# **Reservation Master**

# 1. Welcome to Reservation Master

### Copyright © 2000-2011 Gold Hill Software

Reservation Master <sup>™</sup> is a reservations software package developed for use in Hotels, Motels, Guest Houses, Bed and breakfast, Lodges & Inns and Campgrounds worldwide.

A database underlies the program. It tracks your reservations. The program is easy to use but gives you full control of your costing structure as the unit rates are easily altered individually.

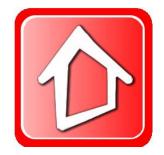

# Contents

| 2. Main screen                   |    |
|----------------------------------|----|
| 2.1 Booking sheet                |    |
| Days of the month                |    |
| Occupancy levels                 |    |
| Room numbers and description     | 11 |
| Scrolling                        | 11 |
| Months                           | 11 |
| Previous or next year            | 11 |
| Start month                      | 12 |
| Entering reservations            | 12 |
| Altering reservations            | 13 |
| Protection                       | 13 |
| 2.2 Calendar view                | 14 |
| Calendar                         | 14 |
| Rooms available                  | 14 |
| Rooms occupied                   | 14 |
| Legend                           | 14 |
| Create web page                  | 15 |
| 2.3 Today's guest                | 17 |
| 2.4 Arrival and Departure        | 17 |
| 2.6 Available rooms              |    |
| 2.7 Customer list                |    |
| 2.8 Product                      | 20 |
| 2.9 Layout view                  | 21 |
| 2.10 SQL query                   | 22 |
| 3. Main menu 3.1 Menu selection  | 23 |
| Toolbar menu                     | 23 |
| Ribbon menu                      | 23 |
| 3.2 File menu                    | 24 |
| Create a new data base           | 24 |
| Open a data base copy            | 24 |
| Create a copy of the database as | 25 |
| Delete sample reservation data   | 25 |

| Configuration                   | 25 |
|---------------------------------|----|
| User and security (pro version) | 25 |
| Export data                     | 26 |
| Import guest data               | 26 |
| Backup data                     | 27 |
| Restore data                    | 27 |
| Restore configuration           | 27 |
| Purge action                    | 28 |
| Recalculate occupancy           | 28 |
| Repair database                 | 29 |
| Logout user (pro version)       | 29 |
| Reset password                  | 29 |
| Exit                            | 29 |
| 3.3 Edit menu                   |    |
| Lock                            |    |
| New reservation                 |    |
| Group reservation               |    |
| Edit reservation                |    |
| Block room                      |    |
| Price room                      |    |
| Change room number              |    |
| Cut reservation                 |    |
| Copy reservation                |    |
| Paste reservation               |    |
| Cancel reservation              |    |
| Transfer reservation            |    |
| Guest check in                  |    |
| Guest check out                 |    |
| Global check out                |    |
| Confirmation letter             |    |
| Quotation letter                |    |
| Registration form               |    |
| Guest invoice                   |    |
| Transfer invoice                | 34 |

|   | Find invoice                 |    |
|---|------------------------------|----|
|   | Find reservation             | 34 |
|   | Guest history                | 34 |
| 3 | .4 Year                      | 35 |
|   | Go to previous year          | 35 |
|   | Go to current month          | 35 |
|   | Go to next year              | 35 |
|   | Start month                  | 35 |
| 3 | .5 Reports                   |    |
|   | Print booking sheet          |    |
|   | Save booking sheet as bitmap | 36 |
|   | Today guest                  |    |
|   | Arrival and departure        | 36 |
|   | House keeping                | 36 |
|   | Room status                  |    |
|   | Rooms available              | 36 |
|   | Occupancy                    | 36 |
|   | Occupancy level              | 36 |
|   | Monthly occupancy            | 36 |
|   | Occupancy level charts       |    |
|   | Occupancy statistic          |    |
|   | Daily summary                |    |
|   | Sales by type                |    |
|   | Income by pay category       |    |
|   | Income and TAX               |    |
|   | Payment due                  |    |
|   | Daily income                 |    |
|   | Projected daily income       |    |
|   | Print statements             |    |
|   | Package reservations         |    |
|   | Travel agent booking         |    |
|   | Monthly travel agent booking |    |
|   | Travel agent listing         |    |
|   | Guest listing                |    |
|   |                              |    |

| Group listing                                  |    |
|------------------------------------------------|----|
| Cancellation                                   |    |
| 3.6 Product information                        | 40 |
| Product information                            | 40 |
| Product group                                  | 40 |
| Order stock                                    | 41 |
| Receive stock                                  | 41 |
| Update stock                                   | 41 |
| Supplier                                       | 42 |
| Product sales                                  | 42 |
| Edit product invoice                           | 42 |
| Product reports                                | 42 |
| 3.7 Language                                   | 43 |
| Language                                       | 43 |
| 3.8 View                                       | 44 |
| Legend                                         | 44 |
| Show room types                                | 44 |
| Show cross hair                                | 44 |
| 3.9 Help                                       | 45 |
| Help                                           | 45 |
| Room type menu                                 | 45 |
| Show current guest                             | 46 |
| Show sub room                                  | 46 |
| 4. Pop-up menu                                 | 47 |
| 4.1 Pop-up menu                                | 47 |
| 4.2 Room popup-menu                            | 47 |
| Room not Ready, Room ready and All rooms ready | 47 |
| Add comments                                   | 48 |
| Owner information                              | 48 |
| Room information                               | 48 |
| Room maintenance                               | 48 |
| 5. Reservations                                | 49 |
| 5.1 Creating a new reservation                 | 49 |
| New Reservation option                         | 50 |

| Double booking                              | 51 |
|---------------------------------------------|----|
| 5.2 Editing an existing reservation         | 52 |
| 5.3 Group reservation                       | 52 |
| 5.4 Changing the reservation dates          | 54 |
| 5.5 Changing room number                    | 55 |
| 5.6 Cancelling a reservation                | 56 |
| 5.7 Adding notes                            | 58 |
| 5.8 Change reservation type                 | 59 |
| 5.9 Hourly reservation                      | 59 |
| Hourly reservation                          | 59 |
| Create an hourly reservation                | 60 |
| SPA function                                | 61 |
| 6. Finding reservations                     | 65 |
| 6.1 Finding an existing reservation / guest | 65 |
| 7. Room rates calculation                   | 66 |
| 7.1 Room rates calculation                  | 66 |
| Daily rates                                 | 67 |
| Room types                                  | 67 |
| Room floor                                  | 67 |
| 7.2 Package rates                           | 68 |
| 7.3 Daily rates                             | 68 |
| 8. Guarantee information                    | 70 |
| 8.1 Guarantee information                   | 70 |
| 9. Check in guest                           | 71 |
| 9.1 Checking in guest                       | 71 |
| 9.2 Checking out guest                      | 71 |
| Global check out                            | 71 |
| 10. Letter & Emails                         | 73 |
| 10.1 Confirmation letter                    | 73 |
| 10.2 Quotation letter                       | 75 |
| 11. Guest invoice                           | 76 |
| 11.1 Guest invoice                          | 76 |
| Currency symbol                             | 77 |
| Currency exchange                           | 77 |

| Invoice numbers                    |    |
|------------------------------------|----|
| Adding Products                    | 79 |
| Product buttons                    | 79 |
| Payments                           | 81 |
| Discounts / Surcharge              | 81 |
| Pay multiple invoices              |    |
| Email an invoice                   |    |
| Create an Invoice using a template | 83 |
| Transferring an invoice            | 84 |
| 12. Program information            | 85 |
| 12.1 Company details               | 85 |
| 12.2 Tax codes                     | 86 |
| 12.3 Room and rate information     | 88 |
| Room description and room rates    |    |
| Main room                          |    |
| Hourly room                        | 89 |
| Label                              |    |
| Туре                               | 90 |
| Floor                              | 90 |
| Calculate Occupancy                | 90 |
| Tax                                | 91 |
| Tariff code                        | 91 |
| Color                              | 91 |
| Owner                              | 91 |
| 12.4 Tariff codes                  | 92 |
| 12.5 Package                       | 93 |
| 12.6 Payment types                 | 94 |
| 12.7 Travel agents                 | 94 |
| 12.8 Screen colours and grid size  | 95 |
| 12.9 Preference                    | 97 |
| 12.10 Holidays                     |    |
| 12.11 Invoice                      |    |
| 12.12 Report / Network             |    |
| Audit trail                        |    |
|                                    |    |

| Web reservation                     |  |
|-------------------------------------|--|
| Network                             |  |
| 12.13 Network                       |  |
| 13. Web reservation                 |  |
| 13.1 Web reservation                |  |
| Company information                 |  |
| Select dates                        |  |
| Action                              |  |
| Room type ID and rates              |  |
| Auto check reservation              |  |
| 14. Version 8.01 New features       |  |
| 14.1 Guest information /Legend      |  |
| 14.2 Guest no show                  |  |
| 14.3 Guest filtering                |  |
| 14.4 Room type indicator            |  |
| 14.5 Customer arriving / checked in |  |
| 14.6 Available room chart           |  |
| 15.1 Build in email                 |  |
| 16.1 Document attachment            |  |
| 17.1 Room cleaning schedule         |  |
| 18.1 Meter reading / power usage    |  |
| 19.1 Guest manifest                 |  |

# 2. Main screen

# 2.1 Booking sheet

### Booking sheet tab

| New      | 22<br>Lat | Unlock Invoice | an Language yo           | Parter Care              | . 2                | ev year This month | Nextyear 1   | Find Export   |                      |                |        |
|----------|-----------|----------------|--------------------------|--------------------------|--------------------|--------------------|--------------|---------------|----------------------|----------------|--------|
| Booking  | t sheet   | Celendar view  | Today's guest            | Antvals                  | Departures         | Occup              | ency A       | aliable roome | Customer list        | Product        |        |
|          |           |                | 1                        |                          |                    |                    |              |               |                      | June 2014      | July 2 |
| AI 41    | types     |                | Monday 23                | Tuesday 24               | Wednesday 25       | Thursday 26        | Friday 27    | Saturday 20   | Sunday 29            | Monday 30      | Tues   |
|          |           |                |                          | 40%                      | 90%                | 30%                |              |               | 20%                  | 30%            | 30     |
| DB CABIN | Twin      | •              |                          |                          | Baldwin Helana     |                    |              |               |                      | Reichstein Rob | Shevan |
| 09 CABDI | Queen     | •              |                          |                          | Farley Warren      | Ferguson Frank     |              |               | Dehaan Bill          | Young Carlyn   |        |
| 30 CABEN | Queen     | •              |                          | Prout Barb               | Figgins Ken        | Mollard Venesca    |              |               |                      | Forde Marie    |        |
| 11 CARDI | Queen     | •              |                          | King Liz                 | Turner Ron         | Raser jude         |              |               | forman kevin         |                |        |
| 12 CABIN | Family    | •              |                          | 😵 Hanes Katte            | HoFarland<br>Damen |                    |              |               |                      |                |        |
| I+ CAEEN | Family    | •              |                          |                          | Jerrfey Sue        |                    |              |               |                      |                |        |
| IS CABIN | Cottage   |                |                          |                          |                    |                    |              |               |                      |                |        |
| ITE OO   | Drive on  |                |                          |                          |                    |                    |              |               |                      |                |        |
| SITE D1  | Drive on  | •              | Prosenak<br>Teretas      | Gibert David &<br>Cheryl | Beare Steve        | 1                  |              |               | Ryan Judy &<br>Denna |                |        |
| ULLE 05  | Drive on  | •              | Drew Edward              | Vaser Arts &<br>Yvonne   | Orr devid          |                    |              | Bridger John  |                      |                |        |
| SITE 03  | Drive on  | •              | Gibert David &<br>Cheryl | Bives Gil                | Waker     Micheal  |                    | Garland Anne |               |                      |                |        |
| ITE 04   | Drive on  | ۰              | 🔵 Bakar Allan            |                          | Blacker Slame      |                    |              |               |                      |                |        |
| arre os  | Drive on  | •              | Kent Ron & Liz           | Ohapman                  | French Ran         |                    |              |               |                      |                | Shevan |

This is where you record your reservations on a monthly basis

#### Days of the month

On the top of this window, the days of the month are listed. You can highlight Sundays in a different color by clicking on Configuration/Screen settings. Holidays, including Sundays, are further highlighted on the grid. You can enter holidays and special events reminders by clicking on Configuration/Holiday listing.

#### Occupancy levels

Occupancy levels are displayed in your own selectable colors just below each date from 0% room occupancy till 100% room occupancy. This also allows you to quickly check if a room is available over a selected period. Alternatively, you could show the number of empty rooms available. Colors and the occupancy height can be selected in configuration / screen setting.

#### Room numbers and description

On the left, room numbers and their descriptions are listed. You can hide or resize the description area by clicking on the line between the main grid and the description. You can make the cell wider by moving the line. The new position becomes the default position when you next open the window. You can alter the room numbers and descriptions using the configuration dialog. Here you can also enter the base rate for each room here.

If you right click the mouse on the room number a popup menu will be displayed, you can use this menu to alter the room status from room not ready (red indicator) to room ready (green indicator) you can also enter some room comments. These comments are uses when creating the house keeping report.

| Comments              | ×                                      |
|-----------------------|----------------------------------------|
| Honey moon guest, Fru | it basket and flowers to be provided.] |
| Clear comments on s   | tatus change                           |
|                       | Ok Cancel                              |

#### Scrolling

The main area can be scrolled in both directions using the scroll bars on the right and bottom of the Booking sheet window. You can also use the mouse wheel to scroll the display. (Hold down the CTRL key to scroll horizontally.)

#### Months

At the bottom of the window there are 12 tabs representing months. Clicking on these tabs navigates you through the calendar.

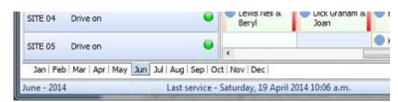

#### Previous or next year

You can go to the next year or previous year by going to the main menu and clicking on Year/Go to next year or Go to previous year. Click on go to current month and the year and month selected are displayed on the status bar on the bottom of the Reservation schedule window.

| Departures |       | tures     | Occup      | Available room |               |   |
|------------|-------|-----------|------------|----------------|---------------|---|
| k          | Print | Prev year | This month | Next year      | Find<br>guest | Đ |
| tion       | Help  |           |            |                |               |   |

Alternatively, you can navigate the year using the speed buttons (green arrows) on the top of the window. Moving your cursor over the speed buttons displays a description of their functions.

#### Start month

From the option button (year menu) you can select the start month this will adjust the grid start month from the standard Jan to Dec display to any month you select say Jul to Jun this will prevent you from having to go back and forth the year when you come close to the end of the year.

| rt month                       |        |        |
|--------------------------------|--------|--------|
| Select booking sheet start mon | th     |        |
| June                           | •      |        |
|                                | Select | Cancel |

#### Entering reservations

To enter a new reservation:

1. Right click on the grid. This brings up a pop-up menu.

2. Click on New reservation and the Guest reservation window comes up. The location of your mouse click will determine the date and room number of your new reservation. You can change the allocated dates and room number in the Reservation window.

3. After entering the guest name and contact information, enter other details and type of guarantee applicable to this reservation.

4. Once all the details are entered, click Save/Exit. A box representing the period of the reservation with the guest name is displayed in the Booking sheet. Its color represents the type of guarantee applicable. We suggest that you use a bright color such a red to display unsecured reservations as this draws attention and enables you to take the required action according to your reservation policy.

**Tip.** Click on start date and drag to highlight the new reservation after releasing the mouse button the new reservation will be displayed reflecting the selected dates and room.

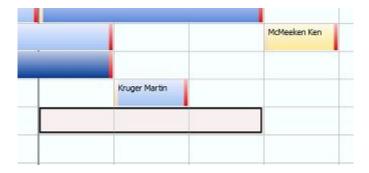

#### Altering reservations

Once a reservation is made, right click on the highlighted area. A pop-up menu appears, and you can edit and more from here. Information on the current selected guest is displayed in the status bar beneath the month's tabs.

The reservation selected is highlighted. The Booking sheet window is in lock position at the start. Click the lock button to unlock the Booking sheet. Now you can easily relocate a reservation from room to room by using the drag and drop action. To alter the length of stay, click the right border of the highlighted are. The cursor changes and you can alter the length of stay by moving your mouse.

| 1 | .ock      | Invoice  | Cut       | Сору  | Paste          | Cancel | Print    | Prev  |
|---|-----------|----------|-----------|-------|----------------|--------|----------|-------|
| 0 | Calendar  | view     | Today's   | guest | Arriv          | als    | Depar    | tures |
|   | Ju        | ne 2014  | July 20   | 014   |                |        |          |       |
| • | Monday 30 |          | Tuesday 1 |       | Wednesday 2 Th |        | irsday 3 |       |
|   | 30%       |          | -30%      |       | 20%            |        |          |       |
| ٦ | Reichs    | tein Rob | Shewan D  | avid  |                |        | _        |       |
|   | Yeung     | Carlyn   |           | _     |                |        |          | MdM   |
| - | Forde     | Marie    |           |       |                |        |          |       |

#### Protection

For protection, you are prevented or warned before you alter or move a guest who have checked in or checked out.

# 2.2 Calendar view

### Calendar view tab (pro version)

The calendar view provides you with an overall occupancy status for the selected year beside this you will find a listing of available rooms and occupied rooms on the right hand side.

| Nev  |         | Edit | In        | oice    | Prin  | e p      | and the second second s | r This  | 9    | Next y | -        | vation   | Help    | 1        |       |      |       |        |           |           |                                                                                                    |                        |
|------|---------|------|-----------|---------|-------|----------|----------------------------------------------------------------------------------------------------|---------|------|--------|----------|----------|---------|----------|-------|------|-------|--------|-----------|-----------|----------------------------------------------------------------------------------------------------|------------------------|
| Dool | ing she | wt : | 6         | slendar | view  | 1        | Today)                                                                                                    | t guest |      |        | nivais   |          |         | wpartur  | 85    |      | Occup | ancy · |           | Available | the state of the state of the s | Vietness I statement I |
|      |         |      | lanuary   |         |       |          |                                                                                                    |         |      | ebruar | <u> </u> |          |         |          |       |      | March | Se     |           | - 1       | Tuesday, 1 July 201                                                                                                    |                        |
| an i | Mon     | Tue  | Wed       | Thu     | Tri   | Sat      | Sun                                                                                                    | Mon     | Tue  | Wed    | Thu      | Fri      | Sat     | Sun      | Hon   | Tue  | Wed   | Thu    | Ini       | Sat       |                                                                                                    | Room type All types    |
|      |         | -    | 1         |         | 10    | 4        | -                                                                                                    | 3       | 4    | 5      | 6        | 7        | 1       | 2        | 3     | 4    | 1     | 6      | 7         | -         |                                                                                                    |                        |
| 2    | 13      | 14   | 15        | 16      | 17    |          | -                                                                                                    | 10      | 11   | 12     | 13       | 14       | 15      | - 2      | 10    | 11   | 12    | 1      | -         | 100       | 7 Rooms available                                                                                                    |                        |
|      | 20      | 21   | 22        | 23      | 24    | 18<br>25 | 16                                                                                                    | 17      | 18   | 19     | 20       | 21       | 22      | 16       | 17    | 10   | 19    | 20     | 21        | 22        | ▼ Code                                                                                                    | Description            |
|      | 27      | 28   | 29        | 30      | 31    |          | 23                                                                                                    | 24      | 25   | - 26   | 27       | 28       | 1       | - 23     | - 24  | 25   | 26    | 27     | 28        | 29        | 01 STUDIO                                                                                                    | Double                 |
|      |         |      |           |         |       |          |                                                                                                    |         |      |        |          |          |         | 30       | 31    |      |       |        |           |           | 02 STUDIO                                                                                                    | Double                 |
|      |         |      | April     |         |       |          |                                                                                                    |         |      | Hay    |          |          |         |          |       |      | June  |        |           |           | D6 CARIN                                                                                                    | 2.0/R + Dunks          |
| n j  | Mon     | Tue  | Wed       | Thu     | Fri   | Sat      | Sun                                                                                                    | Mon     | Tue  | Wed    | Thu      | Fri      | Sat     | Sun      | Hon   | Tue  | Wed   | Thu    | Fri       | Sat       | 07 C483N                                                                                                    | 2.6/R +bunks           |
| _    |         | 1    | 2         | 3       | 4     | 5        | _                                                                                                    | _       | _    |        | 1        | 2        | 3       | 1        | 120   | 3    | 4     | 5      | 6         | 7         | 11 CABDV                                                                                                    | Queen                  |
| _    | 7       | 4    | 9         | 10      | -11   | 12       | +                                                                                                    | - 5     | -6   | 7      | 15       | 9        | 10      | 8        | 9     | 10   | - 11  | 12     | 13        | 14        | 12 CA8IN                                                                                                    | Family                 |
|      | 14      | 15   | 16<br>23  | 17 24   | 18    | 19       | 11                                                                                                    | 12      | 13   | 21     | 22       | 16<br>23 | 17      | 25<br>22 | 26    | 17   | 18    | 20     | 20        | 21<br>29  | 14 CA03N                                                                                                    | Facily                 |
| 7    | 28      | 29   | 30        | -       |       |          | 25                                                                                                    | 26      | 27   | 28     | 29       | 30       | 31      | 29       | 30    |      |       |        |           |           |                                                                                                    |                        |
|      |         | _    | July      |         |       |          |                                                                                                    |         |      | August |          |          |         |          |       | 50   | ptemb | er     | _         |           | 4 Rooms occupied                                                                                                    |                        |
| n i  | Mon     | Tue  | Wed       | Thu     | Fri   | Sat      | Sut                                                                                                    | Mon     | Tue  | Wed    | Thu      | Fri      | Sat     | Sun      | Hon   | Tue  | Wed   | Thu    | Fri       | Sat       | * Code                                                                                                    | Description            |
|      | -       | 1    | 2         | 3       | 4     | 5        |                                                                                                    |         |      |        | 2        | 1        | 2       | 7        | 1     | 2    | 3     | 4      | 5         | 6         | > 08 CA83N                                                                                                    | David Shewan           |
|      | 7       | 8    | 9         | 10      | 11    | 12       | 3                                                                                                    | 4       | 5    | 6      | 7        | 15       | 9       | 7        | 8     | 9    | 10    | 11     | \$2<br>19 | 13        | D9 CABIN                                                                                                    | Carlyn Yeung           |
|      | 21      | 22   | 23        | 24      | 25    | 26       | 17                                                                                                    | 18      | 19   | 20     | 21       | 22       | 23      | 21       | 22    | 23   | 24    | 25     | 26        | 27        | 10 CAEDN                                                                                                    | Marie Forde            |
|      | 28      | 29   | 30        | 31      | 10    | 121      | 24                                                                                                    | 25      | 26   | 27     | 28       | 29       | 30      | 28       | 29    | 30   | 1     | 1      | 1.60      | 263       | SETE OS                                                                                                    | Devid Shewan           |
|      |         | 1.00 | -0200-    | 1285    |       | - 10     | 31                                                                                                    | 281     | 1252 | 222010 | 122      | 1        | 1000    | 1        | 232   | 2278 |       |        |           |           | 1000 CO. 1000 CO. 1000 CO. 1000 CO. 1000 CO. 1000 CO. 1000 CO. 1000 CO. 1000 CO. 1000 CO. 1000 CO. 1000 CO. 100                                                                                                    |                        |
|      |         |      | Detober   |         |       |          |                                                                                                    |         |      | evemb  |          |          |         |          |       |      | cemb  |        |           |           |                                                                                                    |                        |
| •    | Mon     | Tue  | Wed       | Thu 2   | Fri   | Sat 4    | Sun                                                                                                    | Mon     | Tue  | Wed    | Thu      | Fri      | Sat 1   | Sun      | Mon   | Tue  | Wed 3 | Thu    | Fri       | Sat 6     |                                                                                                    |                        |
|      | 6       | 7    | 3         | 9       | 10    | 11       | 2                                                                                                    | 3       | 4    | 5      | 6        | 7        | 8       | 7        | 8     | 2    | 10    | 11     | 12        | 13        |                                                                                                    |                        |
| 6    | 13      | 14   | 15        | 16      | 17    | 18       | 9                                                                                                    | 10      | 11   | 12     | 13       | 14       | 15      | 14.      | 15    | 16   | 17    | 18     | 19        | 20        |                                                                                                    |                        |
|      | 20      | 21   | 22        | 23      | 24    | 25       | 16                                                                                                    | 17      | 18   | 19     | 20       | 21       | 22      | 21       | 22    | 23   | 24    | 25     | 26        | 27        |                                                                                                    |                        |
|      | 27      | 25   | 29        | 30      | 31    |          | Z3                                                                                                    | 24      | 25   | 26     | 27       | 28       | 29      | 28       | 29    | 30   | 31    |        |           |           |                                                                                                    |                        |
| -    |         |      | 1.1.1.1.1 |         | 1.000 | _        | 50                                                                                                    | 1.000   | -    | 11     | 2.2.2    | -        | 1.1.1.1 |          | 1.1.7 |      |       |        | -         |           |                                                                                                    |                        |

#### Calendar

The calendar displays each day of the month and the relevant occupancy level from 0% room occupancy till 100% room occupancy. Click on the selected date and both the room available and room occupied grids on the left on your screen will be updated.

You will also be able to generate new or edit reservation, right click on the selected date. A pop-up menu appears, and you can edit and more from here.

#### Rooms available

This window displays the number and rooms which are available on the selected date, right click to create a new reservation.

#### Rooms occupied

This window displays the number of occupied room and lists the guest names, right click to edit or to generate an invoice.

#### Legend

Displays the legend and relevant colors from 0% to 100% occupancy.

#### Create web page

This is a selectable option from the popup menu. When selecting this option, a dialog will be displayed providing you with various options. Colors, width and height of each calendar month.

| Calendar size and o                            | olor       |                |                                                               |                 |
|------------------------------------------------|------------|----------------|---------------------------------------------------------------|-----------------|
| Color                                          | Background | l color        | •                                                             | Select          |
| Font size                                      | 8 👻        | Width 196      | Height 147                                                    | Month height 20 |
| Web page directory<br>Web page dire<br>Options |            | sers\Judy Munc | kton\                                                         | Select          |
| From month Se                                  | ptember 🔹  | - 🔲 Generate   | b page after saving<br>HTML document us<br>place the Web page |                 |

Select the data directory for the web page and the start month click save to save the web page. The program will create a web page which the program can open after saving.

The web page is created either GIF images or individual web pages for each month. You can use these GIF image or web page to display your room availability on your own web site if so required and alter them to suit.

Availability button, as you may want to adjust the information you share with the public you can adjust the room availability using the availability dialog and enter the new adjusted room availability levels in the new column. T1 stands for Room type1 and N1 stands for new value for Room type1

| <u>.</u>   |          |           |    |    |    | 4  | Septe | mber | 2014 | 2  |    |    |    |    |     |    |    |      | l |
|------------|----------|-----------|----|----|----|----|-------|------|------|----|----|----|----|----|-----|----|----|------|---|
| Date       | Occupied | Available | Τ1 | N1 | T2 | N2 | T3    | N3   | T4   | N4 | TS | N5 | T6 | N6 | T7  | N7 | Т8 | N8   | T |
| 1/09/2014  | 0        | 10        | 2  |    | 3  |    | 2     |      | 2    |    | 1  |    | 0  |    | 0   |    | 0  |      |   |
| 2/09/2014  | 0        | 10        | 2  |    | 3  |    | 2     |      | 2    |    | 1  |    | 0  |    | 0   |    | 0  |      |   |
| 3/09/2014  | 0        | 10        | 2  |    | 3  |    | 2     |      | 2    |    | 1  |    | 0  |    | 0   |    | 0  |      |   |
| 4/09/2014  | 0        | 10        | 2  |    | 3  |    | 2     |      | 2    |    | 1  |    | 0  |    | 0   |    | 0  |      |   |
| 5/09/2014  | 0        | 10        | 2  | 1  | 3  |    | 2     |      | 2    |    | 1  |    | 0  |    | 0   |    | 0  |      |   |
| 6/09/2014  | 1        | 9         | 2  |    | 2  |    | 2     |      | 2    |    | 1  |    | 0  |    | 0   |    | 0  |      |   |
| 7/09/2014  | 0        | 10        | 2  |    | 3  |    | 2     |      | 2    |    | 1  |    | 0  |    | 0   |    | 0  |      |   |
| 8/09/2014  | 0        | 10        | 2  |    | 3  |    | 2     |      | 2    |    | 1  |    | 0  |    | 0   |    | 0  |      |   |
| 9/09/2014  | 1        | 9         | 2  | 1  | 2  |    | 2     |      | 2    |    | 1  |    | 0  |    | 0   |    | 0  |      |   |
| 10/09/2014 | 0        | 10        | 2  |    | 3  |    | 2     |      | 2    |    | 1  |    | 0  |    | 0   |    | 0  |      |   |
| 11/09/2014 | 0        | 10        | 2  |    | 3  |    | 2     |      | 2    |    | 1  |    | 0  |    | 0   |    | 0  |      |   |
| 12/09/2014 | 1        | 9         | 2  |    | 2  |    | 2     |      | 2    |    | 1  |    | 0  |    | 0   |    | 0  |      |   |
| 130000014  | •        | ••        | 7  |    | •  |    | -     |      | *    |    |    |    | ~  | _  | •   |    | *  |      | 1 |
|            |          |           |    |    |    |    |       |      |      |    | ſ  | Sa | ve |    | Res | et |    | Exit |   |

The web site created by the program will contain all months of the calendar. You can use the bitmaps or the HTML file to create your own web page as illustrated below

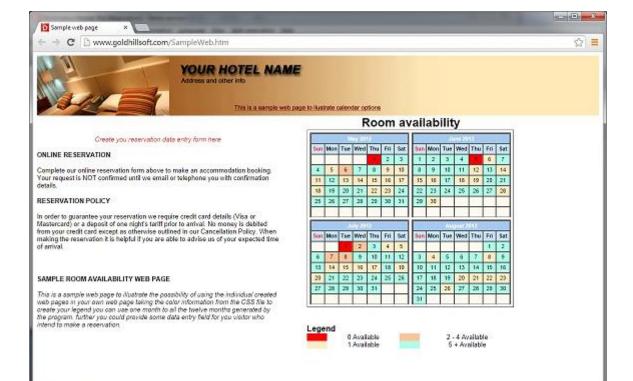

# 2.3 Today's guest

### Today's guest tab

This window lists today's guest in a scrollable list. Double click any reservation to bring up the Edit window, or right click to bring up a pop-up menu. Select the required action. Corresponding actions are also available using the speed buttons from the top toolbar.

For easy reference, the colour coding available in the Booking sheet is displayed in the listing using small coloured boxes.

| ile | Edit     | Beports | <b>Products</b> in | formation | Language     | ⊻iew   | Web reservati | on Help     |               |        |           |       |               |              |            |         |                 |
|-----|----------|---------|--------------------|-----------|--------------|--------|---------------|-------------|---------------|--------|-----------|-------|---------------|--------------|------------|---------|-----------------|
|     | New      | Edit    | Invoice            | Cut       | Сору         | Paste  | Cancel        | Print       | Find<br>guest | Export |           |       |               |              |            |         |                 |
|     | Booking  | sheet   | Calenda            | r view    | Today's      | juest  | Arriva        | ls 🛛        | Depart        | res    | Occupancy | Ava   | allable rooms | Cus          | tomer list |         | Product         |
| ٠   | First na | me      | Pamily name        | e En      | ral          | Arth   | al date Dep   | arture date | Room          | Adults | Children  | Inv f | No            | Guarantee    | Rate       |         | Payment due Spe |
| ۲   | Gaye     |         | Doyle              | ga        | ye.doyle@exe | 22/0   | 9/2014 23/    | 9/2014      | 09 CABON      |        | 2         |       |               | Deposit paid |            | \$90.00 | \$90.00         |
|     | Bruce &  | lwn.    | Bowman             | bri       | ucebowm@gm   | a 22/0 | 9/2014 23/    | 9/2014      | 11 CABIN      |        | 2         | 0     | 24530 (       | Deposit paid | 100        | \$90.00 | \$40.00         |

# 2.4 Arrival and Departure

### Arrival and Departure tab

These windows list all arrivals or departure in a scrollable list. Double click any reservation to bring up the Edit window, or right click to bring up a pop-up menu. Select the required action.

Corresponding actions are also available using the speed buttons from the top toolbar. Click the button next to the date and use the calendar to select a different date.

For easy reference, the color coding available in the Booking sheet is displayed in the listing using small colored boxes.

| ile | <u>E</u> dit <u>I</u> | <u>R</u> eports | Products info  | rmation | <u>L</u> anguage    | View   | <u>W</u> eb reservati | on <u>H</u> elp |               |        |           |          |            |              |           |                 |
|-----|-----------------------|-----------------|----------------|---------|---------------------|--------|-----------------------|-----------------|---------------|--------|-----------|----------|------------|--------------|-----------|-----------------|
|     | New                   | 2<br>Edit       | Invoice        | Cut     | Сору                | Paste  | Cancel                | Print           | Find<br>guest | Export |           |          |            |              |           |                 |
|     | Booking sh            | heet            | Calendar       | view    | Today's g           | uest   | Arriva                | ls              | Depart        | ures   | Occupancy | Avai     | lable room | s Custo      | omer list | Product         |
|     |                       | Sele            | ect date 22/09 | /2014   |                     |        |                       |                 |               |        |           |          |            |              |           |                 |
| -   | First name            |                 | E              | 12      |                     | 123    | al date Dep           | arture date     | Deem          | Adults | Children  | Inv No   |            | Guarantee    | Rate      | Description of  |
| •   | First name            | e               | Family name    | Em      | ail                 | Arriva | al date Dep           | arture uate     | ROOM          | Auuns  | Grindren  | 111/ 140 | 0          | Guarantee    | Rate      | Payment due Spe |
|     | Gaye                  | e               | Doyle          |         | aı<br>re.doyle@exe. |        |                       | 09/2014         | 09 CABIN      | Addits | 2         | TLA LA   |            | Deposit paid | \$90.0    |                 |

# 2.5 Occupancy

### Occupancy tab

This window lists all reservations in a scrollable list. Double click any reservation to bring up the Edit window, or right click to bring up a pop-up menu. Select the required action. Corresponding actions are also available using the speed buttons from the top toolbar.

Click the buttons next to the dates and use the calendar to select a different reporting period. The listing can be sorted in many combinations. Click the column heading of the column you want to sort. Click again to sort it in descending order. You can sort on multiple columns by holding down your ctrl key on the keyboard.

| Elle Edit Beports |                   | ation Li<br>V<br>Cut | anguage View<br>Copy Past | Web reservat | ion Help     | Find<br>guest | Export |                |        |                   |               |          |               |          |
|-------------------|-------------------|----------------------|---------------------------|--------------|--------------|---------------|--------|----------------|--------|-------------------|---------------|----------|---------------|----------|
| Booking sheet     | Calendar view     | V.                   | Today's guest             | Arriv        | als          | Departu       | res    | Occupancy      | Aval   | able rooms C      | Justomer list |          | Product       |          |
| F                 | rom date 1/09/201 | 4                    |                           | To date 30/0 | 9/2014       |               | Show   | v all bookings | Es     | how cancellations | ⊡c            | hecked < | xut guest wit | h paymi  |
| ▼ Firstname       | Family name       | Email                | Arrival                   | late Depart  | ure date Roo | m             | Adults | Children       | Ιπν Νο | Guarantee         | Rate          | Pa       | yment due     | Special  |
| David             | Baxter            |                      | 17/09/2                   | 014 20/09/   | 2014 01      |               |        | 2              | 0      | 1 Checked out     | <b>S</b> \$5  | 0.00     | \$270.00      |          |
| David             | Baxter            |                      | 22/09/2                   | 014 26/09/   | 2014 01      |               |        | 0              | 2      | 2 Repeat guest    | \$13          | 0.00     | \$710.00      |          |
| Saly              | Jones             |                      | 24/09/2                   | 014 27/09/   | 2014 02      |               |        | 2              | 1      | 3 No guarantee    | \$10          | 0.00     | \$1,010.00    | Need a l |
| Tony              | Mackin            |                      | 29/09/2                   | 014 3/10/2   | 014 01       |               |        | 2              | 0      | 6 Credit card 🔏   | 55            | 00.00    | \$3,190.00    |          |
| Tony              | Mackin            |                      | 29/09/2                   | 014 3/10/2   | 014 02       |               |        | 2              | 0      | Credit card Sa    | <b>1</b> \$1  | 0.00     |               |          |
| Топу              | Mackin            |                      | 29/09/2                   | 014 3/10/2   | 014 03       |               |        | 2              | 0      | Credit card 🚑     | <b>S</b> \$5  | 00.00    |               |          |
| Tony              | Macklin           |                      | 29/09/2                   | 014 3/10/2   | 014 04       |               |        | 2              | 0      | Credit card \$2   | <b>1</b> \$5  | 0.00     |               |          |
| Kerry             | Wiliams           |                      | 17/09/2                   | 014 27/09/   | 2014 06      |               |        | 2              | 2      | 4 Checked in      |               | 0.00     | \$2,310.00    |          |
| Kerry             | Williams          |                      | 28/09/2                   | 014 2/10/2   | 014 06       |               |        | 2              | 2      | 5 Travel agent    | <b>S13</b>    | 00.00    | \$2,830.00    | Arriving |
|                   |                   |                      |                           |              |              |               |        |                |        |                   |               |          |               |          |

From this tab you can use the guest finder to locate a guest. Click the Find guest button a small window is displayed, enabling you to find a guest by code, given or family name Click Find. A list appears in the display window. Click on the guest you want and click Select.

## 2.6 Available rooms

Available rooms tab (pro version)

This window lists all rooms available on a given date in a scrollable list. Double click any room to bring up the new reservation window, or right click to bring up a pop-up menu. Select the required action.

Corresponding actions are also available using the speed buttons from the top toolbar. Click the buttons next to the dates and use the calendar to select a different reporting period.

Select from the drop-down box to display only the selected room type, furthermore you can also select from the show rate drop down box to display the applicable rate.

| <b>1</b>              | View Web reservation Help |             |         |         |          |          |        | 1       |        |        |            |         |             |       |       |       |   |
|-----------------------|---------------------------|-------------|---------|---------|----------|----------|--------|---------|--------|--------|------------|---------|-------------|-------|-------|-------|---|
| New I<br>Booking shee |                           | day's guest |         | ivals   | Deg      | partures | 1      | Occupa  | incy   | Avaik  | able rooms |         | Customer li | st    | Prode | uct   | 1 |
|                       | Select date 22/09/2014    | Ro Ro       | on type | l types |          | -        | Show   | rates N | one    |        | • In       | clusive |             |       |       |       |   |
| ▼ Room 1              | Description               | Туре        | No n.   | Sta     | Mon 22 T | ue 23    | Wed 24 | Thu 25  | Pri 26 | Sat 27 | Sun 28     | Mon 29  | Tue 30      | Wed 1 | Thu 2 | Fri 3 | 3 |
| ▶ 02                  | Twin room                 |             | 1       | 2 📦     |          |          |        |         |        |        |            |         |             |       |       |       |   |
| 03                    | Twin room                 |             | 1       | 7 😜     |          |          |        |         |        |        | 1          |         |             |       |       |       |   |
| 04                    | Twin room                 |             | 1       | 7 📦     |          |          |        |         |        |        |            |         |             |       |       |       |   |
| 05                    | Double room               |             | 2 14    |         |          |          |        |         |        |        |            |         |             |       |       |       |   |
| 07                    | Double room               |             | 2 14    | + 📦     |          |          |        |         |        |        |            |         |             |       |       |       |   |
| 03                    | Double room               |             | Z 14    | + .     |          |          |        |         |        |        |            |         |             |       |       |       |   |
| 09                    | Double room               |             | 2 14    |         |          |          |        |         |        |        |            |         |             |       |       |       |   |

The listing can be sorted in many combinations. Click the column heading of the column you want to sort. Click again to sort it in descending order. You can sort on multiple columns by holding down your ctrl key on the keyboard. You can change the availability indicator color can from configuration / screen settings.

# 2.7 Customer list

### **Customer list**

This window lists all of guest in a scrollable list. Double click any to bring up the Edit window, or right click to bring up a pop-up menu. Select the required action.

| New Edit      | Cancel Prin   | nt Find<br>guest | Export      |                  |            |              |                 |               |             |      |
|---------------|---------------|------------------|-------------|------------------|------------|--------------|-----------------|---------------|-------------|------|
| Booking sheet | Calendar view | Today's g        | uest        | Arrivals         | Departures | Occupancy    | Available rooms | Customer list | Рто         | duct |
| ▼ Guest code  | Company name  | Pirst name 1     | Family name | Address 1        | Address 2  | City         | State           | Post code     | Country     | Phon |
| DBAXTER       |               | David            | Baxter      | 38 Brisbane stre | et         | Wellington   |                 |               | New Zealand |      |
| WKERRY        |               | Kerry            | Williams    | 455 Cross road   |            | Sydney       |                 |               | Australia   |      |
| SJONES        |               | Saly             | Jones       | 90 Main north ri | beq        | Christchurch |                 |               | New Zealand |      |
|               |               |                  |             |                  |            |              |                 |               |             |      |

The listing can be sorted in many combinations. Click the column heading of the column you want to sort. Click again to sort it in descending order. You can sort on multiple columns by holding down your ctrl key on the keyboard.

Click the find guest button to bring up the guest finder. You can use the guest finder to find guest using several different search field and search options including a wild card character - %

Once you have found the customer click the select button, this will close the guest finder and highlight guest on the list.

To remind you of troublesome guest you could tick the blacklist check box you in guest dialog, the corresponding guest will then be listed in red on the list.

| S   | earch                         |        |        | Find it                |    | New                     |           |        |
|-----|-------------------------------|--------|--------|------------------------|----|-------------------------|-----------|--------|
| ÷   | Guest code                    | Firs   | t name | Family na              | me | Phone no                | Company r |        |
| ۲   | DBAXTER                       | David  |        | Baxter                 |    |                         |           |        |
|     | SJONES                        | Saly   |        | Jones                  |    |                         | 100       |        |
|     | TMACKLIN                      | Tony   |        | Macklin                | Î  |                         |           |        |
|     | WKERRY                        | Kerry  |        | Williams               |    |                         |           |        |
| Ser | arch options                  |        | Search | field                  |    |                         |           |        |
|     | Match case<br>Match first cha | racter | 🔘 Gut  | ist code<br>npany name |    | Family name<br>Phone no |           | Cancel |
| m   | Use wild cards                |        | C Firs | t name                 | O  | Reservation no          |           | Select |

# 2.8 Product

### Product view tab (pro version)

This window lists all of product in a scrollable list. Double click any to bring up the Edit window, or right click to bring up a pop-up menu. Select the required action.

| New Edit                                       | Product Can<br>sale |                                  | Find<br>product | Export        |            |        |              |                 |             |          |         |
|------------------------------------------------|---------------------|----------------------------------|-----------------|---------------|------------|--------|--------------|-----------------|-------------|----------|---------|
| Booking sheet                                  | Calendar view       | Today's gue                      | st              | Arrivals      | Departures |        | Occupancy    | Available rooms | Custon      | rer list | Product |
|                                                |                     |                                  |                 |               | Last cost  |        | Sel price    | Supplier code   | Lead time   | Tax      | In sto  |
| Product code i                                 | Barcode             | Description                      | Unit            | Product group | Last cust  |        | action price | Supples code    | Sector anne | 1 84.5   | 11.210  |
| <ul> <li>Product code 1<br/>CADBURY</li> </ul> | Barcode             | Description<br>Cadbury chocolate |                 | CANDY         | Last Cost  | \$1.20 |              | 60 CADBURY      | cond and    | 7 S      | 11150   |
| Product code 1     CADBURY     COKE            | Barcode             |                                  |                 | 11.6          | Last Cost  |        | \$1          |                 | cond and    |          | JI SU   |

While this tab is selected you can also perform other product related functions such as product sales.

# 2.9 Layout view

### Layout view tab (pro version)

You can use your own layout to provide you with an instant view of which rooms or in case of a campground which site are vacant or occupied you can even edit reservation and generate invoice from this screen. In order to display this tab, you first have to select your layout background. Do so from Configuration / screen setting then use the select button and locate your background file. At the same time, you can set the size of the room markers.

| Marker height | 25 | Background file                                |        |        |
|---------------|----|------------------------------------------------|--------|--------|
| Marker width  |    | C:\Users\xx\Documents\ResrvManual\CampView.jpg | Select | ]      |
| Marker woor a | 23 |                                                | 19     |        |
|               |    |                                                |        | 84.    |
|               |    |                                                | Ok     | Cancel |

Once you have selected your background image the layout tab will be displayed, at the start all of the markers will be located on the left side of your screen. Click the unlock button so you can move the markers to the correct position in accordance with your map. If required you can edit or create an invoice from this layout view, right click on a marker and select from the menu. To change the dates, click the small button next to the date.

|          | Booking     | sheet  | Calendarview   | Today's guest | Arrivals | Departures | Occupancy | Customer list | Products | Layout view |              |        |
|----------|-------------|--------|----------------|---------------|----------|------------|-----------|---------------|----------|-------------|--------------|--------|
|          | 2           | -      |                |               |          |            |           |               |          |             |              |        |
| New      | Edit        | Lock   | Invoice        |               |          |            |           |               |          |             |              |        |
| Reser    | vation      | Lock   | Invoice        |               |          |            |           |               |          |             |              |        |
|          | Select date | 9/10/2 | 012            | Ţ             |          |            |           |               |          |             |              |        |
|          |             | _      |                |               |          |            |           |               |          |             |              |        |
|          |             |        |                |               |          |            |           |               |          |             |              |        |
| 04       | FO          | our Wh | eel Drive Only |               |          |            |           |               |          |             |              |        |
| 05       |             |        |                |               |          |            | 7         |               |          |             |              |        |
| <b>.</b> |             | rkin   | J              |               | -        |            |           |               |          |             |              |        |
| 08       | Ar          | ea     |                | 7             |          |            |           |               |          | -           |              | 1      |
|          |             |        | <u></u>        |               |          |            |           |               |          |             |              |        |
|          |             |        |                |               |          |            |           |               | -        |             | Wilderness 1 |        |
|          | 09          |        |                |               | 1        |            |           |               | 49       | P           | ipewood W    | Iderne |
|          |             |        |                |               |          |            |           | -             | 1        |             |              |        |

# 2.10 SQL query

### SQL query tab (pro version)

For advance users only. You will be required to have knowledge of the SQL query language to use this option.

This option provides you with direct access to all tables in the data base and allows you to export the information to MS excel.

To provide you with a sample type in "select \* from GuestName" in the bottom of the screen and click the open SQL button this will generate and display a list of all the guests you have in your data base. Alternative click the Export data to MS excel.

On the right-hand side, you will find the data base table and fields list you can use in your query (Double click the field to insert to query)

Once you create a query click the open query to execute the query. The result of the query could then be exported to Microsoft Excel if so, required click export data. You can save and open frequently used query.

| GuestDo     GuestNode     Tife     GivenName     FamilyName     Data base tables and fields       1     DEAXTER     Mr.     David     Baxter     0     GuestName     0     GuestName       2     SJONES     Mrs.     Salv     Jones     0     GuestName     0     0       3     WKRRY     Mr.     Kerry     Willians     0     BoxtonType     0     0       4     TMACKLIN     Mr.     Tony     Meddin     0     RomityDe     0     RomityDe       0     Package     0     Package     0     Package     0     0 | Calend | ar view Tod | iy's guest | Arrivals  | Departures | Occupancy | Available rooms | Customer list | Product                  | SQL query |
|----------------------------------------------------------------------------------------------------|--------|-------------|------------|-----------|------------|-----------|-----------------|---------------|--------------------------|-----------|
| 2 SJONES     Mrs.     Saly     Jones     b- GuestData       3 WKERKY     Mr.     Kerry     Willians     b- RoomType       4 TMACRUIN     Mr.     Tony     Meddin     b- TonffCode       0 - Package     b- Package     b- Package                                                                                                    | Guest  | D GuestCode | Tide       | GivenName |            |           | FamilyName      | ·             | Data base tables and fie | ids       |
| 3 WKERY         Wr.         Kerry         Williams         0 -RoomType           4 TMACKLIN         Mr.         Tony         Meddin         0 - Tonfford                                                                                                    |        | 1 DEAXTER   | Mr.        | David     |            |           | Baxter          |               | b GuestName              |           |
| 4 TMACRLIN Mr. Tony Meddin 0 Occupancy<br>0 TanifCode<br>0 Package<br>0 Packagent                                                                                                    |        | 2 SJONES    | Mrs.       | Saly      |            |           | Jones           |               |                          |           |
| HIMALIN PF. Iony PROD     D-TanffCode     D-Pologe     D-TanffCode     D-Pologe                                                                                                    |        | 3 WKERRY    | Mr.        | Kerry     |            |           | Williams        |               |                          |           |
| 0 Package<br>b TravelAgent                                                                                                    |        | 4 TMACKLIN  | Mr.        | Tony      |            |           | Macklin         |               |                          |           |
|                                                                                                    |        |             |            |           |            |           |                 |               |                          |           |
| D PaymentType                                                                                                    |        |             |            |           |            |           |                 |               |                          |           |
| b- GuestExp                                                                                                    |        |             |            |           |            |           |                 | 1             |                          |           |
| b - Product                                                                                                    |        |             |            |           |            |           |                 |               | in openanch.             |           |

### 3. Main menu

### 3.1 Menu selection

### Menu selection

The program support two different menu selection Ribbon menu and Toolbar menu go to screen setting and under options select the preferred menu tick or un-tick the "Use ribbon menu" checkbox.

|         |                                                                                     | E channel                                                                                 |                                                                                                    |
|---------|-------------------------------------------------------------------------------------|-------------------------------------------------------------------------------------------|----------------------------------------------------------------------------------------------------|
|         |                                                                                     |                                                                                           |                                                                                                    |
| ric     |                                                                                     |                                                                                           |                                                                                                    |
| / tab   |                                                                                     | Show start and end indicators                                                             |                                                                                                    |
| antro   | oms                                                                                 | Highlight saturdays                                                                       |                                                                                                    |
| ne firs | st                                                                                  | Show guarantee color                                                                      |                                                                                                    |
| name    |                                                                                     | Gradient fill reservation                                                                 |                                                                                                    |
| e       |                                                                                     | Use ribbon menu                                                                           |                                                                                                    |
| ent     |                                                                                     | Allow grid adjustment                                                                     |                                                                                                    |
|         | ments                                                                               | Inverse selected reservation                                                              |                                                                                                    |
| nber    |                                                                                     |                                                                                           |                                                                                                    |
| nd      |                                                                                     |                                                                                           |                                                                                                    |
| 25      | Background file                                                                     |                                                                                           |                                                                                                    |
| 25      | C:\Users\xx\Pocuments                                                               | ResrvManual\CampView.jpg Select                                                           |                                                                                                    |
|         |                                                                                     | Ok Cance                                                                                  | el                                                                                                    |
|         | ric<br>y tab<br>sant ro<br>name<br>fin<br>name<br>ent<br>quiren<br>mber<br>nd<br>25 | ric<br>y tab<br>ant rooms<br>ne first<br>name<br>e<br>ent<br>quirements<br>mber<br>nd<br> | ric Show booking number<br>( tab Show start and end indicators<br>ant rooms Highlight saturdays<br>re first Show guarantee color<br>name Gradient fil reservation<br>e Use ribbon menu<br>ent Allow grid adjustment<br>guirements Inverse selected reservation<br>mber<br>nd<br>25 Background file<br>25 C: [Users\xx:\Documents\Resr:Manual\CampView.jpg Select |

#### Toolbar menu

The tool bar menu is a more classic menu like the previous version of Reservation Master.

| Eile Edit Year Ber | orts | Products inform | ation Language      | Vie   | w Web reserv                                  | vation E | ielp         |           |            |           |               |           |               |
|--------------------|------|-----------------|---------------------|-------|-----------------------------------------------|----------|--------------|-----------|------------|-----------|---------------|-----------|---------------|
| New Edit           | Uni  | ock Invoice     | Cut Cop             | > > > | Icol bar<br>Status bar<br>Occupancy I         | level    | <b>Print</b> | Prev year | This month | Next year | Find<br>guest | Export    |               |
| Booking sheet      | Ca   | lendar view     | Today's guest       |       | Legend<br>Show room (<br>Sho <u>w</u> cross ( | 100 C    | Departu      | res       | Occup      | ancy      | Available     | rooms     | Customer list |
| All types          | •    | Sunday 21       | Monday 22           |       | Tuesday 23                                    | Wedne    | sday 24      | Thursda   | y 25       | Priday 26 | Sa            | turday 27 | Sunday 28     |
|                    |      | 11%             | 22%<br>Baxter David | 1     | 22%                                           | 3        | 3%           | 33%       |            | 22%       |               |           | 11%           |

#### Ribbon menu

The ribbon menu you make your selection by clicking the required button or the arrow next to the button to show the selection menu.

| ×.                  | BC                                                   |                   |         |                    |          | Reserva    | tion Master Pr | o [Reser | vation] - De | mo version           |          |          |          |
|---------------------|------------------------------------------------------|-------------------|---------|--------------------|----------|------------|----------------|----------|--------------|----------------------|----------|----------|----------|
| - 1                 | <b>Booking sheet</b>                                 | Calendar view     | Today's | s guest            | Arrivals | Departures | Occupancy      | Availa   | ble rooms    | Customer list        | Products | SQL Q    | sery     |
| New                 | Edit                                                 | Unlock            | Cut.    | Сору               | Paste    | Cancel     | Invoice        | Print    | Reports      | • D<br>Find<br>guest | Export   | Web      | Retrieve |
| <u>G</u> ro<br>Bloc | v reservation<br>up reservation<br>:k room<br>e room | Lock<br>Sunday 21 | L M     | Clipb<br>Ionday 22 | _        | uesday 23  | Wednesday      | 24       | Thursday 25  | Action               | / 26     | Saturday | 27       |
|                     |                                                      | 11%               |         | 22%                | 19       | 22%        | 33%            |          | 33%          | 22                   | 6        |          |          |
|                     |                                                      |                   |         | er David           | 2018     |            |                |          |              |                      |          |          |          |

# 3.2 File menu

### File menu

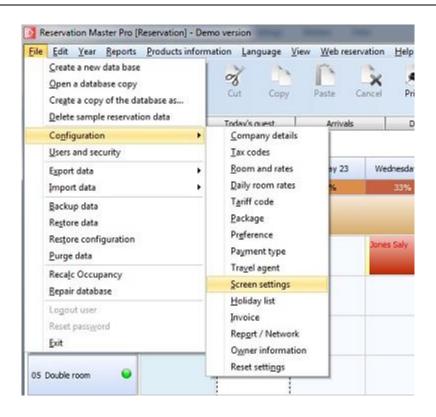

#### Create a new data base

New data base creates a new data base with the option to copy part of your existing data this can include the rooms, guest data and product data. Tick the corresponding check boxes to select the data to include and enter the new data base name.

| Options<br>Data base name                          | Reservation001 |
|----------------------------------------------------|----------------|
| Use current room number a                          |                |
| Use current guest data<br>Use current product data |                |

#### Open a data base copy

Use "Open a data base copy" to open a data base other than the default data base. Once you open a data base this data base will become your new default data base the next time you start the program.

#### Create a copy of the database as...

You can save your current data base using a different name. Note: it is not required to save your data base after changes are made. Reservation changes are automatically saved.

#### Delete sample reservation data

When the trial version is installed the user will be given an option to create a sample data base. Use "Delete sample reservation data" to delete the sample reservation and related invoice information.

Room and rates will not be deleted.

This option is only available once and the menu will no longer be displayed once the sample data is removed.

#### Configuration

From the submenu select the various configuration settings. From here you can alter or enter the required program configurations.

#### User and security (pro version)

Use user and security to restrict access to certain portion of the program and or to record the user name when new reservation or cancellations are made. To setup security take the following steps - Select user and security from the file menu.

- The default login is "ADMIN" and the password is "ADMIN".

- You can change the default password from "ADMIN" to anything you like. Make sure you remember this.

| User Security                                                                                                    | levels                                                                                                    |                  |      |
|----------------------------------------------------------------------------------------------------|----------------------------------------------------------------------------------------------------|------------------|------|
| Security level 1                                                                                                    | Security level 2                                                                                                    | Security level 3 | _    |
| Configuration User and security Backup data Restore data Export data Edit product Reservation Edit reservation Edit reservation Cut and parts reservation To rest | Configuration User and security Backup data Restore data Export data Edit product Reservation Edit reservation Edit reservation Edit after check out Cut and paste reservation ict access, choose function to be restricted ar Function marked will not be available for the |                  | , m  |
| ADMIN password ADMIN                                                                                                    | Don't use security                                                                                                    |                  |      |
|                                                                                                    |                                                                                                    | Revert Save      | Exit |

- Un-tick

If you exit the security dialog you will need to log in using "ADMIN" then the password (default "ADMIN") you will be given access to all functions of the program.

To set up users.

- There are 3 security levels providing you with options to restrict users from certain areas - Select the user tab here you can enter the user log in name (address and phone is optional only for your own record) and the security level.

| User              | Security levels |       |       |
|-------------------|-----------------|-------|-------|
| ▼ Name            | Address         | Phone | Level |
| * Enter User Name |                 | [     |       |

- Save and exit.

- You will be presented with the log in dialog.

- Enter the new user name. As a password does not exist you will be ask to enter a new password and re-enter to confirm.

- User now has access to the program except for areas restricted as per user level.

**Note:** always prevent user from accessing security if not it the user is able to change their own level.

#### Export data

Guest data and Booking information can be exported. After you have selected the information you want, and then clicked on save, this sends guest information to a comma-delimited file, which can be used by other programs, for example Excel. You need to navigate to the folder in your computer that you want to save the file to.

To select the data fields to be exported use the arrow buttons.

| fields      |     | Export fields |
|-------------|-----|---------------|
| Country     | · 5 | 0 GivenName   |
| PhoneNumber |     | 1 FamilyName  |
| WorkNumber  |     | 2 Email       |
| FaxNumber   |     | 3 PhoneNumber |
| Email       | 44  |               |
| BlackList   | +   | 2 J           |
| ect name    |     | Sort by       |

#### Import guest data

Guest data from a comma or semicolon delimited text file can be imported using this function. Select the file to be imported then from the dialog match the fields on the left to the data fields on the right.

Once done click the import button.

| ext file     | Guest data field                                                      | ls              |  |
|--------------|-----------------------------------------------------------------------|-----------------|--|
| David Baxter | GuestCode<br>Title<br>GivenName<br>FamilyName<br>CompName<br>Address1 | David<br>Baster |  |

Please note that when importing data, the file should be correct make sure that the delimiters are not part of a name as this may result into import to fail. If you use a comma as delimiter the make sure of the following

"38, Brisbane street" (This address is incorrect as it contains a comma 38 is considered one data filed and Brisbane street another)

"38 Brisbane street" (This is acceptable address does not contain a comma)

You can set the delimiter comma or semicolon from configuration / preference.

#### Backup data

Backup data to removable media, hard drive. You will be given a warning to backup based on the time period set in configuration under preference set to 0 for no warning. Once you selected your backup file you will be given to option to back up your configuration setting select yes if you like to do so.

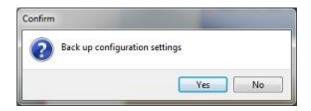

Beside backup up your data manually the program will create backup your data every time you close the program. This backup Zip file is in "C:\Users\xx\Documents\reservation\DataBase"

#### Restore data

Restore data from removable media or hard drive, please note that this action will restore the data and override all changes made. After the data is restored you will also be given an opportunity to restore your configuration setting.

#### Restore configuration

Select this option to restore configuration setting only without restoring the data base, please note that some information such as Room and Rates are part of the data base and therefore will not be restored using this function. Sections which will be restored by this function are

- Company details
- Tax codes
- Screen settings
- Preference
- Invoice settings (except bottom comments)
- Registration form

#### Purge action

**Warning!** This command deletes your data between the dates in the window! You have the choice of deleting one of or both guest data and cancellation data before the date you choose (using the calendar). Once deleted this data cannot be recovered.

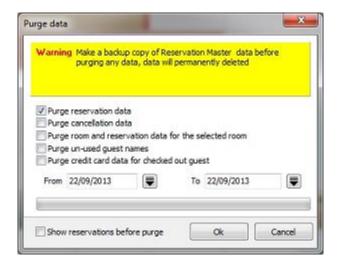

As purge data deletes some data from your data base therefore reducing the amount of data stored this function can be used to increase the program performance.

The pro version has the further option to select reservation you would like to remove from your system on a one by one basis. Tick "Show reservation before purge" when you click ok then a dialog box will be displayed so you can select. Tick the reservation you would like to remove from your system then click Purge.

| <ul> <li>Guest ID</li> </ul> |   | Arrival date | Departure d | Room number | First name | Family name | Payment |        | Guarantee    |    | 5   | Select | 1 |
|------------------------------|---|--------------|-------------|-------------|------------|-------------|---------|--------|--------------|----|-----|--------|---|
|                              | 1 | 17/09/2014   | 20/09/2014  | 01          | David      | Baxter      |         | \$0.00 | Repeat guest | ť. | 5.5 | 15     |   |
|                              | 2 | 22/09/2014   | 26/09/2014  | 01          | David      | Baxter      |         | \$0.00 | Repeat guest | ŧ. |     |        |   |
|                              | 3 | 24/09/2014   | 27/09/2014  | 02          | Saly       | Jones       |         | \$0.00 | No guarantee | 2  |     | 1      |   |
|                              | 4 | 17/09/2014   | 27/09/2014  | 06          | Kerry      | Williams    |         | \$0.00 | Travel agent |    |     |        | 1 |
|                              | 5 | 28/09/2014   | 2/10/2014   | 06          | Kerry      | Williams    |         | \$0.00 | Travel agent |    | 100 |        |   |
| •                            | 6 | 29/09/2014   | 3/10/2014   | 01          | Tony       | Maddin      |         | \$0.00 | Credit card  | 8  |     | 1      | 1 |
|                              | 7 | 29/09/2014   | 3/10/2014   | 02          | Tony       | Maddin      |         | \$0.00 | Credit card  | 83 |     | V      | 1 |
|                              | 8 | 29/09/2014   | 3/10/2014   | 03          | Tony       | Maddin      |         | \$0.00 | Credit card  | 83 |     | 1      | 1 |
|                              | 9 | 29/09/2014   | 3/10/2014   | 04          | Tony       | Maddin      |         | \$0.00 | Credit card  | 8  |     |        | - |
|                              |   |              |             |             |            |             |         |        |              |    |     |        |   |

Both the reservation and all the expense record for this reservation will be permanently deleted.

#### Recalculate occupancy

If for any reason the occupancy level does not show the correct information, you can force the program to recalculate levels. This could happen in case you change the calculate option in configuration from "Y" (yes) which will include the room in the occupancy calculation or "N" (No) which will exclude the room from the calculation.

#### Repair database

Always use a backup! However, in case your data has become corrupted this will attempt to repair the data base.

### Logout user (pro version)

This will lock out the current user and re display the login dialog.

| User name | ADMIN |  |
|-----------|-------|--|
| Password  | ••••• |  |

#### Reset password

Reset your and request the user to re-enter a new password.

Exit

Exit from the program, before exiting you will be given a backup warning.

# 3.3 Edit menu

### Edit menu

#### Lock

Lock and un-lock the grid

#### New reservation

This creates a new customer reservation. You are presented with the guest finder to find detail for a returning guest or click new to create a new guest. Select the guest and the reservation window is displayed. Enter all other guest information then, click Save. The new reservation is displayed in both the Booking sheet and the Reservation listing.

#### Group reservation

This creates a reservation for a group, you can reserve more than one room at the time, Enter the main information like that of a normal reservation once this is done enter the additional rooms required and the occupant name in the grid at the bottom of the group reservation dialog.

#### Edit reservation

This changes an existing reservation. After making the changes, click Save.

#### Block room

This provide you the option to block a room for a certain period a blocked room will not have an invoice attach to it nor will it be displayed in the cancellation report if cancelled. It will however affect the number of rooms available / occupancy levels. Blocked room are showed a reservation using the blocked room color and include the remarks you enter.

| Enter details<br>Erom date | 23/09/2014 |  |
|----------------------------|------------|--|
|                            | 25/09/2014 |  |
| Room number                | 03         |  |
| Description                | Twin room  |  |
| Remarks                    |            |  |
| Airconditioner needs repa  | sir        |  |

You can exclude the blocked room from being included in your room occupancy calculation. Tick "Exclude blocked rooms from occupancy" (Select configuration / preference)

| Seneral prefernce                      |                                                                                                    |  |  |  |  |
|----------------------------------------|----------------------------------------------------------------------------------------------------|--|--|--|--|
| Auto generate guest code               | Allow double booking                                                                                                    |  |  |  |  |
| 📝 Guest name required                  | Enter card details on payment     Maximize preview     Force data base update     Clear CVV on Check out     Export occupancy as CSV file |  |  |  |  |
| Find guest on new reservation          |                                                                                                    |  |  |  |  |
| 🛅 Quick guest data entry               |                                                                                                    |  |  |  |  |
| Allow guest data deleting              |                                                                                                    |  |  |  |  |
| Enable cancellation reversal           |                                                                                                    |  |  |  |  |
| Cenerate invoice after new reservation | Auto calculate occupancy levels                                                                                                    |  |  |  |  |
| Create web page on reservation change  | Exclude blocked rooms from occupancy                                                                                                    |  |  |  |  |
|                                        | Edit curent language Edit                                                                                                    |  |  |  |  |
| ladup                                  | Import delmiter                                                                                                    |  |  |  |  |

#### Price room

This provide you with a quick an easy way to check what a room reservation will cost, enter the basic reservation details then click on the invoice button the invoice dialog will be displayed you can add product or make changes to the invoice if required once you close the invoice the total will be transferred to price room dialog. Click the accept button to accept and create a normal reservation.

| From date   | 24/09/2014 | No. of nights | 3    |
|-------------|------------|---------------|------|
| To date     | 27/09/2014 | No. adults    | 1    |
| Room number | 04         | No. children  | 0    |
| Description | Twin room  | Invoice total |      |
| Tariff code | STANDARD   |               |      |
| Package     |            | \$24          | 0.00 |

Note: Only after displaying the invoice the total will be displayed.

#### Change room number

This option will allow you to change the room number without having to edit the reservation details.

#### Cut reservation

Cut will cut a reservation and place it on to the clip board.

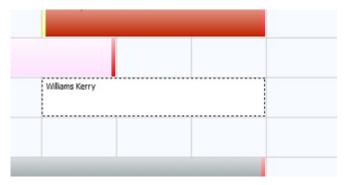

#### Copy reservation

Copy can be used to copy reservation details, for group bookings multiple pastes can be done using this information. Once pasted each new reservation can be edited and personalized details entered.

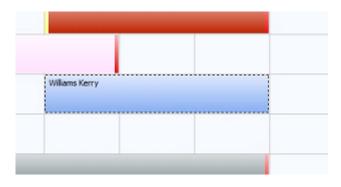

#### Paste reservation

Paste will paste a reservation from the clip board on to the booking sheet. Right click the booking sheet to select starting date and room number.

#### Cancel reservation

This cancels a reservation and save cancellation data, the guest information is no longer displayed but some information is stored. You can create a guest cancellation report, otherwise the information is deleted.

#### Transfer reservation

This allows you to transfer a reservation from one room to another during the guest stay while keeping one invoice. The reservation will show a folder with a red or blue arrow indicating the reservation has been transferred.

| Viliams Kerry |
|---------------|
|               |
|               |
|               |

#### Guest check in

A small window is displayed showing the check-in time. You can also print out the check in information sheets if required. Once guests are checked in, you cannot delete or cancel the reservation unless the Checked in command is restored by clicking Restore.

#### Guest check out

A small window, like that in the check-in section is displayed once guests have checked out. Cancellations can no longer be made. Also, in the Reservation schedule, the drag and drop action no longer works, preventing accidental changing of information.

#### Global check out

This allows you to change guest status to check out for all guests departing on the selected date. You are given the option to select which of the guest you would like to check out tick the corresponding check boxes.

| Select date                                                                                        | 3/07/2014                                   |  |
|----------------------------------------------------------------------------------------------------|---------------------------------------------|--|
| Room                                                                                               | Guest name                                  |  |
| <ul> <li>✓ 11 CABIN - Queen</li> <li>✓ SITE 02 - Drive on</li> <li>✓ SITE 04 - Drive on</li> </ul> | Martin Kruger<br>Ian Dempsey<br>janine cike |  |
| e[                                                                                                 |                                             |  |

#### Confirmation letter

Sending a confirmation letter is done using a template letter. This template can be found in the Reservation Master Program directory and can be edited using any word processor capable of handling rich text format files such as Microsoft Word. Once the template is edited it should be saved as a rich text format file. You can create any number of templates.

Your last selection will become your default next time you create a confirmation letter. Emails are created much the same way except that they should be saved as a plain text file. In your template you use merge fields to customize the content of individual confirmation letters. When inserted into your template they map the corresponding guest information.

#### **Quotation letter**

Like a confirmation letter you could use a template to create a quotation letter or email use the merge field <<QuoteValidUntil>> to indicate the date the quotation is valid for which can be number of days from today's date or number of days before expected arrival.

#### Registration form

You can also create a registration form using a template which will simplify guest check in upon arrival.

#### Guest invoice

This is your Guest invoice which you can print in two steps. Also use it to add product sales during the guest stay.

#### Transfer invoice

This allows you to transfer an invoice from one room to another.

| Enter invoice number<br>Transfer to 1002 | Search                           |
|------------------------------------------|----------------------------------|
| Invoice text                             |                                  |
| From Room 02 - 1 Room: (20/09 - 23/09)   | /2014) 3 Nights - \$90.00 /Night |
|                                          |                                  |
| Use quest name                           |                                  |

#### Find invoice

Find and open an invoice using the invoice number

| Find invoice   |      |      | ×      |  |
|----------------|------|------|--------|--|
| Invoice number | 1200 | Se   | Search |  |
|                |      | Ok 🛛 | Cancel |  |

#### Find reservation

Find a reservation using the reservation ID The reservation ID is displayed in the caption of the reservation dialog.

#### Guest history

Click on a reservation and select, a short report will be generate displaying the history of the selected guest.

|   | Arrival date | Departure date | Nights | Room | Rate     | Inv No | Booked in by | Booking date | Cancel by | Cancel date | 1 |
|---|--------------|----------------|--------|------|----------|--------|--------------|--------------|-----------|-------------|---|
| • | 28/09/2014   | 2/10/2014      | 4 06   | 5    | \$130.00 | 5      |              | 21/09/2014   |           |             |   |
|   | 25/09/2014   | 27/09/2014     | 2 0    | 3    | \$80.00  |        |              | 22/09/2014   |           |             |   |
|   | 24/09/2014   | 25/09/2014     | 1 0-   | 1    | \$80.00  |        |              | 30/12/1899   |           |             |   |
|   | 17/09/2014   | 27/09/2014     | 10 00  | 5    | \$130.00 | 4      |              | 10/09/2014   |           |             | 1 |
|   |              |                |        |      |          |        |              |              |           |             |   |
|   |              |                |        |      |          |        |              |              |           |             |   |

# 3.4 Year

### Year menu

#### Go to previous year

This takes you to the previous December. You can access any other month of this year by clicking on the tabs at the bottom of the Booking sheet window. To return to the current month, click Go to current month, or the appropriate tab.

#### Go to current month

This takes you to the current month regardless of your position in the Booking sheet grid.

#### Go to next year

This is available only from the Booking sheet window. It takes you to the next January. You can access any other month of this year by clicking on the tabs at the bottom of the Booking sheet window. To return to the current month, click Go to current month, or the appropriate tab.

#### Start month

This will give the option to set the start month of the booking sheet grid from the default Jan to Dec to say May to Apr once selected the booking grid and the month selection tab will be adjusted.

| Select booking she                         | et start mont | th<br>•        |               |   |
|--------------------------------------------|---------------|----------------|---------------|---|
|                                            |               | Select         | Cancel        |   |
| 09 Double room 🧉                           |               |                |               |   |
| Apr May   Jun   Jul   Aug  <br>pril - 2014 | 10.50         | Nov   Dec   Ja | n   Feb   Mar | 1 |

# 3.5 Reports

### Report menu

#### Print booking sheet

This prints the displayed Booking sheet. You need to select a month (use the tabs at the bottom of Booking sheet), click Reports/Print booking sheet, alter the settings if necessary, and click on Print. Alternatively, if the month you want is displayed, click the print icon in the toolbar.

#### Save booking sheet as bitmap

Save the displayed Booking sheet as a bitmap file BMP or JPEG file.

#### Today guest

This prints a report of all today guest. It can be sorted in one of three ways.

#### Arrival and departure

This prints a report by date. It can be sorted in one of three ways.

#### House keeping

This prints a report listing arrivals, departure and today's guest by date. It can be sorted in one of three ways.

#### Room status

This print a room status report, Comments can be added to this report for each individual room. Right click on the room description and from the menu select add comments.

#### Rooms available

This print the room availability report displaying the number of rooms available for each room type for the selected period.

#### Occupancy

This prints a report of the occupancy for a selected period. It can be sorted in one of four ways.

#### Occupancy level

This prints a report of the occupancy levels for a selected period. It can be sorted in two ways.

#### Monthly occupancy

This prints a report of the monthly occupancy levels for a selected period. It can be sorted in two ways.

#### Occupancy level charts

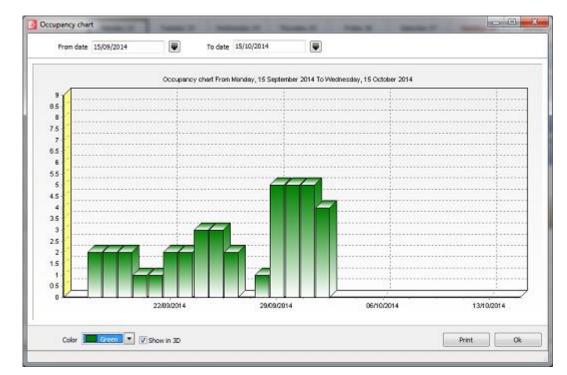

This display a chart of the occupancy levels for a selected period. This can be printed.

#### Occupancy statistic

This prints a report on the number of guest and from which country.

#### Daily summary

This prints a daily income summary, please note that you from Configuration / invoice you can set the program to generate the system entry on a daily basis as this will provide a more accurate income report.

#### Sales by type

This prints a report that displays the sales by product type. It can be sorted in two ways.

#### Income by pay category

This prints a report of income based on the various payment methods. It can be sorted by room number or payment date.

#### Income and TAX

This prints a report that displays the income and TAX amounts paid. It can be sorted in one of four ways.

#### Payment due

This prints a report that of payment due to be paid by guest up to a selected date. It can be sorted in one of four ways.

#### Daily income

This prints a report of your daily income for a selected period. It can be sorted in two ways.

#### Projected daily income

This prints a report of your projected daily income calculated using room rate for a selected period. It can be sorted in two ways.

#### Print statements

This prints statements for selected guest with outstanding payments. Select the guest or company statement period from the dialog box.

Similar to invoices you can create statements using Microsoft Word or RTF capable word processor template.

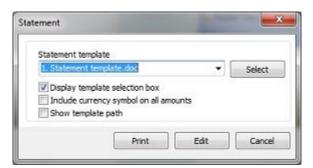

You can use the following merge field in your statement template

```
<<Date>>
<<Title>>
<<Company>>
<<GivenName>>
<<FamilyName>>
<<Address1>>
<<Address2>>
<<City>>
<<PostCode>>
<<State>>
<<Country>>
<<Current>>
<<30Days>>
<<60Days>>
<<60+Days>>
<<AmountDue>>
<<STATEMENTTEXT>> This is a place holder for your statement lines.
```

#### Package reservations

This prints a report of bookings made using the package option for a selected period. It can be sorted in one of four ways.

#### Travel agent booking

This prints a report of bookings made by travel agents for a selected period. It can be sorted in one of four ways.

#### Monthly travel agent booking

This prints a report of monthly bookings made by travel agents for a selected period. It can be sorted in two ways

#### Travel agent listing

This prints a report of travel agents and the details that you entered.

#### **Guest listing**

This prints a report of guests during a selected period. It can be sorted by given or family name.

#### Group listing

This prints a report of names of group reservation at a given date.

#### Cancellation

This prints a report of guests who cancelled their reservation over a selected period. It can be sorted in one of three ways.

Notes: Most of the reports that can be generated, sorted or grouped in many different ways.

# 3.6 Product information

Product information (Some items apply to Pro version only)

#### **Product information**

Enter product or additional services you may sell, these than can be selected and entered into the guest invoice. If you enter a barcode you can then use this to extract the product information for you invoice using a barcode scanner.

| Enter product informat | ion              |                             | Product package |     |
|------------------------|------------------|-----------------------------|-----------------|-----|
| Code                   | CADBURY          | Find ( )                    | Use package     |     |
| Bar code               | 0                |                             | Code            |     |
| Description            | Cadbury chocolat | e                           | Qty             |     |
| Unit                   | EA               |                             | Code            |     |
| Default Qty            |                  |                             | Qty             |     |
| Group                  | CANDY            |                             | Code            |     |
| Supplier               | CADBURY          | Ţ The Coca-Cola Company     | Qty             |     |
| Last cost              | \$1.2            | 0                           | Code            |     |
| Lead time              | 7                | Tax S 🕃 15.00%              | Qty             |     |
| Selling price          | \$1.60           | I Use room tax calculations | Code            |     |
| In Stock               | 24               | W Maintain stock record     | Qty             |     |
| In Stock               | 24               | W Maintain stock record     | Qty             | 100 |

Product group and supplier when entered are used to generate reports this will provide you with additional information on product sale. The "Use room tax calculation" can be used to force selected product to use the tax calculation applicable to rooms.

When creating product, you also have an option to create a "Product package" thick the check box to use a package then enter / select the products to for a package. Up to 5 products can be package together.

#### Product group

You can add a product group simply by typing in a new group name or click the button next to the product group edit box, this will display the product group. Right click the mouse button and select the action required from the popup menu.

| Search |                           |             |     |
|--------|---------------------------|-------------|-----|
| ▼ Code | Description               |             |     |
| DRINKS | Soft drinks               |             |     |
| CANDY  | Confectionary and         | <u>N</u> ew | 70  |
|        |                           | Edit        |     |
|        |                           | Delete      | 14, |
|        |                           | Cancel      |     |
| R      | ight dick grid and select | Cancel      | ł   |

#### Order stock

Order stock is used to record the product items you are ordering.

#### **Receive stock**

Receive stock is used to update stock level of products for which you would like to maintain stock levels. Select the incoming stock and quantity then press the record button to record the incoming stock this action will adjust the stock quantity plus at the same time adjust the sale price for incoming stock.

| tock item                | s to recei | ve  |            |        |              |            |
|--------------------------|------------|-----|------------|--------|--------------|------------|
| <ul> <li>Proc</li> </ul> | luct code  | Qty | Date       | Unit   | Cost each    | Sell price |
| CADBUR                   | ξ¥         | 10  | 22/09/2014 | EA     | \$1.20       | \$1.60     |
| * MILK                   |            | 15  | 22/09/2014 | EA     | \$0.80       | \$1.20     |
|                          |            |     |            |        |              |            |
| )escriptior<br>Supplier  |            | n   | Ţ          | Bar co | de 943000001 | 0067       |

#### Update stock

Update stock is used to make adjustment to stock level of product for which you wish to maintain inventory record.

You can print out a stock list to simplify this task.

#### Supplier

Here you can enter the supplier information of product you sell. At the lower part of the dialog you will find the product purchased from the supplier.

|   |              |       |             |                  | supplier information | Enter s |
|---|--------------|-------|-------------|------------------|----------------------|---------|
|   |              | 4     | Find        | COKE             | Code                 |         |
|   |              |       | npany       | The Coca-Cola Co | Supplier name        |         |
|   | 1            |       |             |                  | Address              |         |
|   | 0800 505 123 | Phone |             |                  | City                 |         |
|   |              | Fax   |             |                  | State                |         |
|   |              |       |             |                  | Postal               |         |
|   |              |       |             |                  | Country              |         |
|   |              |       |             |                  | Contact              |         |
|   |              |       |             |                  | Web page             |         |
|   |              |       |             |                  | Email                |         |
|   |              |       |             | is supplier      | t available from th  | roduct  |
|   | iption       | Descr |             | Barcode          | Code                 | •       |
|   |              |       | Coca cola   |                  | KE                   | CON     |
| E |              |       | Milk carton |                  | LK                   | MIL     |
|   |              |       |             |                  |                      |         |
|   |              |       |             |                  |                      |         |
|   |              |       |             |                  |                      |         |

#### Product sales

This is used to generate a product sale / invoice to non-staying guest as they are not linked to a room number.

#### Edit product invoice

This is to locate a product invoice on record and to edit.

#### Product reports

There are 3 reports you can generate which are specific to product sales only Sales by type, Income and Tax and a product listing report.

# 3.7 Language

### Language

#### Language

The program uses a separate language file called "Language.sib" or "Languager.sil" so you can run the program in your preferred language. You can also use the language file to change some of them wording used.

Editing the language file can be done using Sil Editor which you can download free from

http://www.sicomponents.com/download.html

Both English and French language come standard with the program and can be selected from the language menu. You will also find a User as one of the language option this option is there so the user can modify or create its own language file.

The screen shot display part of the screen, in this example you will note that in User translation Given name is changed to First name while the Family name been change to Last name If there is on translation the default language will be used.

| Main View                  |                                                                                     |                       |                                        |                       |
|----------------------------|-------------------------------------------------------------------------------------|-----------------------|----------------------------------------|-----------------------|
| Paste Copy<br>Cut<br>Edt   | Undo Pind Mexit<br>Pind Pind / Replace<br>Pind / Replace Globally<br>Pind & Replace | Multime Contractions  | Vern<br>comment<br>Comment<br>Comments |                       |
| all Language.sl            | String ID:                                                                          | English               | Español                                | Português             |
| (aptions)                  | IblNoChildren                                                                       | No. children          | Nº de niños                            | Não. crianças         |
| - It Hints<br>- It Strings | IbiRoomNo                                                                           | Room number           | Número de habitación                   | Número de quartos     |
| - Cl Seeds                 | pubPaymultipleinvoice                                                               | Pay multiple invoices | Pagar varias facturas                  | Pagar várias facturas |
|                            | ribbonframe.rp8ookingSheet                                                          | Booking sheet         | Hoja de reservas                       | Reservas folha        |
|                            | rptGuestHistory.lblArrivalDate                                                      | Arrival date          | Fecha de llegada                       | Data de chegada       |
|                            | rptGuestHistory.lblBookedInBy                                                       | Booked in by          | Reservadas por                         | Penalizado pelos      |
|                            | rptGuestHistory.IblBookingDate                                                      | Booking date          | Fecha de la reserva                    | Reserva de data       |
|                            | rptGuestHistory.lbKancelDate                                                        | Cancel date           | Fecha de cancelar                      | Data cancelar         |
|                            | rptGuestHistory.lbKanceledBy                                                        | Cancelled by          | Cancelado por                          | Cancelado pelo        |
|                            | rptGuestHistory.lblDepartureDate                                                    | Departure date        | Fecha de salida                        | Data de partida       |
|                            | rptGuestHistory.lbIInvoice                                                          | Invoice               | Factura                                | Fatura                |
|                            | and another the state of the state of the                                           | No. of stability      | Mit de partices                        | At their excitence    |

Selecting User from the language menu will now show Given name as First name Please note that Given names appear in many of the forms as well as on the report so you will have to change all of the entries.

# 3.8 View

### View menu

Display or hide the Toolbar, Status bar and or Occupancy level indicator. By hiding the tool bar and reducing the row height it will allow you to display more rooms on your screen if so required.

| file Edit Year Be | ports | <b>Products</b> inform | ution Language | Yers Web reserve  | tion Help |             |           |                  |                   |              |          |
|-------------------|-------|------------------------|----------------|-------------------|-----------|-------------|-----------|------------------|-------------------|--------------|----------|
| Booking sheet     | Ca    | iendar view            | Today's guest  | Arrivalis         | Departu   | res Oc      | cupency   | Available rooms  | Customer list     | Product      | 4        |
| All types         |       |                        |                |                   |           |             |           | 5                | eptember 2014     | October 2014 |          |
| He we open        |       | Tuesday 23             | Wednesday 24   | Thursday 25       | Friday 26 | Saturday 27 | Sunday 28 | Monday 29        | Tuesday 30        | Wednesday 1  | Thursday |
| 11 Twin room      |       |                        |                |                   |           |             |           | & Mackin Tony    |                   |              |          |
| 12 Twin room      | •     | 1                      | Johan Saly     |                   |           |             |           | 💫 Meddin Tony S  | impatorn Janasica | -            |          |
| 2200 (200) (20    |       | 0                      | -              | -4 Williams Kerry |           | -           |           | Sa, Madén Terv B | rown Michael      | -            | _        |

#### Legend

Select this option to hide and show the legend.

#### Show room types

This provides you the option to show only those room types selected. The room type selected will be displayed in the room description caption. You also have the option to enter a description for each type if you tick the "Show type selection tool bar" check box an additional tool bar will be displayed click on the description button to display the selected room type Tick the hide will hide the room type from the room type selection menu.

| t | Description | Hide |    | Description | Hide |
|---|-------------|------|----|-------------|------|
| 1 | Twin room   |      | 9  | Type9       |      |
| 2 | Double room | 13   | 10 | Type 10     | V    |
| 3 | Туре3       |      | 11 | Type11      | V    |
| 4 | Type4       |      | 12 | Type12      | V    |
| 5 | Type5       | 12   | 13 | Type 13     |      |
| 6 | Туреб       |      | 14 | Type 14     |      |
| 7 | Type7       |      | 15 | Type15      | V    |
| 8 | Type8       | V    | 16 | Type 16     |      |

#### Show cross hair

Select to display the booking sheet cross hair.

# 3.9 Help

## Help menu

### Help

You will find instructions on how to use the program here.

#### Home page

Open internet explorer and it will take you to Reservation Master home page. www.goldhillsoft.com

#### Check for updates

Check if an update is available for the program.

#### About

Information about Reservation Master is noted here.

### Room type menu

#### Room type menu

On top of the room description you will find a button which you can click to display the room type selection menu. You can select a room type to only display the selected room type on the booking sheet. You can alter the room type information from the view or option menu.

| 2   |                    |           |              |            |
|-----|--------------------|-----------|--------------|------------|
| 100 | All types 👻        | Sunday 21 | Monday 22    | Tuesday 23 |
|     |                    | 11%       | 22%          | 22%        |
| • 1 | <u>A</u> ll types  |           | Baxter David | 1          |
| 1   | <u>T</u> win room  |           |              |            |
| Į   | Double room        |           |              |            |
| 9   | Others             |           |              |            |
| -   | Show current guest |           |              |            |
| 1 3 | Show sub rooms     |           |              | 0          |
| -   |                    | -         |              |            |

### Show current guest

Select this option to display the name of the current guest, next or below the room description.

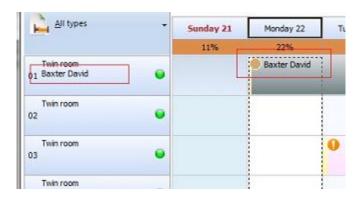

#### Show sub room

Select this option to hide or display sub rooms. Refer to Sub room for further reference.

## 4. Pop-up menu

## 4.1 Pop-up menu

### Pop-up menu

#### Popup menu

In Booking sheet or other tabs clicking the right mouse button displays a popup menu. This menu allows editing plus when the popup menu is activated from the booking sheet. The grid is used as a reference point for the date and room number.

Editing functions are like those of the edit menu.

## 4.2 Room popup-menu

#### Room menu

In booking sheet clicking the right mouse button on the room description displays a popup menu. This menu provides you with several options.

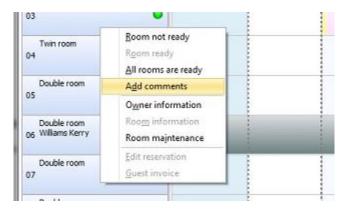

#### Room not Ready, Room ready and All rooms ready.

Set the room status indicator from ready (green) to not ready (red) vice versa. Yellow and blue indicates that there are some comments.

| 04 Twin room   | • |
|----------------|---|
| 05 Double room | • |
| 06 Double room | • |
| 07 Double room | • |
| Decide and     |   |

#### Add comments

You can add comments to a room which will be displayed in room status report. The status indicators for rooms with comments will are ready (blue) to not ready (yellow).

#### **Owner information**

Select this option to display the room owner information. Owner information can be entered from configuration then select owner information then assign an owner to each room from configuration then room and rates.

#### Room information

Select this option to display the room information. Room information can be entered from configuration then room and rates.

#### Room maintenance

Select room maintenance to open the room maintenance dialog. You can select a room to display the list of items schedules or completed. Maintenance items can be added or edited.

| IN. | Join II | aintena | nce     | -             |                     |             |                 |        |          |      |
|-----|---------|---------|---------|---------------|---------------------|-------------|-----------------|--------|----------|------|
| •   | Date    | î       | Room no | Schedule date | Description         |             | Completion date | Cost   | Supplier |      |
| •   | 22/09/  | 2014    | 05      | 22/09/2014    | Replacement of Airc | conditioner |                 |        |          |      |
|     |         |         |         |               |                     |             |                 |        |          |      |
|     |         |         |         |               |                     |             |                 |        |          |      |
|     |         |         |         |               |                     |             |                 |        |          | 1    |
|     |         |         |         |               |                     |             |                 |        |          |      |
|     |         |         |         |               |                     |             |                 |        |          |      |
|     |         |         |         |               |                     |             |                 |        |          |      |
| •   |         |         |         |               |                     |             |                 |        |          |      |
|     | Roo     | m numbe | or 05   |               | E Show all          |             |                 |        |          |      |
|     |         |         |         |               |                     | New         | Edit            | Delete |          |      |
|     |         |         |         |               |                     | INEW        | EOIT            | Delete | Ex       | it . |

A room maintenance report can be created from the report menu.

## 5. Reservations

## 5.1 Creating a new reservation

#### Creating a new reservation

From the Edit menu click on New reservation. Alternatively, right click on the Booking sheet grid, this displays a pop-up menu. Click on New reservation or click the new reservation speed button on the toolbar.

When a new reservation is made from the Booking sheet grid by right clicking, the location of the mouse on the grid is used as a reference point for the date and room number. Using the other option will set the reservation date to today's date while the no room number is entered.

| Details              | Notes                           |            |                             |   |                                      |                               |
|----------------------|---------------------------------|------------|-----------------------------|---|--------------------------------------|-------------------------------|
| uest detail          |                                 |            |                             |   | Credit card details                  |                               |
| Guest code           | DBAXTER                         |            |                             |   | Credit card                          |                               |
|                      | David Baxter<br>38 Brisbane str | eet Wellin | gton                        |   | Card number                          |                               |
|                      |                                 |            |                             |   | Exp date                             |                               |
| Enter details        |                                 |            |                             |   | CVV                                  |                               |
| Arrival date         | 23/09/2014                      |            | No. of nights               | 3 |                                      |                               |
| Departure date       | 26/09/2014                      |            | No. adults                  | 1 | Others                               |                               |
|                      | Estimated stay                  |            | No. children                | 0 | Vehide reg                           |                               |
| Room number          | 05                              |            |                             |   | Exp arrival time                     | 2:00:00 p.m.                  |
| Description          | Double room                     |            | Guarantee                   |   | Remarks                              |                               |
| Tariff code          | STANDARD                        |            | No guarantee                | * |                                      |                               |
| Package              |                                 |            | Credit card<br>Deposit paid |   |                                      | equirement on new reservation |
| Room rate            | \$100.00                        | ock rate   | Travel agent                | = | Do not auto generation<br>Make group | ate or update guest invoice   |
| Travel agent         |                                 |            | Repeat guest                |   |                                      |                               |
| Booking no           |                                 |            | Corporate guest             |   | Booked in by 22/0                    | 9/2014 4:21 p.m.              |
| Special requirements |                                 |            |                             |   |                                      |                               |
| Reduce reservation   | dialog gize                     |            |                             |   |                                      |                               |
|                      | ulding size                     |            |                             |   |                                      |                               |

Select a guest using the guest finder or create a new guest. Select guest enter arrival and departure dates, room rate quoted, guarantee and other details as required.

**Tip.** Using the left mouse button click on start date on the booking sheet and drag to highlight the new reservation after releasing the mouse button the new reservation will be displayed reflecting the selected dates and room. Using the right mouse button will high light the area and provide you with the option to select an option from the popup menu.

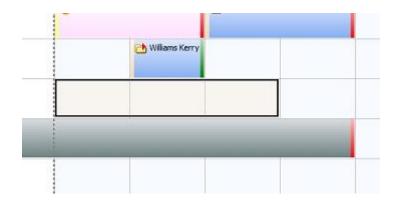

#### New Reservation option

You have several options in how to select or enter the guest information.

1. From the file menu select configuration / preference and tick "Find guest on new reservation".

| eneral prefernce                       |                                      |
|----------------------------------------|--------------------------------------|
| Auto generate guest code               | Allow double booking                 |
| Guest name required                    | Enter card details on payment        |
| Find guest on new reservation          | Maximize preview                     |
| 📃 Quick guest data entry               | Force data base update               |
| Allow guest data deleting              | Clear CVV on Check out               |
| Enable cancellation reversal           | Export occupancy as CSV file         |
| Generate invoice after new reservation | Auto calculate occupancy levels      |
| Create web page on reservation change  | Exclude blocked rooms from occupancy |
|                                        | Edit curent language Edit            |

Selecting this option will display the guest finder first, so you can locate or create a new guest before entering reservation.

| Search W     |            | Find it     | New      |              |   |
|--------------|------------|-------------|----------|--------------|---|
| ♥ Guest code | First name | Family name | Phone no | Company name | - |
| WKERRY Ker   | ry         | Williams    |          |              |   |
|              |            |             |          |              |   |

Un-tick this option and the reservation dialog will be displayed first. You will then need to locate the guest by entering the guest code or click the small button next to the guest code to open the guest finder.

| Details     | Notes                            | 1.6           |  |
|-------------|----------------------------------|---------------|--|
| uest detail |                                  |               |  |
| Guest code  | DBAXTER                          |               |  |
|             | David Baxter<br>38 Brisbane stre | et Wellington |  |

2. From the file menu select configuration / preference and tick "Quick guest data entry".

| C     | )etails    | Notes  | J           |
|-------|------------|--------|-------------|
| Suest | detail     |        |             |
|       | Guest code | 000001 |             |
|       | First name |        | Family name |
|       | Phone      |        |             |
| 1     | details    |        |             |

Now when creating a new reservation, the Reservation dialog display the guest first, last name and phone number edit boxes allowing you to add new guest direct from the reservation dialog.

#### Double booking

The program will as per default prevent you to double book a room, you can change this setting from configuration / preference a double-booked room will be displayed in slightly offset on the booking sheet. As per sample below click the light blue are to select the first reservation.

|            | Williams Kerry |  |
|------------|----------------|--|
| 👌 Williams | Kerry          |  |
|            |                |  |

# 5.2 Editing an existing reservation

### Editing an existing reservation

In the Booking sheet window, right click on the reservation that you want to edit. In the pop-up menu, click on Edit reservation and make the alterations in the window that comes up. Alternatively, click on the Edit reservation icon on the toolbar.

Guest details can be changed by clicking the edit button next to the guest code.

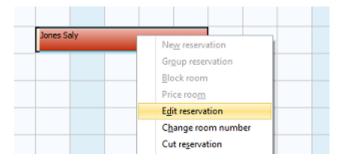

## 5.3 Group reservation

### Group reservation

From the Edit menu select group reservation. Alternatively, right click on the Booking sheet grid. This displays a pop-up menu. Click on group reservation.

When a new reservation is made from the Booking sheet grid by right clicking, the location of the mouse on the grid is used as a reference point for the date and room number. Using the other option will set the reservation date to today's date while the no room number is entered.

| Details              | Group                               |      | Notes                |   |   |                                                                                                |  |
|----------------------|-------------------------------------|------|----------------------|---|---|------------------------------------------------------------------------------------------------|--|
| inter details        |                                     |      |                      |   |   | Credit card details                                                                            |  |
| Guest code           | TMACKLIN                            | ₹    | Edit                 |   |   | Credit card                                                                                    |  |
|                      | Tony Macklin<br>88 Kings road Brisl | bane |                      |   |   | Credit card number                                                                             |  |
| Arrival date         | 29/09/2014                          | -    | No. of nights        | 4 |   | Exp date                                                                                       |  |
| Departure date       | 3/10/2014                           |      | No. adults           | 2 |   | CW                                                                                             |  |
|                      | 🔲 Estimated stay                    |      | No. children         | 0 |   |                                                                                                |  |
| Tariff code          | STANDARD                            | -    | Room 01              |   |   | Others                                                                                         |  |
| Package<br>Room rate | \$90.00 🗐 Loc                       |      | Apply per person rat | e |   | Do not auto generate or update gues<br>Auto load special requirement on new<br>Make individual |  |
| Travel agent         |                                     |      | rantee 🔲 Credit card |   | _ |                                                                                                |  |
| Booking no           |                                     | Gua  | Credit Cart          | , | • | Booked in by 22/09/2014                                                                        |  |
| xp arrival time      | Special requirements                |      |                      |   |   | Downship Leron Lorn                                                                            |  |
|                      |                                     |      |                      |   |   |                                                                                                |  |
| Reduce reservation   | dialog size                         |      |                      |   |   |                                                                                                |  |

Select a guest using the guest finder or create a new guest. Enter details of the guest as for a normal reservation. In addition, you also enter the members of the group by typing in the room numbers to be reserved for the group in the grid at bottom of the dialog and optionally enter the names of the group members. Press the insert button or down arrow on your key board to enter additional members.

| Details    | Group      |             | Notes | ohs.         |        |          |                     |  |
|------------|------------|-------------|-------|--------------|--------|----------|---------------------|--|
| iroup list |            |             |       |              |        |          |                     |  |
| ▼ Code     | First name | Family name | Room  | Arrival date | Adults | Children | Special requirement |  |
|            | Jessica    | Simpson     | 02    | 29/09/2014   | 2      | 0        |                     |  |
|            | Michael    | Brown       | 03    | 29/09/2014   | 2      | 0        |                     |  |
| •          | Jacob      | Taylor      | 04    | 29/09/2014   | 2      | 0        |                     |  |
|            |            |             |       |              |        |          |                     |  |
| •          |            |             |       |              |        |          |                     |  |

The group is highlighted using the group color on the booking sheet. The group leader and members are highlighted using small icons.

|    | 5                | eptember 2014 | October 2014 |            |    |
|----|------------------|---------------|--------------|------------|----|
| 28 | Monday 29        | Tuesday 30    | Wednesday 1  | Thursday 2 | Fr |
|    | 56%              | 56%           | 56%          | 44%        |    |
|    | 🌡 Maddin Tony    |               | •            |            |    |
|    | Nacklin Tony S   | mpson Jessica |              |            |    |
|    | Sa Maddin Tony B | rown Michael  |              |            |    |
|    | Sa Maddin Tony T | aylor Jacob   |              |            |    |
|    |                  |               |              |            |    |

When a group reservation is made the group leader invoice will contain all the room charges for the group, you can still generate and enter product to the invoice for each individual member, but they will not contain the room charges.

Groups can members or leader can have different arrival dates, but the length of stay will have to be the same.

You can cancel or delete group members if so require, Deleting the group leader however can only be done when no member of the group remain.

When creating group reservations, you have the option to select how the room rate is calculate. Tick the "Apply per person rate" and the rate are calculated based on the number of persons in the group.

Tick "Use individual rates" then the rate is calculated based on the number of person and the individuality room rate assigned to them. If none of the check boxes are tick then the rate of the group leader is used.

## 5.4 Changing the reservation dates

### Changing the reservation dates

You can change the reservation dates by clicking the button next to the dates and use the calendar to select the arrival date and departure date. Please note, as checks are made on the arrival and departure dates, the arrival date cannot be after the departure date. You should change the departure date before changing the arrival date.

|     | Septemb | er 2014 |     | Sep | •   | 2014 |
|-----|---------|---------|-----|-----|-----|------|
| Sun | Mon     | Tue     | Wed | Thu | Fri | Sat  |
|     | 1       | 2       | 3   | 4   | 5   | 6    |
| 7   | 8       | 9       | 10  | 11  | 12  | 13   |
| 14  | 15      | 16      | 17  | 18  | 19  | 20   |
| 21  | 22      | 23      | 24  | 25  | 26  | 27   |
| 28  | 29      | 30      |     |     |     |      |

A simple way of changing the reservation dates and room number is from the Booking sheet window.

Click the Unlock icon (the padlock). This unlocks the grid. Click on the reservation you want to change. Drag the reservation to the required arrival date or room. When you release the mouse button, the new location becomes the new date or room number.

| Wednesday 24                    | Thursday 25      | Friday 26 | Saturday 27 | Sund |
|---------------------------------|------------------|-----------|-------------|------|
| 44%                             | 44%              | 33%       |             | . 4  |
|                                 | _                |           |             |      |
|                                 |                  |           |             |      |
| Jones Saly                      |                  |           |             |      |
|                                 |                  |           |             |      |
|                                 | 🔁 Williams Kerry |           |             |      |
|                                 |                  |           |             |      |
| 👌 Williams Kerry                | Williams Kerry   |           |             |      |
| The second second second second |                  |           |             |      |

To extend or reduce the reservation dates, click on the reservation. Click the edge of the reservation (departure date). The cursor will change shape. You can now change the length of stay by moving your mouse and releasing the button once the correct selection is made.

# 5.5 Changing room number

### Changing room number

This is like changing the date. Click the button next to the room number and from the window select a room number. As you change the room numbers, the tariffs are adjusted according to the applicable rates. If a fixed room rate has been quoted, you can lock the room rate by ticking the check box.

| S | earch | 04 |             |   |
|---|-------|----|-------------|---|
| • | Room  |    | Description |   |
| ۲ | 05    |    | Double room |   |
|   | 07    |    | Double room | - |
|   | 08    |    | Double room |   |
|   | 09    |    | Double room |   |
|   |       |    |             | - |

You can also change the room number by using the click and drag operation in the Booking sheet window. When releasing the mouse at the different room.

| Enter new room numb | er |            |
|---------------------|----|------------|
| New room            | 05 |            |
|                     |    | <br>Cancel |

## 5.6 Cancelling a reservation

### Cancelling a reservation

You can cancel a reservation by clicking on Cancel on the menu, or by clicking on an icon. A portion of the reservation information is stored. You can generate a cancellation report from this information.

| Đ | Edit Beports | In       | voice Cut        | Language y<br>Copy<br>Teday's gue | Parts  | Web reservation<br>Cancel | Print    | Find<br>guest | Sport | Octupe      | ncy          | kvalable rooms | Ge     | toner let |
|---|--------------|----------|------------------|-----------------------------------|--------|---------------------------|----------|---------------|-------|-------------|--------------|----------------|--------|-----------|
|   | ,            | 'ron dat | 00000000         |                                   | 'n     | o date 30/09              | /2014    |               | Esho  | al bookings |              | 2 Show cancel  | ations | Cheda     |
|   | Reserva Code | 1        | Booking no Compe | nyname Fir                        | stnane | Pan                       | ily name | Enal          |       | rrival date | Departure de | te Room        | Adults | Children  |
| ٠ | 10 BLOC      | DTD      |                  |                                   |        |                           |          |               | z     | 1/09/2014   | 25/09/2014   | 03             |        |           |
|   | 1 0843       | TER      |                  | De                                | Ned    | Bex                       | ter:     |               | 1     | /09/2014    | 20/09/2014   | 01             |        | 2         |
|   | 5 DBV2       | TER      |                  | Ce                                | Nid    | Bax                       | ter      |               | z     | 109/2014    | 26,09/2014   | 01             |        | 0         |
|   | 3 5301       | 25       |                  | 5                                 | ŧł.    | Joh                       |          |               | 2     | V1102/8094  | 27/09/2014   | 02             |        | 120       |
|   | 6 TMM        | CKLINI   |                  | То                                | πy     | Mac                       | klin     |               | 2     | 109/2014    | 3/30/2014    | 01             |        | 2         |
|   | 7 TMAC       | NLN.     |                  | Ta                                | ny     | Mac                       | kin      |               | 2     | /09/2014    | 3/30/2014    | 02             |        | 2         |
|   | 8 TMAC       | CKLIN    |                  | То                                | ny     | Mac                       | kin      |               | 2     | 109/2014    | 3/30/2014    | 03             |        | 2         |
|   | 9 TMAC       | NLIN-    |                  | Ta                                | ny     | Mac                       | kin      |               | 2     | /09/2014    | 3/30/2034    | D4             |        | 2         |
|   | 4 WKES       | RRY      |                  | Ke                                | πÿ     | Will                      | ans      |               | 1     | 1/09/2014   | 27/09/2014   | 06             |        | 2         |
|   | 3 1025       | RRF      |                  | -10                               | iy.    | 100                       | aru .    |               | 2     | \$170/892   | 23,03,0014   |                |        | 2         |
|   | LL WKER      | RRY      |                  | Ke                                | mγ     | WB                        | ans      |               | 2     | 105/2014    | 25/09/2014   | 04             |        | 1         |
|   | 12 WKES      | RRY      |                  | Ke                                | πy     | W                         | ara .    |               | 2     | \$/09/2014  | 37/09/2014   | 03             |        | 1         |

When cancelling a reservation with payment made against it the reservation is cancelled, yet the original records are maintained select the occupancy tab then tick the "show cancellations" check box so that you can located these reservations.

There are two statuses which are protected from cancellation.

1. Checked in. The guest cannot be cancelled or deleted. You can still extend and change the reservation but should not change the arrival date.

- Why? The guest is occupying a room, so he or she has arrived on a set day or time in the past, so you should not change the arrival date.

- A guest may come to you asking to extend or shorten the stay, so you can still move him or change the reservation.

2. Checked out. The guest has stayed and left the building. You cannot make changes to the reservation.

- Why, he or she has left, and the reservation is now in the past.

**Note:** Of course, the program will not be totally ridged in forcing these rules, so you can make change.

If a guest has checked out and you want to delete the guest, then you need to take 2 steps.

1. Select checkout again and reverse this status. The status will become the check in status.

2. You still cannot cancel or delete the reservation but can make changes. So, select check in again and reverse the status again.

3. Once the status is back to normal you can delete the reservation.

# 5.7 Adding notes

## Adding notes

You can enter extended notes relating to the reservation, click the note tab and type in any information regarding the reservation. Right click your mouse to use the Cut and Paste command. You can load standard notes from a text file using the select button to select the file then load to load the file. Tick the "Auto load notes on new reservation" to automatically load the standard notes you may have into a new reservation.

| leservation [12]      |                           |                  |          |               |            | <b>×</b> |
|-----------------------|---------------------------|------------------|----------|---------------|------------|----------|
| Details               | Notes                     |                  |          |               |            |          |
| You can enter extende | ed notes relating to this | reservation here |          |               |            | *        |
| Default notes         |                           |                  | ▼ Select | Load Show tem | plate path |          |
| Invoice Pr            | rint                      |                  |          |               | Save       | Cancel   |

# 5.8 Change reservation type

## Change reservation type

After creating a reservation, you can change the reservation from a normal reservation to a group reservation vice versa. To do tick the "Make group" or "Make individual" check box at the lower part of the reservation dialog the save.

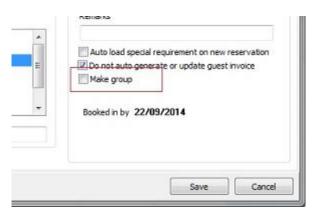

Please note that any payment or products make against the reservation will be maintained, yet the room rate will be adjusted.

## 5.9 Hourly reservation

#### Hourly reservation

You can assign a room to accommodate hourly reservation. An example would be a SPA room.

You first need to assign a room for hourly reservation.

- 1. From configuration select Room and Rates and in the Hourly column enter "Y"
- 2. You may also want to select a different color to highlight this room.

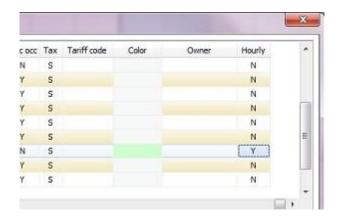

3. Indicate the hours the room is available. From configuration select Preference and enter the start and end time

| Start time  | 8:00:00 a.m. | End time   | 8:00:00 ; | p.m. |  |
|-------------|--------------|------------|-----------|------|--|
| Hourly view | 30 Minutes 🔹 | Row height | 30        | 1    |  |
|             |              |            |           |      |  |

4. You can also indicate the Hourly view to enable reservation to be made using minutes.

5. Enter the row height to adjust the hourly grid height.

#### Create an hourly reservation

Right click on the Booking sheet grid and make sure you click on an hourly room, this displays a pop-up menu. Click on New reservation or click the new reservation speed button on the toolbar. (Make sure to click on the hourly room first to indicate that you are selecting this room)

When a new reservation is made from the Booking sheet grid by right clicking, the location of the mouse on the grid is used as a reference point for the date and room number.

| 8:00 a.m.  |                        | <u>_</u>                  | Details             |               |          |
|------------|------------------------|---------------------------|---------------------|---------------|----------|
| 18:30 a.m. |                        |                           | Guest details       |               |          |
| 09:00 a.m. | Steven Joice           |                           | Guest code          | 000003        | W        |
| )9:30 a.m. |                        | New reservati             | on Steven Jo        | pice          |          |
| 10:00 a.m. |                        | Edit reservatio           | n                   |               |          |
| 10:30 a.m. | MELANIE   David Baxter | Delete reserva<br>Invoice | tion                |               |          |
| 11:00 a.m. |                        | Iransfer invoi            | tails               |               |          |
| 11:30 a.m. |                        | -                         |                     | 9:00:00 a.m.  | _        |
| 12:00 p.m. |                        |                           | End time            | 10:00:00 a.m. |          |
| 12:30 p.m. |                        |                           | Guarante            | Deposit paid  | *)<br>() |
| 01:00 p.m. |                        |                           | Care / Product      | DEED          |          |
| )1:30 p.m. |                        |                           | Deep tissue mas     |               | (W)      |
| 02:00 p.m. |                        |                           |                     |               |          |
| )2:30 p.m. |                        |                           | Special requirement | ts            |          |
| 03:00 p.m. |                        |                           |                     |               |          |
| )3:30 p.m. |                        |                           |                     |               |          |

The hourly reservation dialog will be displayed. This dialog contains the hourly grid on the left and guest details on the right. Click the buttons to add or edit reservation.

Select a guest using the guest finder or create a new guest. Select guest enter start and end times, guarantee and other details as required.

**Tip.** Using the left mouse button click on start date on the hourly grid and drag to highlight the new reservation after releasing the mouse button the new reservation will be displayed reflecting the selected times. Using the right mouse button will high light the area and provide you with the option to select an option from the popup menu.

If you select a product this product will then be automatically be entered when an invoice is created.

On the main booking sheet, the hourly reservation is indicated using the percentage of occupancy. This will provide you with an indication if space is still available for the selected date.

|    | Double room |   |     |     |  |
|----|-------------|---|-----|-----|--|
| 07 | Double room | • | 17% | 42% |  |
| 08 | Double room | • |     |     |  |

#### SPA function

As stated, before the hourly room can used to record reservation for your SPA room. The program also has the option to record a SPA therapist.

From the configuration menu select "Therapist information" to enter information on individual therapist.

| Details                 | Care / Notes            |             |      |
|-------------------------|-------------------------|-------------|------|
| nter therapist informat | on                      |             |      |
| Searc                   | h                       |             |      |
| Co                      | de MELANIE              |             |      |
|                         | ne Mellanie Baur        | 1           |      |
| Addre                   | 12 Augusta and a second |             |      |
| o                       |                         | Phone       |      |
| Sta                     |                         |             |      |
| Post co                 | le                      | -           |      |
| Count                   | ry .                    |             |      |
| Conta                   | ct                      |             |      |
| Em                      | ail                     |             | 11   |
| Default ca              | e BACK                  |             | 4    |
| 1                       | t Delete                | Revert Save | Exit |

Enter the information of your therapist and if required you can add a default care for this therapist.

| Details | Care / Notes                   |      |             |     |
|---------|--------------------------------|------|-------------|-----|
| are     | Mellanie Baur                  |      |             |     |
| ▼ Code  | Description                    | Unit | Sell price  | -   |
| BACK    | Back, Neck and shoulder masage | EA   | \$130.00    |     |
| DEEP    | Deep tissue massage            |      | \$115.00    |     |
|         |                                |      |             | 1   |
|         |                                |      |             |     |
|         |                                |      |             | 110 |
|         |                                | F    | Care Delete | 12  |
|         |                                | C    | Care Delete | 82  |
| otes    |                                |      | Care Delete | 10  |
| otes    |                                |      | Care Delete |     |
| otes    |                                |      | Care Delete |     |

You can add multiple care / therapy types a therapist can provide.

Care or therapies are entered as a product. So, go to the product information menu and add a product.

| Enter product informat | ion           |       |                           | Product package |      |
|------------------------|---------------|-------|---------------------------|-----------------|------|
| Code                   | BACK          |       | Find 4 +                  | 📕 Use package   |      |
| Bar code               |               |       |                           | Code            | F    |
| Description            | Badk, Nedk an | d sho | ulder masage              | Qty             | ]    |
| Unit                   | EA            |       |                           | Code            |      |
| Default Qty            | 1             |       |                           | Qty             | 1    |
| Group                  | SPA           | ₹     |                           | Code            |      |
| Supplier               | 1             | - 11  |                           | Qty             | 1    |
| Last cost              |               |       |                           | Code            |      |
| Lead time              |               |       | Tax S 🕃 10.00%            | Qty             |      |
| Seling price           | \$130.00      |       | Use room tax calculations | Code            |      |
| In Stock               |               |       | Therapist care            | Qty             | J    |
|                        | 112           |       | 20 AVA 250                | -CH             | 1993 |

The only difference from a normal product is at you can indicate that this is a therapist care. Tick the "Therapist care" checkbox.

Once you have added therapist names into the program will provide you the option to select a therapist when creating a new hourly reservation.

| 08:00 a.m. |                        | <u>^</u> | Details             | Notes                        | 5 |
|------------|------------------------|----------|---------------------|------------------------------|---|
| 08:30 a.m. |                        |          | Guest details       | -                            | - |
| 09:00 a.m. | Steven Joice           |          | Guest code          | 000004                       |   |
| 09:30 a.m. |                        |          | David Ba            | ster                         |   |
| 10:00 a.m. |                        |          |                     |                              |   |
| 10:30 a.m. | MELANIE   David Baxter |          |                     |                              |   |
| 11:00 a.m. |                        |          | Enter details       | 2                            |   |
| 11:30 a.m. |                        | -        | AC1044024 011       | 10:30:00 a.m.                | _ |
| 12:00 p.m. |                        |          |                     | 11:30:00 a.m.                |   |
| 12:30 p.m. |                        |          | Guarante            | Repeat guest                 | - |
| 01:00 p.m. |                        |          | Care / Product      |                              |   |
| 01:30 p.m. |                        |          |                     | shoulder masage              |   |
| 02:00 p.m. |                        |          |                     | ne ne diffici reco recht = A |   |
| 02:30 p.m. |                        |          | Special requirement | ts                           |   |
| 03:00 p.m. |                        |          |                     |                              |   |
| 03:30 p.m. |                        | -        |                     |                              |   |

When selecting a therapist, the default care is automatically selected. You have also the option to select the care from the list displayed in the Therapist finder dialog. For multiple care you do have the option to use create a product package.

Once a Care is selected it will be automatically be added to the invoice when first created.

| • | Name         | Address                                               | - |
|---|--------------|-------------------------------------------------------|---|
| • | Mellanie Bau |                                                       | = |
| 5 |              | pist product                                          | - |
|   | Code         | Description                                           |   |
| • |              |                                                       |   |
| + | BACK         | Back, Neck and shoulder masage                        |   |
| + |              | Back, Neck and shoulder masage<br>Deep tissue massage | - |

The program will remind you in case two reservation overlap or in case the therapist has already been assigned to a different guest.

## 6. Finding reservations

## 6.1 Finding an existing reservation / guest

### Finding an existing reservation / guest

In the Occupancy tab Click the Find guest button a window is displayed, enabling you to find a guest by code, given or family name Click Find. A list appears in the display window. Click on the guest you want and click Select.

The guest finder is also displayed when creating a new reservation, or from the edit reservation window.

In a guest code is not found you can create a new guest, enter guest detail information.

Your preferred selection criteria will automatically be saved. These settings will be used the next time you open the Find window.

| Search <sup>W</sup> | Find it             | New         |              |   |
|---------------------|---------------------|-------------|--------------|---|
| ▼ Guest code F      | Arst name Family na | me Phone no | Company name | 1 |
| WKERRY Kerry        | / Williams          |             |              |   |
|                     |                     |             |              |   |

# 7. Room rates calculation

# 7.1 Room rates calculation

### Room rates calculation

Room rate is calculated using two sets of values - the base room rate and the tariff codes. The base room rates can be changed from the Configuration menu. You can enter the room number the description and the single or double base rates and the charge for an extra adult or child. Under preference click the include TAX if the rates check box entered are inclusive of tax. In case the weekly and Monthly rate are entered then if a guest stays for 7 days or more weekly rate will be used while if a guest stay for one month or more the monthly rate will be used.

| <ul> <li>Numb</li> </ul> | er Description                            | Main room | Label     | Type Fi     | oor Floor label | Single   | Double   | Ext Child | Ext Adult | Weekly   | Monthly | Per person | Calc occ | Tax  | Tariff code     | Color |    |
|--------------------------|-------------------------------------------|-----------|-----------|-------------|-----------------|----------|----------|-----------|-----------|----------|---------|------------|----------|------|-----------------|-------|----|
| 01                       | Twin room                                 |           |           | 1           | 16              | \$80.00  | \$90.00  | \$10.00   | \$15.00   |          |         | \$40.00    | N        | s    |                 |       |    |
| 02                       | Twin room                                 | 01        |           | 1           | 1 G             | \$80.00  | \$90.00  | \$10.00   | \$15.00   |          |         | \$40.00    | Y        | 5    |                 |       |    |
| 03                       | Twin room                                 | 01        |           | 1           | 1 G             | \$80.00  | \$90.00  | \$10.00   | \$15.00   |          |         | \$40.00    | Y        | s    |                 |       |    |
| 04                       | Twin room                                 |           |           | 1           | 1 G             | \$80.00  | \$90.00  | \$10.00   | \$15.00   |          |         | \$40.00    | Y.       | 5    |                 |       |    |
| 05                       | Double room                               |           |           | 2           | 2               | \$100.00 | \$110.00 | \$10.00   | \$15.00   | \$600.00 | \$2,100 | \$40.00    | N        | s    |                 |       |    |
| 06                       | Double room                               |           |           | 2           | 2               | \$100.00 | \$110.00 | \$10.00   | \$15.00   |          |         | \$40.00    | Y        | s    |                 |       |    |
| 07                       | Double room                               |           |           | 2           | 2               | \$100.00 | \$110.00 | \$10.00   | \$15.00   |          |         | \$40.00    | Y        | s    |                 |       |    |
| 80                       | Double room                               |           |           | 2           | 2               | \$100.00 | \$110.00 | \$10.00   | \$15.00   |          |         | \$40.00    | Y        | s    |                 |       |    |
| 09                       | Double room                               |           |           | 2           | 2               | \$100.00 | \$110.00 | \$10.00   | \$15.00   |          |         | \$40.00    | ¥        | s    |                 |       |    |
| oom in                   | formation                                 |           |           |             |                 |          |          |           |           |          |         |            |          |      |                 |       | 12 |
|                          | ally room rate<br>efault background color |           | Show Show | dean or dir | ty indicator    |          |          |           |           |          |         |            |          | Defr | sult room label | Room  |    |

Using the tariff codes, click the tariff description and then an adjustment factor in from of addition or deduction to the base tariff. You can adjust in dollars or by percentage.

| •    | Description | Deduction | Addition | \$ or % | From date | To date | 12 |
|------|-------------|-----------|----------|---------|-----------|---------|----|
| STAN | IDARD       | 0.00      | 0.00     | \$      |           |         |    |
| 10%  | DISCOUNT    | 10.00     | 0.00     | %       |           |         |    |
|      | Edt         | Insert    | Delete   | Re      | evert Sav | re Exi  |    |

The total room rate is calculated as follows:

(Single rate for 1 person in room double for 2 person based on selected) + ( (additional Adult or child rate) x (number of adults or children) ) + (add or deduct base on selected tariff code) + (Tax) x (number of days).

Note: 1 adult plus 1 child will be considered as double occupancy therefore double room rate used

In addition, you can select a weekly and monthly rate for long staying guest leave this rate blank in case they are not applicable. Additional setting you will find on the room and rates are "Call Occ" to indicate if the room should be included in the room occupancy calculation enter "Y' for Yes or "N" for No. The entry Tax indicates which tax rate is to be used as the default tax rate While the tariff code indicates the default tariff code for this room.

| \$10.00 | \$15.00 |          |         | \$40.00 | Y | s | - |
|---------|---------|----------|---------|---------|---|---|---|
| \$10.00 | \$15.00 |          |         | \$40.00 | Y | S |   |
| \$10.00 | \$15.00 | \$600.00 | \$2,100 | \$40.00 | N | s |   |
| \$10.00 | \$15.00 |          |         | \$40.00 | Y | s | 1 |
| \$10.00 | \$15.00 |          |         | \$40.00 | Y | S |   |
| \$10.00 | \$15.00 |          |         | \$40.00 | Y | s |   |
| \$10.00 | \$15.00 |          |         | \$40.00 | Y | s |   |

#### Daily rates

If daily rates are selected, then the base room rate is taken from the daily rate table and is considered a double occupancy for additional adults and children the extra rates in room and rates is used.

#### Room types

You can enter a total of 17 room types. For type 1 to 16 the occupancy levels are calculated while type 17 is reserved for those other rooms which do not require the occupancy level.

#### Room floor

In case you have more than one floor in your establishment than you can enter the floor number if more than one floor level is entered then an elevator will be displayed to the right of the screen giving you the option to display room on the selected floor only.

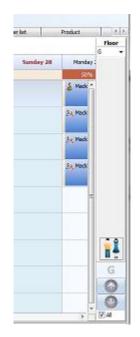

# 7.2 Package rates

### Package rates

Besides using your standard room and rates you can also create a package say you have a promotion for a week end special. You would enter the description number of nights the reservation is valid for and the rate. You can then select this when making a reservation Enter the cost an extra night will be cost (if you leave it blank the standard room rate will apply after the number of night).

| •     | Description               | No nights       | Rate     | Extra night | Product 1 | Qty | Product 2 | Qty |
|-------|---------------------------|-----------------|----------|-------------|-----------|-----|-----------|-----|
| I Wee | end special               | 3               | \$210.00 | \$70.00     | COKE      |     |           |     |
|       |                           |                 |          |             |           |     |           |     |
|       |                           |                 |          |             |           |     |           |     |
| Add   | product to invoice even i | f price is null |          |             |           |     |           |     |

In addition, you can include up to 5 products in a package as products may have a different tax amount.

# 7.3 Daily rates

Daily rates (Pro version)

From the main menu click File configuration then Configuration/Daily rates

The Daily rates will only be active is selected tick the "Use daily rate" checkbox at the bottom of Room and rates.

Once the use daily rate check box is ticked, you can select the daily rate tab and start entering the daily rates for the year. There is a daily rate for each room type with a total of 16 room types.

|   | Date       | Type    |          | e 1 Type 2 |          | Type 3 |        | Type 4 |        | Type 5   |     |
|---|------------|---------|----------|------------|----------|--------|--------|--------|--------|----------|-----|
|   | Date       | Single  | Double   | Single     | Double   | Single | Double | Single | Double | Single   | D   |
|   | 8/09/2014  | \$80.00 | \$100.00 | \$85.00    | \$105.00 | \$0.00 | \$0.00 | \$0.00 | \$0.00 | \$0.00   |     |
|   | 9/09/2014  | \$80.00 | \$100.00 | \$85.00    | \$105.00 | \$0.00 | \$0.00 | \$0.00 | \$0.00 | \$0.00   |     |
|   | 10/09/2014 | \$80.00 | \$100.00 | \$85.00    | \$105.00 | \$0.00 | \$0.00 | \$0.00 | \$0.00 | \$0.00   |     |
|   | 11/09/2014 | \$80.00 | \$100.00 | \$85.00    | \$105.00 | \$0.00 | \$0.00 | \$0.00 | \$0.00 | \$0.00   |     |
|   | 12/09/2014 | \$80.00 | \$100.00 | \$85.00    | \$105.00 | \$0.00 | \$0.00 | \$0.00 | \$0.00 | \$0.00   |     |
|   | 13/09/2014 | \$90.00 | \$110.00 | \$95.00    | \$115.00 | \$0.00 | \$0.00 | \$0.00 | \$0.00 | \$0.00   |     |
|   | 14/09/2014 | \$90.00 | \$110.00 | \$95.00    | \$115.00 | \$0.00 | \$0.00 | \$0.00 | \$0.00 | \$0.00   |     |
|   | 15/09/2014 | \$80.00 | \$100.00 | \$85.00    | \$105.00 | \$0.00 | \$0.00 | \$0.00 | \$0.00 | \$0.00   |     |
|   | 16/09/2014 | \$80.00 | \$100.00 | \$85.00    | \$105.00 | \$0.00 | \$0.00 | \$0.00 | \$0.00 | \$0.00   |     |
|   | 17/09/2014 | \$80.00 | \$100.00 | \$85.00    | \$105.00 | \$0.00 | \$0.00 | \$0.00 | \$0.00 | \$0.00   | -   |
|   | 18/09/2014 | \$80.00 | \$100.00 | \$85.00    | \$105.00 | \$0.00 | \$0.00 | \$0.00 | \$0.00 | \$0.00   |     |
|   | 19/09/2014 | \$80.00 | \$100.00 | \$85.00    | \$105.00 | \$0.00 | \$0.00 | \$0.00 | \$0.00 | \$0.00   |     |
|   | 20/09/2014 | \$90.00 | \$110.00 | \$95.00    | \$115.00 | \$0.00 | \$0.00 | \$0.00 | \$0.00 | \$0.00   |     |
|   | 21/09/2014 | \$90.00 | \$110.00 | \$95.00    | \$115.00 | \$0.00 | \$0.00 | \$0.00 | \$0.00 | \$0.00   |     |
|   |            |         |          |            |          |        |        |        |        |          | F   |
| ( | • Septemb  | er 2014 | •        | Sep        | ▼ 2014   | •      |        |        | [      | Auto upd | ate |

Although you can enter the daily rate for each day manually one by one for each room type you soon will find that this becomes quite a tedious job. To simplify the entry of rates you can use the auto update function, click the auto update button then from the dialog enter the rates for each room type, the dates they are valid for and the period. Once done click the update button to updates the rates.

|        |      | Single    | Double  |         |   | Single | Double | Days to update |
|--------|------|-----------|---------|---------|---|--------|--------|----------------|
| Type 1 | 1    | \$80.00   | \$90.00 | Type 9  | V |        |        | Select all     |
| Type 2 | 1    | \$90.00   | 100     | Type 10 | V |        |        | V Monday       |
| Type 3 | 1    |           |         | Type 11 | V |        | 1      | V Tuesdays     |
| Type 4 | 7    |           |         | Type 12 |   | 1      |        | Wednesday      |
| Type 5 | 1    |           | 1       | Type 13 |   | 1      | 1      | Thursday       |
| Type 6 | V    |           |         | Type 14 | 1 |        |        | Saturdays      |
| Type 7 | 1    |           |         | Type15  |   |        |        | Sunday         |
| Type 8 | 7    |           |         | Type 16 | V |        |        | I Holiday      |
| From   | n di | ate 1/09/ | 2014    |         |   |        |        |                |
| Te     | o da | ate 30/09 | /2014   |         |   |        |        |                |

When daily rate is in use the program will calculate room rates using these daily rates plus the extra adults and children rate entered in the room and rates section if rates section if more than 2 people are occupying the room

# 8. Guarantee information

# 8.1 Guarantee information

## **Guarantee information**

You can enter guarantee information by clicking the required selection and manually entering the other relevant information. The selections are color coded. The colors and descriptions can be configured to your own requirements. This gives an overall picture of the reservation status and prompts you to take the required action when the guest has not followed reservation guarantees. To change the color click the select button and then select the color from the color dialog.

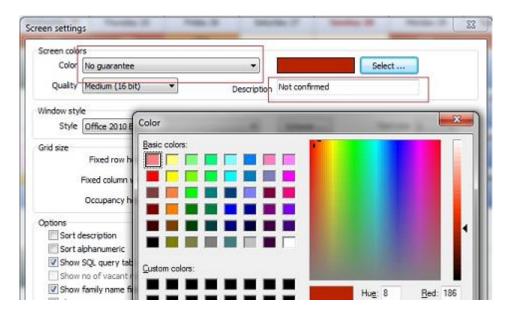

When you select the payment guarantee colors you will note that the Description edit box becomes active indicating that you can edit the guarantee text.

You can also change the various colors by editing the color scheme. Click the Scheme button to display the color scheme dialog.

| creen colo | rs                 |     |             |              |     |           | 24  |
|------------|--------------------|-----|-------------|--------------|-----|-----------|-----|
| Color      | No guarantee       |     | •           |              |     | Select    |     |
| Quality    | Medium (16 bit)    | -   | Description | Not confirm  | ed  |           |     |
| Window sty | le                 |     | 23          | -            |     |           |     |
| Style      | Office 2010 Blue   |     | •           | Scheme       |     | Font size | 8 💌 |
| Grid size  |                    |     |             |              |     |           |     |
|            | Fixed row height   | 60  |             | Row height   | 53  |           |     |
|            | Fixed column width | 104 |             | Column width | 100 |           |     |

## 9. Check in guest

# 9.1 Checking in guest

### Checking in guest

From the Edit or Popup menu, click on Check in guest. This displays a small window with the current time and date. Once you click Check-in, the screen colour changes to the checked in colour. Changes to the reservation are now limited and the reservation can no longer be cancelled.

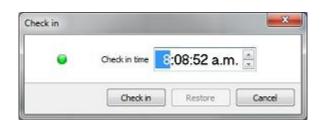

You can restore the checked in status by clicking the Check in option again and clicking Restore.

## 9.2 Checking out guest

### Checking out guest

This is like check in guest. Click on Check out guest. From the window, click Check out. Once the guest is checked out, the reservation can no longer be altered or cancelled. The action can be reversed.

Both Guest check in and Guest check out can be selected from the pop-up menu.

| Check out |           |            |        |
|-----------|-----------|------------|--------|
| Chi       | ecked out | - 08:12 AM |        |
| Γ.        | Check out | Restore    | Cancel |

Note: guest who have checked in and or checked out cannot be deleted. In the event the reservation needs to be cancelled you first must restore the booking status to normal by selecting restore from the check-out / check in dialog.

#### Global check out

This allows you to change guest status to check out for all guests departing on the selected date. You are given the option to select which of the guest you would like to check out tick the corresponding check boxes.

| Check out all guest depar<br>Select date                                                           | ting on<br>3/07/2014                        |  |
|----------------------------------------------------------------------------------------------------|---------------------------------------------|--|
| Room                                                                                               | Guest name                                  |  |
| <ul> <li>✓ 11 CABIN - Queen</li> <li>✓ SITE 02 - Drive on</li> <li>✓ SITE 04 - Drive on</li> </ul> | Martin Kruger<br>Ian Dempsey<br>janine cike |  |
| < [                                                                                                |                                             |  |

**Please note**, that although it is not mandatory to check in and checkout guest, these options will provide you with the additional protection as certain operation cannot be performed accidentally.

In addition, the reservations will be displayed in the relevant colors, checked in color, Checked out color and perhaps most important Checked out with outstanding payment color.

The small circle in the left corner of the reservation is representing the original guarantee status.

| Booking sheet                | Calendar view | w Today's   | guest          | Arrivals       | Departures | Occupancy    | - Real most |
|------------------------------|---------------|-------------|----------------|----------------|------------|--------------|-------------|
| All types                    | •             | Thursday 18 | Friday 19      | Saturday 20    | Sunday 21  | Monday 22    | Tue         |
|                              |               | 15%         | 2755           | 1255           | 1275       | 25%          | 1 3         |
| Twin room<br>01 Baxter David | •             |             | Williams Kerry | r              |            | Baxter David |             |
| Twin room<br>02              | •             |             |                | 🥮 Macklin Tony |            |              |             |
| Twin room<br>03              | •             |             |                |                |            |              | 0           |

You will also note that when a guest is checked out the room status is changed to dirty indicated by a red dot next to the room description.

You can set the room to clean once your house keeping staffs have reported the room has been services and is ready to be occupied.

# 10. Letter & Emails

# 10.1 Confirmation letter

## Confirmation letter / Email

Sending a confirmation letter is done using a template letter. A sample template can be found in the Reservation Master Data directory "C:\Users\\*\Documents\Reservation\Templates" and can be edited using any word processor capable of handling rich text format files such as Microsoft Word. Once the template is edited it should be saved as a rich text format file. To use Microsoft Word Document template, you do need to have Microsoft word installed on your computer. You can create any number of templates.

| Letter template                    |            |
|------------------------------------|------------|
| 1. Confirmation email template.txt | ✓ Select   |
| Email subject                      |            |
| Reservation confirmation           |            |
| Date style                         | Type       |
| Short date style                   | C Letter   |
| 🗇 Long date style                  | Email      |
| Include currency symbol on all amo | ounts      |
| Show template path                 |            |
| Print for all guest arriving on    | 22/09/2014 |

Your last selection will become your default next time you create a confirmation letter.

Emails are created much the same way except that they should be saved as a plain text file.

In your template you use merge fields to customize the content of individual confirmation letters. When inserted into your template they map the corresponding guest information.

Merge field consist of two double arrows and the field description << field description>>

The following merge fields are available;

```
<<Date>>
<<Title>>
<<Company>>
<<GivenName>>
<<FamilyName>>
<<Address1>>
<<Address2>>
<<City>>
<<PostCode>>
```

```
<<State>>
<<Country>>
<<Email>>
<<Nationality>>
<<PasportNo>>
<<PlaceOfIssue>>
<<PassportType>>
<<PlaceOfBirth>>
<<DateOfBirth>>
<<PlaceOfEntry>>
<<DateOfEntry>>
<<BookingDate>>
<<ArrivalDate>>
<<ArrivalTime>>
<<DepartureDate>>
<<NoNights>>
<<NoAdults>>
<<NoChildren>>
<<RoomRate>>
<<RoomNumber>>
<<RoomDescription>>
<<PhoneNumber>>
<<FaxNumber>>
<<Notes>>
<<SpecReg>>
<<GuestCode>>
<<GuestID>>
<<TotalSale>>
<<TotalDiscount>>
<<TotalInv>>
<<Payments>>
<<TotalTax>>
<<Balance>>
<<QuoteValidUntil>>
<<CCardType>>
<<CCardName>>
<<CCardNumber>>
<<ExpDate>>
<<TotalGuests>>
<<TariffCode>>
<<Package>>
<<TravelAgent>>
<<BookingNo>>
```

## Important notes

- 1. In some case MS Word will insert invisible formatting characters in to the document resulting that the merge field are not found and replaced. In such case try deleting the merge field and retyping it. Alternative use an RTF file format for your letter.
- 2. When creating template make sure not to use frames as the merge field with in the frames will not be replaced. In case you do like to enter borders in your letter you can do so by using shapes and set the text wrapping to behind the shape.

# 10.2 Quotation letter

## **Quotation letter**

Similar to a confirmation letter you could use a template to create a quotation letter or email use the merge field <<QuoteValidUntil>> to indicate the date the quotation is valid for which can be number of days from today's date or number of days before expected arrival.

| uotation letter                       | -                                     |
|---------------------------------------|---------------------------------------|
| Letter template                       | 5.28                                  |
| 1. Confirmation email template.txt    | ✓ Select                              |
| Email subject                         |                                       |
| Reservation confirmation              |                                       |
| Quotation to be valid                 |                                       |
| 60 Days 🔘 From today's date           | Before arrival date                   |
|                                       |                                       |
| Date style                            | Туре                                  |
| Short date style                      | Letter                                |
| Cong date style                       | Email                                 |
|                                       | A A A A A A A A A A A A A A A A A A A |
| Indude currency symbol on all amounts | £                                     |
| Show template path                    |                                       |

# 11. Guest invoice

# 11.1 Guest invoice

## **Guest invoice**

When you select Guest invoice, a window appears. The system will calculate the room charges and display them on the invoice grid. You can alter the displayed rate. However, if you do so, you will be prompted the next time you open this window for that guest, indicating that the room charges have changed. You are given an option to update the rates if required.

| First name        | Dwvid    |     |       |                                                         |               | Invoice | number   | 2          | 4 |
|-------------------|----------|-----|-------|---------------------------------------------------------|---------------|---------|----------|------------|---|
| Family name       | Baxter   |     |       |                                                         |               |         | Room     | 01         |   |
|                   |          |     |       |                                                         |               |         | Date     | 23/09/2014 | • |
| • Date            | Prd code | Qty | Price | Description                                             |               | Payment | Tex      |            | 1 |
| 25/09/2014        |          |     |       | 1 Roam: (22/09 - 25/09/2014) 4 Nights - \$110.00 /Night | \$440.00      |         | 5        |            |   |
|                   |          |     |       |                                                         |               |         |          |            |   |
|                   |          |     |       |                                                         |               |         |          |            |   |
|                   |          |     |       |                                                         |               |         |          |            |   |
|                   |          |     |       |                                                         |               |         |          |            |   |
|                   |          |     |       |                                                         |               |         |          |            |   |
|                   |          |     |       |                                                         |               |         |          |            | 8 |
|                   |          |     |       |                                                         |               |         |          |            | 8 |
|                   |          |     |       |                                                         |               |         |          |            | 8 |
|                   |          |     |       |                                                         |               |         |          |            | 8 |
|                   |          |     |       |                                                         |               |         |          |            | 8 |
|                   |          |     |       |                                                         |               |         |          |            |   |
| securits inclusi  | re       |     |       |                                                         | - Total cecti | 65T     | \$382.61 |            |   |
| Amounts inclusio  | 10       |     |       |                                                         |               | 65T -   | \$382.61 |            |   |
| facounts inclusiv |          |     |       |                                                         |               |         |          | Balance    |   |
| Show product bu   | tions    |     |       |                                                         |               | 6ST     | \$57.39  | Balance    |   |

Additional entries can be entered manually onto the invoice without creating a product. Totals are calculated automatically. It is important to enter the GST code correctly.

You also can use the product button to add product and services sold to the invoice. Use the product window to add product to the list. Alternatively, you can enter the product code directly or if you are using barcode you can use a barcode scanner to enter the product code.

Although you could enter payments manually, this is not recommended as details of the payment types will not be recorded, resulting in incorrect income by category reports. Click the Payment button and a payment window will be displayed. Select the payment type and click the arrow to add the payment type to the list. Enter the payment amount and click OK. The payment made will be added to the invoice.

#### Supplementary invoice (Pro version)

The pro version has a further option to split the invoice in two, click the "Show supplementary invoice" check box this will then display the supplementary invoice at the lower part of the invoice.

|   | First name      | Devid    |     |        |                                                                              |            | Invoice | number   | 2           | 4    |
|---|-----------------|----------|-----|--------|------------------------------------------------------------------------------|------------|---------|----------|-------------|------|
|   | Family name     |          |     |        |                                                                              |            |         | Room     | 01          |      |
|   |                 |          |     |        |                                                                              |            |         | Date     | 23/09/2014  | Ţ    |
|   | Dete            | Ptd code | Qty | Price  | Description                                                                  | Amount     | Payment | Tex      |             |      |
|   | 7308/2024       |          |     |        | Guard broke glaze vendove                                                    | \$250.00   |         | 5        |             |      |
|   | 23/09/2014      | CADBURY  | 10  |        | Cadbury chocolate<br>1 Rosm: (22/09 - 25/09/2014) 4 Nights - \$110.00 /Night | \$35.00    |         | 5        |             |      |
|   |                 |          |     |        |                                                                              |            |         |          |             |      |
|   | Guest code      | WICERRY  |     | 💭 Kenj | Williams, 455 Cross road Sydney                                              |            |         |          |             |      |
|   | Dete            | Prd code | Qty | Price  | Description                                                                  | Amount     | Payment | Tex      |             | 3    |
| 4 | 13/09/2014      |          |     |        | Suest broke glass vindovi                                                    | \$250.00   |         | 5        |             |      |
|   | unts inclusiv   |          |     |        |                                                                              | Total cast | 651     | \$613.91 |             |      |
| 1 | and archent     |          |     |        |                                                                              | 00202/0005 | GST     | \$92.09  |             |      |
|   |                 |          |     |        |                                                                              |            | iotal   | \$706.00 | Balance due | £    |
|   | how product but |          |     |        |                                                                              | Paym       |         | \$0.00   | \$7         | 06.0 |

Now use the down arrow to move items from the main invoice to the supplementary invoice. When you print or preview an invoice that has been split you will be given the option to select which invoice you like to print.

| elect invoice                |                      |
|------------------------------|----------------------|
| Select invoice to print or p | review               |
| 🔘 David Baxter, 38 Brisba    | ane street Welington |
| 🛞 Kerry Williams, 455 Cro    | xs road Sydney       |
|                              | Ok Cancel            |
|                              | Cance                |

You can adjust the main invoice and supplementary invoice by using the splitter separating the two invoices.

#### Currency symbol

The program uses Windows currency symbol and formatting. So, to change the currency symbol take the following steps

- Select control panel from the window start menu
- Select Clock, Language and region then Regional and Language Options
- Select your current format (country)
- Click "customize this format" and make the required changes.
- Apply changes

#### Currency exchange

The pro version has the option to print an invoice using a different currency at a set currency exchange rate. From configuration / invoice tick "Show currency exchange option" This will enable the currency exchange option at the bottom of the invoice dialog.

| Show product buttons<br>Show supplementary invoice<br>Show currency exchange | mounts inclusive  |       |  |
|------------------------------------------------------------------------------|-------------------|-------|--|
| Show supplementary invoice                                                   | Show product butt | ons   |  |
| Show currency exchange                                                       |                   |       |  |
|                                                                              |                   | hanna |  |

When you tick this option and print or preview the invoice the currency exchange dialog will be displayed and the exchange rate plus currency symbol will be used to print out the invoice.

| Select exchange rate and currency sym | bol |
|---------------------------------------|-----|
| Exchange rate                         | 1   |
| Currency symbol                       | ZAR |

Please note that although the exchange rate will be saved with your reservation, the invoice will remain in your local currency and will not be changed.

## Invoice numbers

You have 2 options to when invoice numbers are generated.

- 1. Automatically by the program when the invoices are created.
- 2. Generated by the user.

You can set this option from Configuration / invoice

| voice setup                                                                                                    |             | - ×                                                                                                    |
|----------------------------------------------------------------------------------------------------|-------------|----------------------------------------------------------------------------------------------------|
| Invoice settings Auto import Auto generate invoice number on creation Center align bottom comments Show zero amounts on invoice Show currency exchange option Cont show daily rate in description |             | on invoices<br>entry on a daily basis<br>red invoice when deleting                                                                                                    |
| Comments                                                                                                    |             | Invoice style                                                                                                    |
| Top comment<br>Thank you for your stay                                                                                                    | Tax invoice | The second second secon |

If you select to un-tick the "Auto generate invoice number on creation" the program will not assign the next available invoice number.

To generate a new number, click the button next to the invoice number.

| Room 02<br>Date 23/09/2014 |      |            |   |
|----------------------------|------|------------|---|
| Date 23/09/2014            | Room | 02         |   |
|                            | Date | 23/09/2014 | Ţ |

You can still print an invoice without an invoice number.

Please note that even if you select option 2. The invoice number will be automatically generated if you create an invoice on the departure date of a guest. Invoice numbers are also automatically generated on product sales.

#### **Adding Products**

Click the product button, then using the product finder locate and select the product. Alternative if you know the product code you could enter a new line on the invoice (press the down arrow on your key board) and enter the product code and quantity.

| Sea | arch                       |             | Find it      |         |            |
|-----|----------------------------|-------------|--------------|---------|------------|
| •   | Code                       | Description | 1            | Barcode | *          |
| •   | CADBURY                    | Cadbury d   | nocolate     |         |            |
|     | COKE                       | Coca cola   |              |         | E          |
|     | MILK                       | Milk carton |              |         |            |
|     |                            |             |              |         |            |
|     | arch options<br>Match case |             | Search field | C       | *<br>ancel |
| E   |                            | aracter     |              | C       | ancel      |

#### Product buttons

You also have the option to create product short cut buttons. Tick the "Show product buttons" check box to display the product buttons.

| Amo | ounts inclusive | 13   |   |     |
|-----|-----------------|------|---|-----|
|     | how product but | A3.5 | 8 |     |
|     |                 |      | - | · · |

To add product buttons, click the button next to the caption.

| 1          | ÷ | * | Product |  |
|------------|---|---|---------|--|
| 02         |   |   |         |  |
| 23/09/2014 |   |   |         |  |

The product button dialog will be displayed. Here you can enter the product buttons as required you can also load a small bitmap to represent the product.

| <ul> <li>Code</li> </ul> | Caption          | Color | Barcode           |   |
|--------------------------|------------------|-------|-------------------|---|
| CADBURY                  | Cadbury chocolat |       |                   |   |
| MILK                     | Milk carton      |       |                   |   |
| COKE                     | Coca cola        |       |                   |   |
|                          |                  |       |                   |   |
| AA                       |                  |       | Number of collums | 1 |

In case you have several products to enter you can alter the number of columns. Once you close the product button dialog the buttons will be displayed on the right side of the invoice.

|    | First name<br>Family name         |          |     |       |                                                                                | Invoice number<br>Room |                   |                     | 0     | -    | Product                 |
|----|-----------------------------------|----------|-----|-------|--------------------------------------------------------------------------------|------------------------|-------------------|---------------------|-------|------|-------------------------|
|    | r dany neare                      |          |     |       |                                                                                |                        |                   | 9/2014              |       | 1    |                         |
|    | Dete<br>22/09/2014<br>23/09/2014  | Prd cade | Qty | Price | Description<br>1 Roam: (20/09 - 23/09/2014) 3 Nights - \$90.0<br>Psyment: CASH |                        | mount<br>\$270.00 | Payment<br>\$270.00 | 5     |      | Cadbury choosiat        |
|    |                                   |          |     |       |                                                                                |                        |                   |                     |       |      | 444                     |
|    |                                   |          |     |       |                                                                                |                        |                   |                     |       | 1    | Coca cola               |
| TO | unts inclusiv                     | 0        |     |       | Total card                                                                     | GST \$35.3             | 2                 | lance due           |       | 14 N | Case cole<br>Mik carton |
| 19 | nonts inclusiv<br>how product but | tions    |     |       |                                                                                | College - College      | 2 B-8             |                     | \$0.0 | 1    |                         |

You can now click the button to add your selected product to your invoice. Resize the product button panel by adjusting the splitter separating the buttons and the main invoice.

#### Payments

Click the payment button to add payments. In the event the guest has not checked in a payment is considered a deposit payment the default amount shown is based on the configuration entry / preference default payment this can be a % or \$ amount.

| Payment types | Selected | payment type |
|---------------|----------|--------------|
| VISA          | + CASH   |              |
| AMEX          | Deposit  |              |
|               | \$0.0    | 00           |

To record deposit as payment, tick the check box "Record deposit as payment"

Payments made after a guest has checked in are considered payments and the default amount is the balance due to be paid, Select the payment type. In case of Credit card, you will be provided the option to enter credit card details these details will be recorded in the guest detail data base.

| Search        | []                   |             |         |
|---------------|----------------------|-------------|---------|
| Payment type  | VISA                 | Credit card |         |
| Address       | BNZ Bank City Branch |             |         |
| City          | Christchurch         |             |         |
| Phone         |                      |             |         |
| Authorization | 1                    | 1           |         |
| Contact name  |                      | -           | 2       |
| Notes         |                      |             | [4] [b] |

**Note:** Although credit card details are stored in an encrypted format, please check with your bank on their policy in regards of storing credit card information. Also make sure to tick delete CVV information on check out as this info should normally not be kept after a guest has checked out.

#### Discounts / Surcharge

Click the discount button to apply a discount. You also have the option from this dialog to enter a surcharge instead. Tick the surcharge check box.

| Discount       | Discount %     |
|----------------|----------------|
| This line only | 10.00%         |
| All lines      | Discount in \$ |
| Description    |                |
| Discount       |                |
| Discount       |                |
| Surcharge      | Ok Ca          |

Both a discount could be made against all lines in the invoice or only the selected line.

## Pay multiple invoices

From the edit menu select Pay multiple invoices, a dialog will be shown with reservations with outstanding payments. You can select outstanding invoices relating to a selected travel agent only.

| Select                          | t travel agent |                | Select date 30/09/2014    |             | Sort b   | y Invoice no. | •      |  |
|---------------------------------|----------------|----------------|---------------------------|-------------|----------|---------------|--------|--|
| <ul> <li>Invoice no.</li> </ul> | Invoice date   | Guest name     | Arrival date Travel agent | Payment due | Payment  | Payment date  | Туре   |  |
|                                 | 4 30/12/1899   | Kerry Williams | 17/09/2014 KIRRA TOURS    | \$2,310.00  |          | 23/09/2014    | CASH 💌 |  |
|                                 | 1 23/09/2014   | Tony Maddin    | 20/09/2014 AA TRAVEL      | \$270.00    | \$270.00 | 23/09/2014    | VISA   |  |
|                                 | 2 23/09/2014   | David Baxter   | 22/09/2014 AA TRAVEL      | \$706.00    |          | 23/09/2014    | CASH   |  |
|                                 |                |                |                           |             |          |               |        |  |

Enter the payment you have received (double click to automatically enter the amount due as the payment) relating to the various invoices. Once you have completed entering the payments amount click Ok to record the payments.

## Email an invoice

Click the email button to send your invoice as a PDF attachment to your email. Select the email template then click email to send your email.

| voice          | and the second second se | X      |
|----------------|----------------------------------------------------------------------------------------------------|--------|
| Invoice templa | te                                                                                                    |        |
| 1. Invoice tem | plate.doc 👻                                                                                                    | Select |
|                | plate selection box<br>rency symbol on all amounts<br>late path                                                                                                    |        |
|                | Edit < <invoicetext>&gt; line</invoicetext>                                                                                                    | e Edit |
|                | Print Edit                                                                                                    | Cancel |

You can use the following merge field in your email template.

<<GivenName>> <<FamilyName>> <<BookingDate>> <<ArrivalDate>> <<DepartureDate>> <<NoNights>> <<NoAdults>> <<NoChildren>> <<TotalGuest>> <<RoomRate>> <<RoomNumber>> <<RoomDescription>> <<TariffCode>> <<Package>> <<TotalInv>> <<Payments>> <<Balance>>

#### Create an Invoice using a template

From configuration / invoice there is the option to create a invoice using Microsoft Word or an RTF file template, This provide you with the option to create your own invoice layout as an alternative to the build in invoice templates. Tick the "Use MS Word invoice template" in configuration to use this option when you print / preview your invoice you can select the template to use.

| Font size 10   Invoice printer Fax                  | Invoice size A | 4 (210 x 297mm)  Window                                                                                                    |
|-----------------------------------------------------|----------------|----------------------------------------------------------------------------------------------------|
| Margin and templates<br>Top margin<br>Bottom margin | 10<br>10       | <ul> <li>Use MS Word invoice template</li> <li>Display template selection box</li> <li>Display Email template selection box</li> </ul> |
| Invoice total's width                               | 12             | Save invoice on print / preview                                                                                                    |
|                                                     |                | Ok Cancel                                                                                                    |

You can use the following merge field in your invoice template.

```
<<InvNo>>
<<Date>>
<<NoAdults>>
<<NoChildren>>
<<TotalGuest>>
<<GuestID>>
<<Title>>
<<Company>>
<<GivenName>>
<<FamilyName>>
<<Address1>>
<<Address2>>
<<City>>
<<PostCode>>
<<State>>
<<Country>>
<<Item>>
<<StartDate>>
<<EndDate>>
```

<<TotalExcl>> <<Tax>> <<Tax2>> <<Tax3>> <<Total>> <<Total>> <<Payments>> <<Balance>> <<GuestCode>> <<RoomNumber>> <<PhoneNumber>> <<Email>> <<Notes>> <<SpecReq>>

<<INVOICETEXT>> This is a place holder for your invoice lines

**Note:** You can select the item you would like to be included in the invoice text line, click the Edit button to edit and select.

#### Transferring an invoice

From the Edit menu or the popup menu you can select transfer invoice, this allows you to transfer an invoice from one room to another.

| ansfer invoice                            |                  |                       |           |
|-------------------------------------------|------------------|-----------------------|-----------|
| Enter invoice number<br>Transfer to       | 1002             | S                     | earch     |
| Invoice text<br>From Room 02 - 1 Room: (2 | )/09 - 23/09/201 | :4) 3 Nights - \$90.( | 00 /Night |
| Use guest name                            |                  |                       | Cancel    |

Tick the corresponding check boxes to select what text you would like to see on the invoice you transfer entries to. Alternatively, you can type in your own text.

# 12. Program information

# 12.1 Company details

## **Company details**

From the main menu click File configuration then Configuration/Company details tab. These details are used when generating invoices, you can also select BMP or JPG file for your logo. Adjust the width of the logo by entering the width of the picture will be adjusted to this size.

| Company name    | Goldhill Software      | Code        |          |              |    |
|-----------------|------------------------|-------------|----------|--------------|----|
| Address         |                        |             |          |              |    |
|                 |                        |             |          |              |    |
| City            | Christdhurdh           | 1.          |          |              |    |
| Post code       |                        | State       |          |              |    |
| Phone number    | 03 3860230             | Fax number  | _        |              |    |
| Email           | goldhilsoft@xtra.co.nz | Web page    | www.Gold | hillsoft.com | 1  |
| Tax number      |                        | Tax label   | 10000    |              |    |
| Tax2 number     |                        | Tax3 number |          |              |    |
| Bank acc number |                        |             |          |              |    |
| Company logo    | My company logo        |             |          | Select       | 1  |
| Logo width      |                        |             |          |              | ¢. |

The company code is used when exporting the XML occupancy file. Tax numbers are use if you require these numbers to be printed on your invoice up to 3 numbers can be entered while the bank number is used for statements.

# 12.2 Tax codes

## Tax codes

From the main menu click File configuration then Configuration/Tax code tab. up to six codes can be entered. The codes are used to calculate the tax amount in the invoice. In most situation only one tax is applicable, in this case you would un-tick the "Enable extra tax codes" check box this will disable the extra tax codes and only the 4 tax code will be available.

Enter the tax rate in % and change the Tax label to the type of tax applicable for example GST, VAT etc. You can also change the tax code and description if you would like to do so.

| Base tax | Code | Rate   | Description | Tax label |                                                  |  |
|----------|------|--------|-------------|-----------|--------------------------------------------------|--|
|          | 3    | 15.00% | Standard    | GST       | (Default)                                        |  |
|          | E    | 0.00%  | Exempt      | 🔽 Invoi   | ce tax indusive                                  |  |
|          | N    | 0.00%  | Non-Taxable |           | use tax on invoice<br>the tax amount on invoices |  |
|          | Z    | 0.00%  |             |           | detail tax amounts on invoices                   |  |

As per screen shot the tax code is set on "S" for Standard being the first tax code this will be your default tax code unless you change the default code in your room and rate or in your product dialog.

| involue  | Room    | Room 01    |     |   |  |  |
|----------|---------|------------|-----|---|--|--|
|          | Date    | 23/09/2014 |     | - |  |  |
|          | Amount  | Payment    | Tax |   |  |  |
|          | \$1.5   | D          | s   |   |  |  |
|          | \$1.5   | 0 [        | E   |   |  |  |
| ) /Night | \$160.0 | 0          | S   |   |  |  |

Finally tick or un-tick "Invoice Tax inclusive" to indicate if your room rates include or exclude the tax amount. The screen shot indicate a GST of 12.5% and the invoice includes GST for a room rate of \$100,00This will give an invoice total of \$100,00 with a Total Excluding GST of \$88,89 and a GST amount of \$11,11 while if you un tick the box then your Total excluding GST will be \$100,00 plus GST \$12,50 giving an invoice total of \$112,50.

If you have different tax rate say for rooms and for product you can enter these rates and change the code to meet your requirement. Say if your products have a GST of 10% you could change the code "Z" to "P" and the description to "Product" and when entering tour product information indicated that "P" is the default tax code for it.

You can also override that tax code in your invoice by changing the code from the default by entering a different code.

Extra tax codes are used only in case you have more than one tax amount to be added to your room rate. This could be a service charge or any other tax amount which need to be added over and

above the standard tax. As per above you could have say 12.5% GST and a 5% Local tax in this case you enter 5% and tick the "Add Tax2" check box if your room rate is \$100,- exclusive GST it will give you a result of Tax excluding GST \$100,- plus GST amount of \$12.50 and a LOC tax of \$5.63 (\$112.50 x 5%) giving an invoice total of \$118.13.

If you un-tick the check box "Add tax cumulatively" then the LOC tax will be 5.- calculated using your room rate ( $100,00 \times 5\%$ ) giving a total invoice amount of 117.50

Similarly, you can add third tax, enter a percentage like the second tax and tick the check box "Add Tax 3" change the code enter a description and your tax label.

| Extra tax | V Ena                     | ble extra tax | codes       | Apply tax                           | 2 and 3 to room only                |  |  |  |  |  |
|-----------|---------------------------|---------------|-------------|-------------------------------------|-------------------------------------|--|--|--|--|--|
|           | Code                      | Rate          | Description | Tax label                           |                                     |  |  |  |  |  |
|           | A                         | 5.00%         | ] [         | Tax2                                | Add Tax2                            |  |  |  |  |  |
|           | в                         | 0.00%         | 1           | Tax3                                | Add Tax3                            |  |  |  |  |  |
|           | Add fix                   | ed amount (r  | oom only)   |                                     |                                     |  |  |  |  |  |
|           | 0.00%                     | 6 🔽 %         |             | Tax4                                | Add Tax4                            |  |  |  |  |  |
| Extra tax | options                   |               |             |                                     |                                     |  |  |  |  |  |
|           | Add                       | fixed tax an  | ount first  | Ca                                  | culate Fixed tax per person         |  |  |  |  |  |
|           | Alw                       | ays add fixed | tax         | Apply per person tax to adults only |                                     |  |  |  |  |  |
|           | Add                       | i tax 2 Cumul | atively     | Αρ                                  | ply fixed tax in \$ if Travel agent |  |  |  |  |  |
|           | Add tax 3/4 cumlumatively |               |             |                                     |                                     |  |  |  |  |  |

Finally, there is a possibility to add a fixed tax or charge say you have a service charge of \$10,00 per night then you enter un-tick the % check box and enter 10 in the amount add a description and a label and tick the "Add Tax4" check box. If you tick "Add fixed tax amount first" the amount will be added first to your room rate say room rate is \$100,00 the result will be \$100,00 + \$10,00 = \$110,00 plus GST of 13.75 (\$110.- x 12.5%) giving an invoice total of \$123.75.

If you select un-tick the "Add fixed tax first" the result will be 100 plus GST of 12.5% (100,00 x 12.5\%) plus 10,00 fixed tax giving invoice total of 122.50.

The "Show the tax amount on invoices" and "Show detail tax amounts on invoices" can be used to show or hide the tax amount on your invoice.

# 12.3 Room and rate information

## Room and rate information

From the main menu click File configuration then Configuration/Room number.

## Room description and room rates.

Enter the room number, room description base rate for single and double occupancy. Enter the extra charge for an extra Adult or Child at the bottom of the window. These rates in conjunction with the tariff codes and Tax rate are used to calculate the room charges.

| Number                | Description                       | Main room | Label | Type | Floor Floor label                  | Single   | Double   | Ext Child | Ext Adult | Weekly   | Monthly | Per person | Calc occ | Tax  | Tariff code    | Color |    |
|-----------------------|-----------------------------------|-----------|-------|------|------------------------------------|----------|----------|-----------|-----------|----------|---------|------------|----------|------|----------------|-------|----|
| 01                    | Twin room                         |           |       | 1    | 16                                 | \$80.00  | \$90.00  | \$10.00   | \$15.00   |          |         | \$40.00    | N        | s    |                |       |    |
| 02                    | Twin room                         | 01        |       | 1    | 1 G                                | \$80.00  | \$90.00  | \$10.00   | \$15.00   |          |         | \$40.00    | Y        | 5    |                |       |    |
| 03                    | Twin room                         | 01        |       | 1    | 1 G                                | \$80.00  | \$90.00  | \$10.00   | \$15.00   |          |         | \$40.00    | Y        | s    |                |       |    |
| 04                    | Twin room                         |           |       | 1    | 1 G                                | \$80.00  | \$90.00  | \$10.00   | \$15.00   |          |         | \$40.00    | Y.       | 5    |                |       |    |
| 05                    | Double room                       |           |       | 2    | 2                                  | \$100.00 | \$110.00 | \$10.00   | \$15.00   | \$600.00 | \$2,100 | \$40.00    | N        | s    |                |       |    |
| 06                    | Double room                       |           |       | 2    | 2                                  | \$100.00 | \$110.00 | \$10.00   | \$15.00   |          |         | \$40.00    | Y        | s    |                |       |    |
| 07                    | Double room                       |           |       | 2    | 2                                  | \$100.00 | \$110.00 | \$10.00   | \$15.00   |          |         | \$40.00    | Y        | s    |                |       |    |
| 08                    | Double room                       |           |       | 2    | 2                                  | \$100.00 | \$110.00 | \$10.00   | \$15.00   |          |         | \$40.00    | Y        | s    |                |       |    |
| 09                    | Double room                       |           |       | 2    | 2                                  | \$100.00 | \$110.00 | \$10.00   | \$15.00   |          |         | \$40.00    | ×        | s    |                |       |    |
| oom infor             | mation                            |           |       |      |                                    |          |          |           |           |          |         |            |          |      |                |       | 13 |
|                       |                                   |           |       |      |                                    |          |          |           |           |          |         |            |          |      |                |       |    |
| Use daily<br>Use defa | room rate<br>ult background color |           |       |      | dirty indicator<br>com description |          |          |           |           |          |         |            |          | Defz | ult room label | Room  |    |

Scroll the horizontal scroll bar to enter additional weekly and monthly rate (These rates are optional) but will be use if they are entered in which case guest staying more than one week will be charge a weekly rate rather than the normal rate a reservation for 8 day with a weekly rate of 350,- will be charge a total of 420 which is 350,- plus 70 (350,- / 7days). If the monthly rate is entered than this rate will be used. A person staying for 1 month and 10 day with a monthly rate of 1.100,- will be charge a total of 1461.64 which is 1.100,- plus 361.64 (( $1.100 \times 12$ months / 365 days)  $\times 10$  days)

#### Main room

You can create main and sub rooms. An example would be a Villa could have 4 rooms. So the 4 rooms can be the sub rooms of the villa.

| • | Number | Description | Main room | Labe |
|---|--------|-------------|-----------|------|
|   | 01     | Vila 1      |           |      |
|   | 02     | Room 1      | 01        |      |
|   | 03     | Room 2      | 01        |      |
|   | 04     | Room 3      | 01        |      |
|   | 05     | Room 4      | 01        |      |
| ۲ | 06     | Double room |           |      |
|   | 07     | Double room |           |      |

When creating a reservation for the villa all sub rooms will be automatically closed for further reservation.

| Booking sheet          | Calendar view | Today        | s guest |     | Arrivals     | Departures | Occu  |
|------------------------|---------------|--------------|---------|-----|--------------|------------|-------|
| All types              | -             | Friday 3     | Saturda | y 4 | Sunday 5     | Monday 6   | Tuesd |
|                        |               | 43%          | 43%     |     | 14%          | 14%        | 1     |
| 01 Baxter David        | 🥥 Gar         | rdner Duncan |         |     | 0            |            | Ĩ     |
| 02 Room 1              | • 0           |              |         |     | Gerber David |            |       |
| 03 Room 2              | • 0           |              |         |     |              |            |       |
| 04 Room 3<br>Smith Joe | 0             |              |         |     |              |            |       |
| 05 Room 4              | • 0           | )            |         |     |              |            |       |
| os Double room         |               |              |         | -   |              |            |       |

The main villa and all sub rooms can have their own room rates.

**Note:** you can also use this option in case you would like to rent out a room and bed separately such as in a back packer.

#### Hourly room

You can rent a room on an hourly basis. An example would be a SPA treatment room where you need to keep track of reservation on an hourly basis.

To assign a room as an hourly room edit room and rate and enter "Y" in the hourly column. It is also suggested that you select a different color to highlight this room.

|   | Hourly | Owner | Color | Tariff code | Tax | Calc occ |
|---|--------|-------|-------|-------------|-----|----------|
|   | N      |       |       |             | S   | Ν        |
|   | N      |       |       |             | S   | Y        |
|   | N      |       |       |             | S   | Y        |
|   | N      |       |       |             | S   | Y        |
|   | N      |       |       |             | S   | Y        |
| H | N      |       |       |             | S   | Y        |
|   | Y      |       |       |             | S   | N        |
|   | N      |       |       |             | S   | Y        |
|   | N      |       |       |             | S   | Y        |

**Note:** please refer to creating hourly reservation chapter 5.9 for more information on using this option.

#### Label

You can enter the room label here. The room label will be used in the invoice description. In case left blank the default room label will be used.

| Defau | It room label S | ite | _ |
|-------|-----------------|-----|---|
| Defau | it room label 5 | ite |   |

You can change the default room label to another description for example site if you are operating a camping ground.

## Туре

Enter your room type here you can enter room type 1 to 16. Room type are used in conjunction with Channel manager for your online reservation.

Room types will also allow you to select to display a selected room type only.

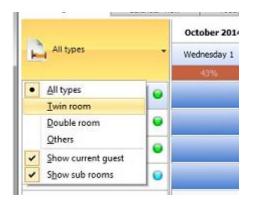

#### Floor

If you have a multi-storey building you can enter the room floor number. When more than one floor number is entered an elevator bar will be shown on the right side of the booking sheet. You can select to display only a selected floor on your booking sheet using the elevator buttons.

The floor label will let you assign a label to your floor say 1 could have a label G for Ground floor.

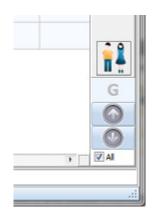

## Calculate Occupancy

"Calc Occ" is to indicate if the room should be included in the room occupancy calculation enter "Y' for Yes or "N" for No.

## Тах

The entry Tax indicates which tax rate is to be used as the default tax rate.

## Tariff code

The tariff code will be the default tariff code for this room. Although your default tariff code can be set globally in the preference section you can override this on a room by room basis click the down arrow button to select from a list.

| * | Color | Tariff code | Tax | Calc occ | rson |
|---|-------|-------------|-----|----------|------|
|   |       |             | S   | N        | 0.00 |
|   |       | 10% DISC    | S   | Y        | 0.00 |
|   |       | 10% DIS(    | S   | Y        | 0.00 |
| = |       |             | 5   | Y        | 0.00 |
|   |       |             | s   | N        | 0.00 |
|   |       |             | S   | Y        | 0.00 |
|   |       |             | 5   | Y        | 0.00 |
|   |       |             | 5   | Y        | 0.00 |

#### Color

You can select a color for an individual room. If the "Use default background color" is un ticked this color will then be used in booking sheet grid. Alternative you can tick "Show color in room description" to show the selected color in the room description area.

## Owner

In case of a property with multiple owners you can enter the owner of this room. Selected reports can be generated based on the room owner.

# 12.4 Tariff codes

## Tariff codes

From the main menu click File configuration then Configuration/Tariff codes.

Tariff codes are used to make adjustment to your standard room rates and can be selected when editing a reservation. Enter the amount you would like to add or deduct from the room rate this can be done by percent or fixed amount.

For example, a deduction of 10 and \$ will deduct \$10 of your room rate a deduction of 10 and % will deduct 10% of your room rate. An addition will add amounts to the rate this can be useful if you need to add a surcharge during peak seasons or so.

|      | Description | Deduction | Addition | \$ or % | From date | To date | 1 |
|------|-------------|-----------|----------|---------|-----------|---------|---|
| STAN | DARD        | 0.00      | 0.00     | \$      |           |         |   |
| 10%  | DISCOUNT    | 10.00     | 0.00     | %       |           |         | 1 |
|      |             |           |          |         |           |         |   |

Using tariff code, you could make automatic price adjustments if you enter dates these codes will be valid for a new reservation will default to these tariff codes made during these date.

# 12.5 Package

## Package

From the main menu click File configuration then Configuration/Package.

Package are used to create a special rate for a specific time period you can also create a package say you have a promotion for a week end special. You would enter the description number of nights the reservation is valid for and the rate. You can then select this when making a reservation Enter the cost an extra night will be cost (if you leave it blank the standard room rate will apply after the number of night).

|        | Description               | No nights       | Rate     | Extra night | Product 1 | Qty | Product 2 | Qty |
|--------|---------------------------|-----------------|----------|-------------|-----------|-----|-----------|-----|
| I Week | end special               | 3               | \$210.00 | \$70.00     | COKE      | 1   |           |     |
|        |                           |                 |          |             |           |     |           |     |
|        |                           |                 |          |             |           |     |           |     |
|        |                           |                 |          |             |           |     |           |     |
|        |                           |                 |          |             |           |     |           |     |
|        |                           |                 |          |             |           |     |           |     |
|        |                           |                 |          |             |           |     |           |     |
|        |                           |                 |          |             |           |     |           |     |
| -      |                           | A               |          |             |           |     |           |     |
| Add    | product to invoice even i | r price is null |          |             |           |     |           |     |

Once a package is created you can select it when creating a reservation. if selected the package will also adjust the date to match the number of nights the package is meant for additional dates added to a package are calculated using the extra night rate if entered or if left blank the standard rate is used.

A package can contain products these will be shown on the invoice separately and so are extra nights.

|   | First name  | Rico     |     |                    | Invoice (                             |              |        |         | Ð   |   | Product          |
|---|-------------|----------|-----|--------------------|---------------------------------------|--------------|--------|---------|-----|---|------------------|
|   | Family name |          |     |                    |                                       | Sile<br>Date |        | 8/2014  |     | 1 |                  |
| • | Date        | Prd code | Qty | Price              | Description                           | An           | ount   | Payment | Tax |   | Cadbury chocolat |
|   | 28/09/2014  |          |     | 1 Vila: (26/09 - : | 29/09/2014) 3 Nights Week end special | 67           | 106.10 |         | 5   |   |                  |
|   | 28/09/2014  | CONE     | 1   | \$1.50 Coca cola   |                                       |              | \$1.50 |         | 5   |   |                  |
| ۲ | 28/09/2014  | MIK      | 2   | \$1.20 Mik carton  |                                       |              | \$2.40 |         | 5   |   |                  |
|   |             |          |     |                    |                                       |              |        |         |     |   | 444              |

# 12.6 Payment types

## **Payment types**

From the main menu click File configuration then Configuration/Payment types.

Enter the type of payments and additional descriptions for payments you are accepting. Tick the credit card check box so they will be displayed when selecting a credit card. Address and contact information's are optional and are there for your contact reference. By clicking the arrow buttons, you can browse the list.

| Search        | []                   |             |   |
|---------------|----------------------|-------------|---|
| Payment type  | V25A                 | Credit card |   |
| Address       | BNZ Bank City Branch |             |   |
| City          | Christchurch         |             |   |
| Phone         |                      |             |   |
| Authorization | 1                    |             |   |
| Contact name  |                      |             |   |
| Notes         |                      |             | 4 |

Payment types are used to generate report by category and are selected when receiving payment on invoices.

## 12.7 Travel agents

## Travel agent's information

From the main menu click File configuration then Configuration/Travel agent tab, you can enter information for the various agents. The travel agent can then be selected when making a new reservation. A short memo can be written in the reservation dialog on arrangements made.

Once information has been entered, retrieving the information is as easy as entering the first letters in the Go to text box. By clicking the arrow buttons, you can browse the list.

A printed report can also be generated detailing travel agent information. You can enter a commission percentage or amount. This will then be used to calculate the amount of commission payable. The total commission will be displayed in the travel agents reports.

# 12.8 Screen colours and grid size

## Screen colors and grid size

From the main menu click File configuration then Configuration/Screen settings.

This brings up the Screen color window. Select the color you like to change the click the select button. You can adjust most color to meet your own requirement.

| Screen colo | rs                              |                                                                                                    |                  |                  |            |             |   |
|-------------|---------------------------------|----------------------------------------------------------------------------------------------------|------------------|------------------|------------|-------------|---|
| Color       | Background o                    | olor                                                                                                    | •                |                  | 2          | Select      |   |
| Quality     | Medium (16 b                    | iit) 🔻                                                                                                    | Description      |                  |            |             |   |
| Vindow sty  | ie                              |                                                                                                    |                  |                  |            |             |   |
| Style       | Office 2010 B                   | Blue                                                                                                    | •                | Scheme .         |            | Font size 8 | • |
| Grid size   |                                 |                                                                                                    |                  |                  |            |             |   |
|             | Fixed row h                     | eight 60                                                                                                    |                  | Row height       | 36         |             |   |
|             | Fixed column                    | width 194                                                                                                    | (                | olumn width      | 100        |             |   |
|             | Occupancy h                     | eight 20                                                                                                    | Marker -         | ourve width      | 5          |             |   |
| Options     |                                 |                                                                                                    |                  |                  |            |             |   |
| E Sort d    | lescription                     |                                                                                                    |                  | how email        |            |             |   |
| Sort a      | lphanumeric                     |                                                                                                    | s                | how booking i    | number     |             |   |
| Show        | SQL query tab                   | ,                                                                                                    | V S              | how start and    | end indica | stors       |   |
| Show        | no of vacant i                  | rooms                                                                                                    | EH               | ighlight sature  | days       |             |   |
| Show        | family name fi                  | rst                                                                                                    | Vs               | how guarante     | e color    |             |   |
| Show        | company nam                     | e                                                                                                    | V G              | radient fill res | ervation   |             |   |
| Show        | arrival time                    |                                                                                                    | 1 U              | se ribbon mer    | าม         |             |   |
| Show        | travel agent                    |                                                                                                    | 1 A              | llow grid adju   | stment     |             |   |
|             | special require<br>phone number |                                                                                                    | D II             | werse selecte    | ed reserva | tion        |   |
|             | / background                    |                                                                                                    |                  |                  |            |             |   |
|             | er height 25                    | Background file                                                                                                    |                  |                  |            |             |   |
|             |                                 | and the second second s | cuments\ResrvMan | ual/CampView     | .ipg       | Select      |   |
| Mari        | ker width 25                    |                                                                                                    |                  |                  |            |             |   |
|             |                                 |                                                                                                    |                  |                  |            |             |   |

To adjust the Booking sheet grid size, enter Row height and Column width. Higher numbers will increase the size of the grids allowing more information to be shown. Fixed row height will adjust the month, calendar and occupancy total height while the Occupancy height adjusts the height of the occupancy level indicator.

Window style. Use this option to select your preferred window style.

Click the Scheme button to open the color scheme dialog. Using the color scheme dialog you can select colors for the program. Click on the color to select a different color or enter the Hex color code.

Using the combo box, you can load a different color scheme edit this scheme and save it as your own.

| Screen background              |             | Occupancy                 |         |  |  |  |  |
|--------------------------------|-------------|---------------------------|---------|--|--|--|--|
| Screen background              | F7F9F9      | 0 % Room occupancy        | F0E8D9  |  |  |  |  |
| Holiday                        | DEECF7      | Up to 25% room occupancy  | DC8E4C  |  |  |  |  |
| Holiday text                   | AF2928      | Up to 50% room occupancy  | C66145  |  |  |  |  |
| Public holiday                 | 7E5C0E      | Up to 75% room occupancy  | 976C55  |  |  |  |  |
| Grid stripe                    | F2E1A8      | Up to 99% room occupancy  | 8F2829  |  |  |  |  |
| Guarantee                      |             | Up to 100% room occupancy | 614336  |  |  |  |  |
| Not confirmed                  | BA2400      | Layout view               |         |  |  |  |  |
| Credit card                    | 467CCB      | Occupied                  | AF2928  |  |  |  |  |
| Deposit paid                   | 83ADEB      | Vacant                    | D0A968  |  |  |  |  |
| Travel agent                   | 907549      | Checking out              | 83ADEB  |  |  |  |  |
| Cash sale                      | 807568      |                           |         |  |  |  |  |
| Repeat guest                   | D0A968      | Others                    |         |  |  |  |  |
| Corporate guest                | 8C3C22      | Start reservation         | EDD 780 |  |  |  |  |
| Member referal                 | C97255      | End reservation           | EA0DOC  |  |  |  |  |
| Web reservation                | 36251E      | Moved reservation         | 008000  |  |  |  |  |
| Checked in                     | 6C8080      | Reservation has notes     | FFFF80  |  |  |  |  |
| Checked out                    | 6C8094      | Bloacked room             | FFOFFF  |  |  |  |  |
| ked-out guest with payment due | 946C80      | Main room                 | E6FFFF  |  |  |  |  |
|                                | In constant | Room availability grid    | C9F3AF  |  |  |  |  |

## Options

At the lower part of the screen settings dialog you will find a number of check boxes tick as.

- Sort description, will sort the room by description rather than by their room numbers.
- Sort alphanumeric, will sort the room by alphanumeric room numbers.
- Show SQL query tab, this will enable the SQL query tab, so you can execute SQL query on the database

- Show no of vacant rooms, will show the number of available rooms rather than the occupancy level. (This option will be disabled in case you tick "Exclude blocked rooms from occupancy" in the preference dialog)

- Show family name first, will show the family name first and then the given name.
- Show company name, this will show the company name as well as the guest name.

- Show arrival time, this will offset the reservation boxes on the booking sheet to match the arrival time.

- Show travel agent, this will show the travel agent who made the reservation.
- Show special requirements, this will show the special requirements below the guest name.
- Show phone number, this will show the guest phone number.
- Show email, this will show the guest email address.
- Show booking number, this will show the booking number of a reservation.

**Note:** although you can select to show multiply items it is suggested that you selec only those which are relevant. The amount of information displayed depends on the grid size.

- Show start and end indicators, this will show start and end indicators to further highlight a reservation. You can set the color and the width of these indicators.

- Highlight Saturdays, will highlight Saturdays the in the same way as Sundays.

- Show guarantee color, this will show a small circle with the original guarantee color after a guest has checked in / out.

- Gradient fill reservation, this will display reservation using a gradient color.

- Use ribbon menu, select between the Ribbon menu and Toolbar menu.

- Allow grid adjustment, this will allow you to adjust the grid size direct from the booking sheet. Click on the first grid line and drag to change the size.

- Inverse Selected reservation, this will inverse the color of a selected reservation to further highlight your selection.

Background file (pro version)

Locate your background file which you like to use in the layout view, once selected the layout view tab will be displayed.

Marker size is the size of the markers for the layout view.

# 12.9 Preference

## Preference

From the main menu click File configuration then Configuration/Preference.

Set various preferences setting from here.

- Auto generate guest code, a numerical guest code is generated by the system

- Guest name required, tick to make sure a guest name is entered.

- Find guest on new reservation, when creating a new reservation, you the guest finder will be shown before the reservation dialog.

- Quick guest data entry, this will allow you to add a guest name without having to enter them using the guest name dialog.

- Allow guest data deleting, permit you to delete guest data when no reservation is made for this guest.

- Enabled cancellation reversal, this will allow you to reverse a reservation status from cancelled to not cancelled.

- Generate invoice after new reservation, this will automatically generate a new invoice after creating a new reservation.

- Create web page on reservation change, this will create a web page on your computer every time a reservation or change has been made

- Allow double booking, this allows you to double book a room.

- Enter card details on payment, this will provide you with the opportunity to enter guest credit card details when a payment is made.

- Maximise preview, this will maximise the preview window of reports and invoices.

- Force data base update, this will set the program to update the data base when the program is restarted.

- Clear CVV on check out, this will clear the credit card CVV information after a guest checks out.

- Export occupancy as CSV file, this will export the data from the grids into a CSV file rather than into MS Excel.

- Auto calculate occupancy levels, this will set the program to automatically calculate the occupancy level every time a change is made.

**Note:** As the occupancy levels calculation can be time consuming you may turn this off to speed up the program. The occupancy level will be displayed in a light grey color in case they need to be recalculated.

- Exclude blocked room from occupancy, this will exclude blocked room from the total occupancy calculation.

- Logout on idle after, will logout the user and display the login dialog if the program has been idle for x minutes.

- Warn for backup every, enter the backup reminder frequency in number of days 0 for no reminder - Import delimiter, indicate your delimiter for CVS file you may import.

- Default arrival time, insert the indicated time as default arrival time when generating new reservation

- Default number of adults, set the default number of adults when generating a new reservation.

- Default number nights, this will set the default number of nights tick "Weekend only" to apply it only on weekends.

- Default deposit, set this to your expected deposit amount. This can be set to apply to room rates only.

- Default payment type, sets the default payment when receiving payments in invoices.

- Maximum number of nights, set maximum number of nights when making a new reservation.

**Note:** Although you can set this number high a low number will speed up the double-booking checking process. Recommended is that you set this to one month.

- Default tariff code, sets the default tariff code to be used. You can set the default tariff code for to set of dates.

| Auto generate guest code    |                       |             |          | IIII All-    | ما دامان ام                                                                                                    | a altina                |           |               |  |  |  |
|-----------------------------|-----------------------|-------------|----------|--------------|----------------------------------------------------------------------------------------------------|-------------------------|-----------|---------------|--|--|--|
| Guest name required         |                       |             |          |              | Allow double booking  Content card details on payment  Advantage and the second details on payment  Advantage and the second details of the second details of the second detail |                         |           |               |  |  |  |
| Find quest on new reservat  | ion                   |             |          |              |                                                                                                    |                         |           |               |  |  |  |
| Quick guest data entry      |                       |             |          |              |                                                                                                    |                         |           |               |  |  |  |
| Allow guest data deleting   | and the second second | ar CVV on ( |          |              |                                                                                                    |                         |           |               |  |  |  |
| Enable cancellation reversa | V Exp                 | ort occupa  | ncy as C | SV file      |                                                                                                    |                         |           |               |  |  |  |
| Generate invoice after new  | reservatio            | on          |          | Aut          | o calculate                                                                                                    | occupar                 | ncy level | s             |  |  |  |
| 💟 Create web page on reserv | ation chan            | nge         |          | V Exc        | lude blocke                                                                                                    | d rooms                 | from oc   | cupancy       |  |  |  |
|                             |                       |             |          |              | Edit cure                                                                                                    | ent langu               | iage      | Edit          |  |  |  |
| Backup                      |                       |             |          |              |                                                                                                    | Import                  | delimiter |               |  |  |  |
| Logout on                   | idle after            | 99          | Minu     | ites         |                                                                                                    | <ul> <li>Com</li> </ul> | ma        |               |  |  |  |
| Warn for bad                | kup every             | 7           | Day      | S            |                                                                                                    | 🔘 Sem                   | iColon    |               |  |  |  |
| Defaults                    |                       |             |          |              |                                                                                                    |                         |           |               |  |  |  |
| Default arrival time        | 2:00:00               | p.m.        |          | Def          | ault numbe                                                                                                    | r adults                | 1         |               |  |  |  |
| Default payment type        | CASH                  |             |          | Def          | ault numbe                                                                                                    | r nights                | 1         | Weekends only |  |  |  |
| Default deposit             | 0.00%                 | <b>V</b> %  | , 🗖 A    | pply deposit | to room ch                                                                                                    | arge onl                | У         |               |  |  |  |
| Maximum number of nights    | 32                    | ĺ           |          | From date    |                                                                                                    | To date                 |           |               |  |  |  |
| Default tariff code 1       | STANDAR               | ۶D          |          | 21 August    |                                                                                                    | 21 Au                   | ugust     |               |  |  |  |
| Default tariff code 2       | STANDAR               | ۱D          |          | 22 August    |                                                                                                    | 20 Au                   | ugust     |               |  |  |  |

# 12.10 Holidays

## Holiday

From the main menu click File configuration then Configuration/Holiday list. Enter holidays and special events information in this window. The information is used to highlight the Reservation schedule grid. It does not have any other specific uses and is completely optional.

|           | Description                | From date  | To date    | Color | On top   |   |
|-----------|----------------------------|------------|------------|-------|----------|---|
| Christm   | as day                     | 24/12/2014 | 25/09/2014 |       | <b>V</b> |   |
|           |                            |            |            |       |          | - |
|           |                            |            |            |       |          |   |
|           |                            |            |            |       |          |   |
|           |                            |            |            |       |          |   |
|           |                            |            |            |       |          |   |
|           |                            |            |            |       |          |   |
|           |                            |            |            |       |          |   |
|           |                            |            |            |       |          |   |
| 2018 1000 | to the dimensional sectors |            |            |       |          |   |
| Use def   | ault background color      |            |            |       |          |   |

Highlighting your grid will often be useful, especially for upcoming special events. Action then can be taken according to your reservation policy when taking new reservations.

Tick the "On top" check box to display the holiday color on top of the weekends.

# 12.11 Invoice

## Invoice

From the main menu click File configuration then Configuration/Invoice, You will find 6 different invoice styles by clicking the arrow buttons you can browse and select your preferred style. Beside the 6 invoices you will also find an invoice specific for POS printer such as the EPSON TM88

Furthermore, you will find number of options.

- Auto import, allows you to import a CVS file automatically when the invoice is generated using the last import settings.

- Auto generate invoice number on creation, this will set the invoice to generate a new number when it is created. Un-tick and you can generate the invoice number as required.

**Note:** The invoice number will always be automatically generated if you create an invoice on the departure date of a guest. Invoice numbers are also automatically generated on product sales.

- Centre aligns bottom comments, tick to centre aligns un-tick and the bottom comment will be left align.

- Show zero amounts on invoices, this will show zero or just a blank in amounts are zero.

- Show currency exchange option, it is possible to print the invoice using a different currency, this option will allow you to do so.

- Don't show daily rate in description, tick if you don't want the rate to be included in the invoice description.

- Show the tax amount on invoices, this will show or hide the tax amounts on invoices.

- Show tariff code on invoice, this will add the selected tariff codes on the system generated room charge.

- Generate system entry daily, tick to generate a separate entry for each day if un-tick the system entry will only be split at the end of the month.

- Restore transferred invoice when deleting, this will give you the option to restore the deleted entry on transferred invoice.

- Display customer selection box. This will display the customer selection box when generating product invoices.

| nvoice settings                                                                                                    |                |                                                                                                    |                             |  |  |  |
|----------------------------------------------------------------------------------------------------|----------------|----------------------------------------------------------------------------------------------------|-----------------------------|--|--|--|
| Auto import Auto generate invoice number on o Center align bottom comments Show zero amounts on invoice Show currency exchange option Ont show daily rate in description |                | <ul> <li>Show the tax amount on invo</li> <li>Show tarrif code on invoices</li> <li>Generate system entry on a c</li> <li>Restore transferred invoice w</li> <li>Display customer selection bo</li> </ul> | laily basis<br>hen deleting |  |  |  |
| Comments                                                                                                    |                | I                                                                                                    | voice style                 |  |  |  |
| Top comment                                                                                                    |                | Tax invoice                                                                                                    | Interior Gy Interior Option |  |  |  |
| Thank you for your stay                                                                                                    |                |                                                                                                    |                             |  |  |  |
| Bottom comment                                                                                                    |                | *                                                                                                    |                             |  |  |  |
| rinter<br>Font size 10 👻                                                                                                    | Invoice size 🛛 | .4 (210 x 297mm) ▼                                                                                                    |                             |  |  |  |
| Invoice printer Fax                                                                                                    |                | *                                                                                                    | Window                      |  |  |  |
| flargin and templates                                                                                                    |                |                                                                                                    |                             |  |  |  |
| Top margin                                                                                                    | 10             | Use MS Word invoice template                                                                                                    |                             |  |  |  |
|                                                                                                    | 10             | <ul> <li>✓ Display template selection box</li> <li>✓ Display Email template selection box</li> </ul>                                                                                                    |                             |  |  |  |
| Bottom margin                                                                                                    |                | in propidy email complate beleed                                                                                                    |                             |  |  |  |

- Top comment, you can enter a short comment which will be printed at the top.

- Bottom comment, here you can enter some comments which will be printed at the bottom of the invoice (the comment is stored in a text file in the reservation master directory and can be edited using note pad)

- Font size, is the font size for the bottom comment.

- Top and Bottom margins, are print margin

- Invoice size, select the invoice size to correspond with your printer. Select (Pos) TM-T88 if you are using a point of sale printer.

-Top comment, enter a one sentence comment you would like to see displayed at the top part of the invoice.

- Bottom comment, Enter comments such as your payment terms and general condition here.

**Tax Invoice.** In some cases, if the wording "Tax Invoice" needs to be change you can enter it here for example enter "INVOICE" if so required.

- Use MS word template, tick this box in case you want to use your own invoice using a template created in MS Word.

- Display template selection box, once a template has been selected you may want to skip this step.

- Display Email template selection box, once an email template has been selected you may want to skip this step.

- Save invoice on print / preview, this will force you to save the invoice before printing or previewing an invoice.

# 12.12 Report / Network

## Report

From the main menu click File configuration then Configuration/Report.

## Options are

- Report form size, select your report size here

- Don't show rate on housekeeping, if ticked this will hide the rate information in the house keeping report

- Simple statement, print a simplified statement.
- Top and Bottom margins, are print margin

| port / Network<br>Report                                                                   | 0                                                                                       |                                                  |           |
|--------------------------------------------------------------------------------------------|-----------------------------------------------------------------------------------------|--------------------------------------------------|-----------|
| Report                                                                                     | 75                                                                                      |                                                  |           |
| Repo                                                                                       | rt form size A4 (210 x 297mm) 🔻                                                         | Report top margin                                | 10        |
|                                                                                            |                                                                                         | Report bottom margin                             | 10        |
| Don't show rate on h     Simple statement     Use MS Word statem     Display template sele | ent template                                                                            |                                                  |           |
| Audit trail<br>Maintain auc<br>Show auc                                                    | it trail for 30 Days<br>lit trail Show                                                  | Web reservation<br>SiteMinder<br>Staah<br>Others |           |
| Network                                                                                    |                                                                                         | Use web reservation                              | n         |
| Network                                                                                    |                                                                                         |                                                  |           |
| Data Directory                                                                             | C: Users Wartien Documents reservation                                                  | n\DataBase Sel                                   | ect       |
|                                                                                            | Data base file name Reservation Show data base directory in caption Network auto update | abs                                              |           |
|                                                                                            |                                                                                         |                                                  | Ok Cancel |

## Audit trail

The program can maintain an audit trail which will record all the actions performed by the user. The audit trail will be maintained depending on the number of days entered, entering 0 means that no audit trail will be created.

To show the audit trail click the show button and a dialog will be displayed

## Web reservation

After you downloaded and installed the web interface. This option will be activated.

- Use web reservation, turn on the web reservation interface and select the interface you want to use.

## Network

- Data base directory, Select the data base location must be a valid directory and database file name.

- Show data base directory in caption, will show the database directory in the program caption.

- Network auto update, automatically refresh the screen in case changes have been made.

**Note:** From the file menu you can also select the data base directory and file name using the "Open a data base copy" menu item.

# 12.13 Network

## Network

You can run the program on a network to do so take the following steps.

1. Make sure windows networking is working correctly.

2. Allocate one of your computers to be the server. Locate the database folder containing the file "reservation.abs" and share this folder with read and write permission.

3. On the other computers open configuration then network click the "data directory" select button and locate the data base on your main computer (server)

4. Tick the "network auto update" check box if you wish that the computer automatically updates the screen.

5. Save and exit, your network should be working now.

#### Notes:

The program uses File server rather than a Client server which simplify the installation and up keep, unfortunately in some situations a file server can be slower.

#### Step you can take to improve speed.

- Have a dedicate network for the computers.
- Try not to use a wireless network as these tend to be 50% slower than a cable connection.
- Reduce the database file size. Use the purge function to delete old reservation data.
- Use the fastest computer as your server. (Or have a dedicated server) *User.dat file*

You will also need to place a special file called "user.dat" in the program directory of each computer, failing to do so will restrict the program to a single user. (This restriction is not imposed using the trial version).

The "user.dat" file will be provided to you upon purchasing additional license.

# 13. Web reservation

# 13.1 Web reservation

## Web reservation (Online reservation)

The program has the option to link a wide range of booking site using the pmsXchange facilities available from Site Minder and Staah.

Please note that in order for this function to work you will have to register with Site Minder and agree with their terms and conditions.

Please visit http://www.siteminder.com/ . for details. Please visit http://www.staah.com/ . for details.

To activate Web reservations, go to Configuration / report and network then tick the "Use web reservation" checkbox.

First let explore the site minder dialog.

## Company information

Enter the company information User name Hotel code and password.

#### Select dates

Select the dates for the update request.

#### Action

Select the action you would like to perform.

## Room type ID and rates

Enter the room type id to correspond with site minder (example "TR", "DR") and your room rates, the default room rates are taken from the system room and rate information.

Rate code, enter the rate code provided by site minder (example "BAR")

Update check box, in case the rate update request is selected you are given the option to only update the selected room types.

Booking limits and codes

- Max room allocation, enter the maximum number of rooms you would like to allocate you room maximum room availability will not exceed this level even though more rooms are available.

- Stop sale level, enter the availability level to stop selling.

- Currency code, select your currency code.

## Auto check reservation

- Indicate the time interval you would like to set to check for new reservation.

- Indicate the time you would like o full system flush to occur.

(The auto check function will only be performed on the main computer in a multi user situation) - Recalculate occupancy level prior to update. Tick this check box if you would like the program to recalculate your occupancy levels prior to updating the web site to insure accurate information is uploaded.

## Open the web interface dialog box

To open the web reservation dialog box, click the "Web resrv" button from the ribbon toolbar When running the web reservation for the first time you will need to enter the required information Company information, Room type and ID etc.

Note: Once your settings are correct you could click the "Retrieve" button to retrieve reservation manually.

Select actions required and click send.

In case of the new reservation these will be automatically entered on to your booking sheet. You can select the "Latest reservation" tab to view the latest reservation received.

Although perhaps not useful to yourself the result of message send and received will be displayed in the result tab. This information will be useful in fault finding in case incorrect information is being send or received.

You can copy this text by using popup menu the copy function.

## 14. Version 8.01 New features

# 14.1 Guest information /Legend

## Guest information (Pro version)

If you select a reservation you have the option to display the main information on a side panel. This option is available when the booking sheet, Calendar view or layout vie is selected.

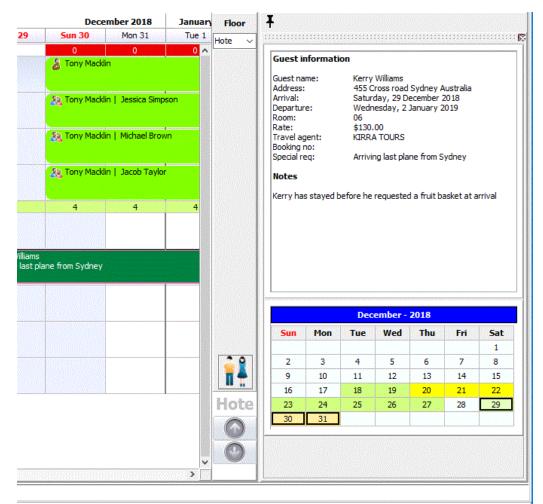

You can hide or show this panel from the view /option menu. When the booking sheet is selected you can also unpin the information panel and making it a floating dialog.

|          | Decen               | nber 2018    | Januar                                                        | y 2019                              |               |                          |                                 |          |          |               |   | Floor  |
|----------|---------------------|--------------|---------------------------------------------------------------|-------------------------------------|---------------|--------------------------|---------------------------------|----------|----------|---------------|---|--------|
| 9        | Sun 30              | Mon 31       | Tue 1                                                         |                                     | Wed 2         | Т                        | hu 3                            | Fri      | 4        | Sat           | 5 | Hote 🗸 |
|          | 0                   | 0            | 0                                                             |                                     | 0             |                          |                                 |          |          |               | ^ |        |
|          | 🚡 Tony Macklin      |              |                                                               |                                     |               |                          |                                 |          |          |               |   |        |
|          | 3 Tony Macklin      | Jessica Simp | son                                                           |                                     |               |                          |                                 |          |          |               |   |        |
|          | 🍇 Tony Macklin      | Michael Brov | 'n                                                            |                                     |               | areasess.                |                                 |          |          | in the second |   |        |
|          |                     |              | Informatio                                                    | on                                  |               |                          |                                 |          |          | x             |   |        |
|          | 🛞 Tony Macklin      | Jacob Taylo  |                                                               | nformat                             | ion           |                          |                                 |          | ^        |               |   |        |
| ams      | 4<br>ne from Sydney | 4            | Guest na<br>Address<br>Arrival:<br>Departur<br>Room:<br>Rate: | :                                   | 455 (<br>Satu | rday, 29 D<br>nesday, 2  | d Sydney<br>December<br>January | 2018     |          |               | - |        |
| ist plan | ie nom sydney       |              |                                                               |                                     | Dec           | ember -                  | 2018                            |          |          |               |   |        |
|          |                     |              | Sun                                                           | Mon                                 | Tue           | Wed                      | Thu                             | Fri      | Sat      |               |   |        |
|          |                     |              |                                                               |                                     |               |                          |                                 |          | 1        |               |   |        |
|          |                     |              | 2                                                             | 3                                   | 4             | 5                        | 6                               | 7        | 8        |               |   |        |
|          |                     |              | 9                                                             | 10                                  | 11            | 12<br>19                 | 13                              | 14       | 15<br>22 |               |   |        |
|          |                     | 1            | 16<br>23                                                      | 17<br>24                            | 18<br>25      | 26                       | 20<br>27                        | 21<br>28 | 22       | 1             |   |        |
|          |                     |              | 30                                                            | 31                                  | 25            | 20                       |                                 | 20       |          |               |   | 17     |
| 015161   |                     | 89           |                                                               | w calenda                           |               | L'estation de la company |                                 |          |          |               |   | Hote   |
|          |                     |              | Show                                                          | w calenda<br>w informa<br>w guest n | tion          |                          |                                 |          |          |               |   |        |

When the Calendar view is selected the information panel / legend can be displayed by clicking the open and close arrow. Guest information in the calendar is displayed when a guest is selected in the occupied room grid.

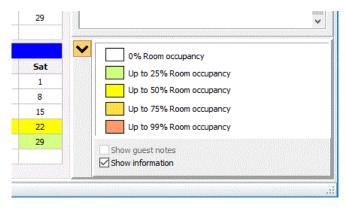

In a similar way the information panel can be displayed in the layout view guest information is displayed when you click on an occupied room / site

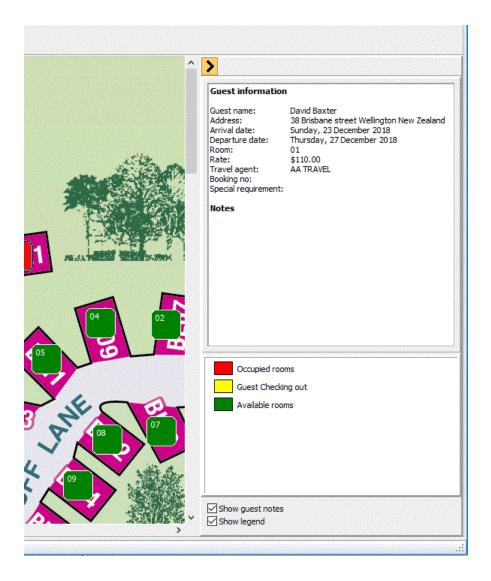

## 14.2 Guest no show

#### Guest no show

Sooner or later you will have a guest that does not show up on the arrival date. You can delete the reservation, but this will not provide you with any information in the future. From the edit menu select "Guest no show". You will give the option to black list the guest.

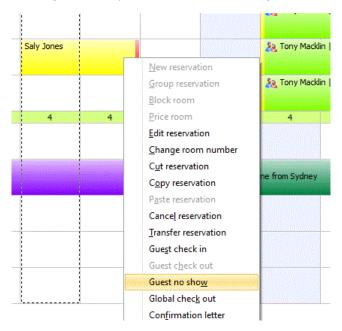

Once a guest is marked as no show the reservation will remain displayed on the booking sheet. However, you can make a booking at this location as it did not exist. The now show color is user selectable y0u can do so from screen setting

| iat 22 | Sun 23       | Mon 24 | Tue 25 | Wed 26                                   | Thu 27 |
|--------|--------------|--------|--------|------------------------------------------|--------|
| 2      |              |        |        |                                          | 1      |
|        | David Baxter |        |        | Anna ann ann ann ann ann ann ann ann ann | 1      |
|        |              |        |        |                                          |        |
|        |              |        |        | 1                                        |        |
|        |              |        |        |                                          |        |
|        |              |        |        | Saly Jones                               |        |
|        |              |        |        |                                          |        |
|        |              |        |        |                                          |        |
|        |              |        |        |                                          | {      |

# 14.3 Guest filtering

### **Guest filtering**

The Booking sheet, Occupancy tab and Customer list tab now have the option to filter guest name by either First name or Family name. On top of the grid you will find a filter panel.

Select the field from the combo box on your left then select the first letter you want to filter the Occupancy and the Customer list will now only show those matching the selected letter.

|   | Guest code 1 | Company name | First name | Family name | Address 1    |
|---|--------------|--------------|------------|-------------|--------------|
| ŀ | DBAXTER      |              | David      | Baxter      | 38 Brisbane  |
|   | SJONES       |              | Saly       | Jones       | 90 Main nor  |
|   | TMACKLIN     |              | Tony       | Macklin     | 88 Kings roa |
|   | WKERRY       |              | Kerry      | Williams    | 455 Cross ro |

With the booking sheet the customer which matches the criteria will be shown as per normal, however all other customers on the booking sheet will now be shown using the Filter color. The color can be customized to your own selection from the Screen settings dialog.

|      |                                           |            |        |        |             | Dec                        | ember 2018          | January 2 | 019 |
|------|-------------------------------------------|------------|--------|--------|-------------|----------------------------|---------------------|-----------|-----|
| 1 24 | Tue 25                                    | Wed 26     | Thu 27 | Fri 28 | Sat 29      | ) Sun 30                   | Mon 31              | Tue 1     | We  |
|      |                                           |            | - ]    |        |             | 0                          | 0                   | 0         | C   |
|      | No se se se se se se se se se se se se se |            |        |        |             | 👃 Tony Mac                 | klin                |           |     |
|      |                                           |            |        |        |             | 🍇 Tony Mac                 | klin   Jessica Simp | oson      |     |
|      |                                           | Saly Jones |        |        |             | 🍇 Tony Mac                 | klin   Michael Brow | wn        |     |
|      |                                           |            |        |        |             | 🍇 Tony Mac                 | klin   Jacob Taylo  | r         |     |
| 4    | 4                                         | 4          | 4      |        | 4           | 4                          | 4                   | 4         |     |
|      |                                           |            |        |        | Kerry Willi | ams<br>st plane from Sydne | ,<br>,              |           |     |

Click the A-Z button or alternative select none from the filter by combo box to restore the filtering. And color or grid will display all customers.

## 14.4 Room type indicator

### Room type indicator (pro version)

As there are 17 room types you can choose from, there is now the option to group room type on the booking sheet. Select this option from screen settings.

|       | Occupancy height                                                                                                    | 18                                          | Marker - curve width 5                                                                              |
|-------|----------------------------------------------------------------------------------------------------|---------------------------------------------|----------------------------------------------------------------------------------------------------|
|       | Room type height                                                                                                    | 16                                          |                                                                                                    |
| Sor 🗸 | t description<br>t alphanumeric<br>ow SQL query tab                                                                           |                                             | Show booking number Show start and end indicators Hide start indicator except for moved reservation |
| Sho   | w sour quary and<br>own o of vacant room<br>own family name first<br>own company name<br>own arrival time<br>own travel agent | s                                           | Highlight saturdays Highlight saturdays Show guarantee color Show icons Gradient fill reservation   |
| Sho   | ow special requiremen<br>ow phone number<br>ow email                                                                          | ts                                          | Show room type indicator<br>Allew grid adjustment<br>Inverse selected reservation                   |
| Ma    |                                                                                                    | Background file<br>C: \Users\Martien\Deskto | pp\tranquil-timbers-site-map.jpg Select                                                             |
|       |                                                                                                    |                                             | Ok Cancel                                                                                           |

When the room types are shown the occupancy level (rooms available) color for each type are also shown. Depending on the room type height the levels of occupancy / availability are also shown.

| All types      |   |            |        |        |                                    | Dec              | ember 2018         | January 2 | 2019  |       |
|----------------|---|------------|--------|--------|------------------------------------|------------------|--------------------|-----------|-------|-------|
| Mir types      |   | Wed 26     | Thu 27 | Fri 28 | Sat 29                             | Sun 30           | Mon 31             | Tue 1     | Wed 2 | Thu 3 |
| Twin rooms     |   |            |        |        |                                    | 0                | 0                  | 0         | 0     |       |
| 01 Twin room   | • |            |        |        |                                    | 🔏 Tony Mack      | din                |           |       |       |
| 02 Twin room   | • |            |        |        |                                    | 🧞 Tony Mack      | din   Jessica Simp | oson      |       |       |
| 03 Twin room   | • | Saly Jones |        |        |                                    | 🤱 Tony Mack      | din   Michael Bro  | wn        |       |       |
| 04 Twin room   | • |            |        |        |                                    | 🧞 Tony Mack      | din   Jacob Taylo  | r         |       |       |
| Double rooms   |   | 4          | 4      |        | 4                                  | 4                | 4                  | 4         |       |       |
| 05 Double room | • |            |        |        |                                    |                  |                    |           |       |       |
| 06 Double room | • |            |        |        | Kerry Williams<br>Arriving last pl | lane from Sydney |                    |           |       | -     |
| 07 Double room | • |            |        |        |                                    |                  |                    |           |       |       |
| 08 Double room | 0 |            |        |        |                                    |                  |                    |           |       |       |

# 14.5 Customer arriving / checked in

### Customer arriving / checked in

Th arrivals and the Departure tabs have to small grids displaying the arriving customers and those customers that already checked in. In the same way the departure grid will display customers that are departing and those already checked out.

| 7 Check | Guest arriving              |                |             |   |
|---------|-----------------------------|----------------|-------------|---|
| 5 Trave | <ul> <li>Room no</li> </ul> | Guest name     | ETA         | 1 |
|         | ▶ 07                        | Kerry Williams | 12:00:00 AM |   |
|         | <                           |                | 3           |   |
|         | Guest checked in            | Questioners    | Time        |   |
|         | <ul> <li>Room no</li> </ul> | Guest name     | 11:18:24 AM |   |
|         | • 03                        | Saly Jones     | 11.10.24 AM |   |
|         |                             |                |             |   |
|         |                             |                |             |   |

| Family name<br>Baxter | ^ | Guest departing                                     |                                          |                                  |   |
|-----------------------|---|-----------------------------------------------------|------------------------------------------|----------------------------------|---|
| Jones                 |   | <ul> <li>Room no</li> <li>04</li> <li>03</li> </ul> | Guest name<br>David Baxter<br>Saly Jones | Time<br>3:00:00 PM<br>3:00:00 PM |   |
|                       |   | <                                                   |                                          | 1                                | > |
|                       |   | Guest checked out                                   | Guest name                               | Time                             | ^ |
|                       |   | •                                                   |                                          |                                  |   |
|                       |   |                                                     |                                          |                                  |   |

## 14.6 Available rooms chart

## Available rooms chart (pro version)

Beside the room availability. The availability tab beside the grid, the availability now shown in a chart format. Right click to create a reservation.

| Room ni | 1 Description                           |            | Туре | No nights |     | Status | Wed 26 | Thu 27 F      | i 28 Sat     | 29 Sun 30    | Mon 31    | Tue 1 | Wed 2 | Thu 3 | Fri 4 | Sat 5 | 51 |
|---------|-----------------------------------------|------------|------|-----------|-----|--------|--------|---------------|--------------|--------------|-----------|-------|-------|-------|-------|-------|----|
| 01      | Twin room                               |            | 1    |           | 4   | 0      |        |               | 100          |              |           |       |       |       |       |       |    |
| 02      | Twin room                               |            | 1    |           | 4   | 0      |        |               |              |              |           |       |       |       |       |       |    |
| 03      | Twin room                               |            | 1    |           | 4   | 0      |        |               |              |              |           |       |       |       |       |       |    |
| 04      | Twin room                               |            | 1    |           | 4   | ۲      |        |               |              |              |           |       |       |       |       |       |    |
| 05      | Double room                             |            | 2    |           | 14+ | ۲      |        |               | 9898 X X     |              |           |       |       |       |       |       |    |
| 08      | Double room                             |            | 2    |           | 14+ | 0      |        |               |              |              |           |       |       |       |       |       |    |
| 09      | Double room                             |            | 2    |           | 14+ | ۲      |        |               |              |              |           |       |       |       |       |       |    |
|         |                                         |            |      |           |     |        |        |               |              |              |           |       |       |       |       |       | >  |
| m notes | lity for - All types                    |            |      |           |     |        |        |               |              |              |           |       |       |       |       |       | >  |
|         | lity for - All types<br>te - 26/12/2018 | 1 Occupied | 10 - |           |     |        | Ne     | ct fourteen d | ays - From 2 | 5/12/2018 To | 9/01/2019 |       |       |       |       |       | >  |

## 15.1 Build in email

### Build in email (pro version)

In order to send emails, the program requires Microsoft outlook with Ole object. Or an email program with MAPI support since these are not always available the program also supports a build in email client. You can activate the build in email interface from Preference tick "Use build in email" client.

| neral prefernce                                 |                               |          |
|-------------------------------------------------|-------------------------------|----------|
| 🗹 Auto generate guest code                      | Allow double booking          |          |
| Guest name required                             | Enter card details on payment | :        |
| Phone number required                           | Maximize preview              |          |
| Find guest on new reservation                   | Force data base update        |          |
| Quick guest data entry                          | Clear CVV on Check out        |          |
| Allow guest data deleting                       | Export excel as CSV file      |          |
| Enable cancellation reversal                    | Auto calculate occupancy leve | ls       |
| Generate invoice after new reservation          | Exclude blocked rooms from a  | ecupancy |
| Create web page on reservation change           | Use build in email client     |          |
| Upper case first letter of Guest name           | show room occupants tab       |          |
|                                                 | Edit curent language          | Edit     |
| Language file name                              |                               |          |
| C: Users Wartien Documents Reservation Lan Lang | guage.sil                     | Select   |

When now you send an email the build in client will be displayed. Please note that the build in email client will only work with text file templates.

| ✓ Server timeouts 1:00 ✓ Minutes ✓ My server requires secure connection (SSL) |
|-------------------------------------------------------------------------------|
|                                                                               |
| My server requires secure connection (SSL)                                    |
|                                                                               |
|                                                                               |
|                                                                               |
|                                                                               |

You will need to enter settings detail, which can be obtained from your Internet service provider ISP.

## 16.1 Document attachment

## Document attachment (pro version)

When creating or editing a reservation, you have the option to enter notes. Now you also have the option to attach documents to the reservation.

| Details Notes Occupants                                                                                                   |                                             |  |
|----------------------------------------------------------------------------------------------------|---------------------------------------------|--|
| Kerry has stayed before he requested a fruit basket at arrival                                                            | Wedding.docx<br>Test.htm<br>Reservation.pdf |  |
| Default notes<br>1. C:\Users\HSD\Documents\Reservation\Templates\Confirmation email t v<br>Load Select Show template path | Attachment                                  |  |

Attached documents can be opened using the Open button. Deleting an attachment will delete the link to the document and not the document itself.

# 17.1 Room cleaning schedule

### Room cleaning schedule

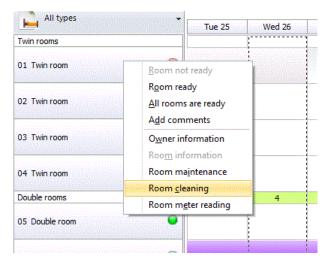

Right click on the room panel an select room cleaning to open the room cleaning dialog.

In the room cleaning dialog, you will find the cleaning schedule and 3 tabs level1, level2 and level3 where you list what cleaning activities are required on every schedule.

| Cleaning schedule           |       | Level 1      | Level        | -            | Level 3     |             |              |   |
|-----------------------------|-------|--------------|--------------|--------------|-------------|-------------|--------------|---|
| <ul> <li>Room no</li> </ul> | Daily | Level 1 last | Level 1 next | Level 2 last | Leve 2 next | Leve 2 next | Level 3 next | ^ |
| • 01                        |       | 22/12/2018   | 24/12/2018   | 23/12/2018   | 27/12/2018  | 23/12/2018  | 22/01/2019   |   |
| 02                          |       | 23/12/2018   |              | 23/12/2018   |             | 23/12/2018  | 22/01/2019   |   |
| 03                          |       | 23/12/2018   |              | 23/12/2018   |             | 23/12/2018  | 22/01/2019   |   |
| 04                          |       | 23/12/2018   |              | 23/12/2018   |             | 23/12/2018  | 22/01/2019   |   |
| 05                          |       | 23/12/2018   |              | 23/12/2018   |             | 23/12/2018  | 22/01/2019   |   |
| 06                          |       | 23/12/2018   | 25/12/2018   | 23/12/2018   | 28/12/2018  | 23/12/2018  | 22/01/2019   |   |
| 07                          |       | 23/12/2018   |              | 23/12/2018   |             | 23/12/2018  | 22/01/2019   |   |
| 08                          |       | 23/12/2018   |              | 23/12/2018   |             | 23/12/2018  | 22/01/2019   |   |
| 09                          |       | 23/12/2018   |              | 23/12/2018   |             | 23/12/2018  | 22/01/2019   |   |
|                             |       |              |              |              |             |             |              | ~ |
| <                           |       |              |              |              |             |             | >            |   |

The cleaning schedules will automatically be updated when you create the cleaning schedule report, although you can edit the schedule to set the dates. Select the level tab to enter the cleaning activities required. Say for level 2 cleaning you list could include.

Cleaning and checking Lights and Switches – Once Dust Walls – Once Clean and Dust AC Vents – Once Damp-dust the head boards – Twice Clean dressers – Twice Clean nightstand – Twice Clean lamp shades, lamps and bulbs – Once Vacuum Clean Chairs – Twice Vacuum Clean Sofa – Twice Polish Picture and Mirror Frame – Twice Dust Closet and Safe – Twice Wet Dust Mini Bar – Twice Polish Mirrors – Twice Check and Clean Tissue Holders – Once

| aning schedule                                                                                                    |                                             |         |                       | <br>3    |
|----------------------------------------------------------------------------------------------------|---------------------------------------------|---------|-----------------------|----------|
| Cleaning schedule                                                                                                    | Level 1                                     | Level 2 | Level 3               |          |
| Cleaning and checking Lights a<br>Dust Walls - Once<br>Clean and Dust AC Vents - On<br>Damp-dust the head boards -<br>Clean dressers - Twice<br>Clean nightstand - Twice<br>Clean lamp shades, lamps and<br>Vacuum Clean Chairs - Twice<br>Vacuum Clean Sofa - Twice<br>Polish Picture and Mirror Fram<br>Dust Closet and Safe - Twice<br>Wet Dust Mini Bar - Twice<br>Check and Clean Tissue Holde | ice<br>Twice<br>I bulbs - Once<br>e - Twice | 2       |                       |          |
| Schedule cleani                                                                                                    | ng every 7                                  | Days    | Schedule on check out | <br>Save |
|                                                                                                    |                                             |         |                       |          |

When you generate the cleaning report which you can select from the report menu it will list the scheduled dates and the task to be performed

## **Cleaning schedule report**

| Daily              | Level 1           | Level 2    |
|--------------------|-------------------|------------|
| Y                  | 24/12/2018        | 27/12/2018 |
| Change Bed Spread  | ls - Once         |            |
| Change Bedding - C |                   |            |
| Damp-dust Bathroo  | m Mirrors - Twice |            |
| Room night 02      |                   |            |
| Daily              | Level 1           | Level 2    |

# 18.1 Meter reading / power usage

### Meter reading and power usage

Unlike in Motels and Hotels, when you operate a Campground power may be billed depending on the customer usage.

Right click on the selected room to open the room record dialog. Here you can edit or enter a new reading for the selected room.

| Room no   | Date 1     | Read | dings 2   |
|-----------|------------|------|-----------|
| 03        | 22/12/2018 |      | 4567      |
|           |            |      |           |
|           |            |      |           |
|           |            |      |           |
|           |            |      |           |
|           |            |      |           |
|           |            |      |           |
|           |            |      |           |
|           |            |      |           |
|           |            |      |           |
|           |            |      |           |
|           |            |      |           |
| Room numb | per 03     |      | ]Show all |

Electric power is considered as a product, so create a product for electric power use making sure that you tick "Meter reading"

| Product information    |                     |              |       |
|------------------------|---------------------|--------------|-------|
| Enter product informat | ion                 |              | Produ |
| Code                   | POWER               | Find 🔹 🔸     |       |
| Bar code               |                     |              | C     |
| Description            | Electric power usge |              |       |
| Unit                   | 1                   | ☑ Read meter | C     |
| Default Qty            |                     |              |       |

When you create the invoice, you can add the product for electric power when selected you will be prompted to enter the new meter reading

| Date              | Product sales date |
|-------------------|--------------------|
| Today's date      | 26/12/2018         |
| ○ Arrival date    | 26/12/2018         |
| Custom date       |                    |
| Meter reading - 0 |                    |
| N                 | lew reading 4500   |
|                   |                    |
|                   |                    |
|                   |                    |

Then when you select the usage is calculated and added to your invoice. And the last reading is recorded.

|      |            | Qty  | Price  | Description                                                   | Amount   | Payment |
|------|------------|------|--------|---------------------------------------------------------------|----------|---------|
| OWER | 26/12/2018 | 4500 | \$0.06 | Electric power usge[ 0 - 4500 ]                               | \$252.00 |         |
|      | 29/12/2018 |      |        | 1 Room night: (26/12 - 30/12/2018) 4 Nights - \$130.00 /Night | \$520.00 |         |
|      |            |      |        |                                                               |          |         |

# 19.1 Guest manifest

### **Guest manifest**

The guest manifest is a quick and easy way to create a list of customers currently staying at your property and can be used in case emergency.

You can edit the reservation and add the names of room occupants. You can activate this tab from preference.

| F             | irst name | Saly           | Family name | Jones       |       |        |
|---------------|-----------|----------------|-------------|-------------|-------|--------|
|               | Address   |                |             | Solics      |       |        |
|               | Auuress   | JU Main HURT I |             |             |       |        |
| List of (     | occupant  | 5              |             |             |       |        |
| 1             | Title     | First name     |             | Family name | Child | Gender |
|               |           | Marry          |             | Jones       |       | F      |
|               |           | Suzan          |             | Jones       |       | F      |
|               |           | Tommy          |             | Jones       |       | м      |
| Sector Sector |           |                |             |             |       |        |

When the manifest is generated you all guest and occupants are listed.

## Guest manifest report

| Gender | Room             | Child                                                                                     | Adults                                                 | Children                                                   |
|--------|------------------|-------------------------------------------------------------------------------------------|--------------------------------------------------------|------------------------------------------------------------|
|        | 01               |                                                                                           | 0                                                      | 2                                                          |
|        |                  |                                                                                           |                                                        |                                                            |
| Gender | Room             | Child                                                                                     | Adults                                                 | Children                                                   |
|        | 03               |                                                                                           | 2                                                      | 2                                                          |
| F      | 03               | Y                                                                                         |                                                        |                                                            |
| F      | 03               |                                                                                           |                                                        |                                                            |
| M      | 03               | Y                                                                                         |                                                        |                                                            |
|        | Gender<br>F<br>F | Gender         Room           03         03           F         03           F         03 | 01<br><i>Gender Room Child</i><br>03<br>F 03 Y<br>F 03 | 01 0<br>Gender Room Child Adults<br>03 2<br>F 03 Y<br>F 03 |